# User's Guide

HP 8572A EMI Receiver

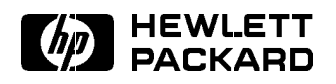

HP Part No. 08572-90003 Printed in USA April <sup>1992</sup>

### **Notice**

The information contained in this document is subject to change without notice.

Hewlett-Packard makes no warranty of any kind with regard to this material, including, but not limited to, the implied warranties of merchantability and fitness for a particular purpose. Hewlett-Packard shall not be liable for errors contained herein or for incidental or consequential damages in connection with the furnishing, performance, or use of this material.

### Restricted Rights Legend.

Use, duplication, or disclosure by the U.S. Government is sub ject to restrictions as set forth in subparagraph  $(c)$  (1) (ii) of the Rights in Technical Data and Computer Software clause at DFARS 252.227-7013 for DOD agencies, and subparagraphs  $(c)$  (1) and  $(c)$ (2) of the Commercial Computer Software Restricted Rights clause at FAR 52.227-19 for other agencies.

<sup>c</sup> Copyright Hewlett-Packard Company 1992

All Rights Reserved. Reproduction, adaptation, or translation without prior written permission is prohibited, except as allowed under the copyright laws. <sup>1400</sup> Fountain Grove Parkway, Santa Rosa, CA 95403-1799, USA

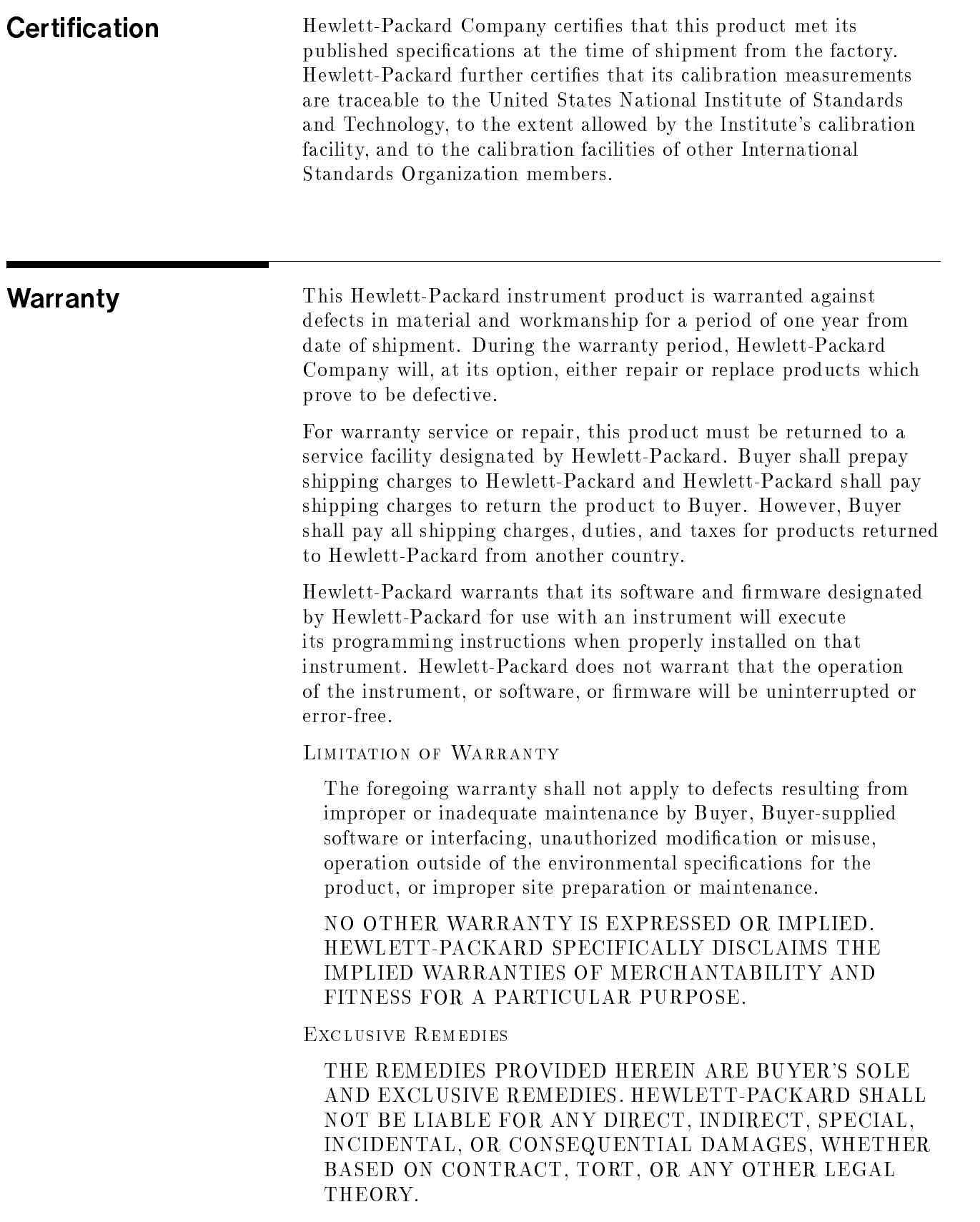

Assistance **Product maintenance agreements and other customer assistance** agreements are available for Hew lett-Packard products.

> For any assistance, contact your nearest Hew lett-Packard Sales and Service Office.

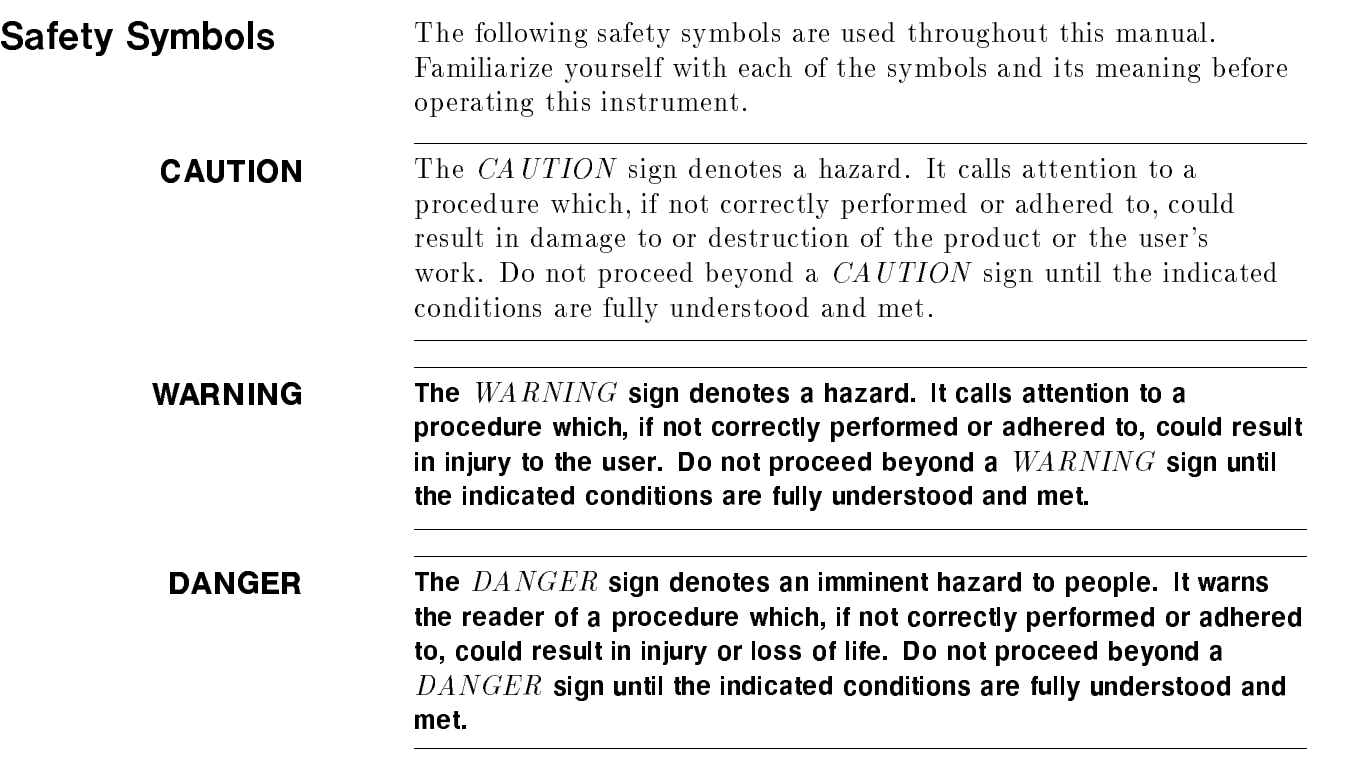

v

# General Safety Considerations

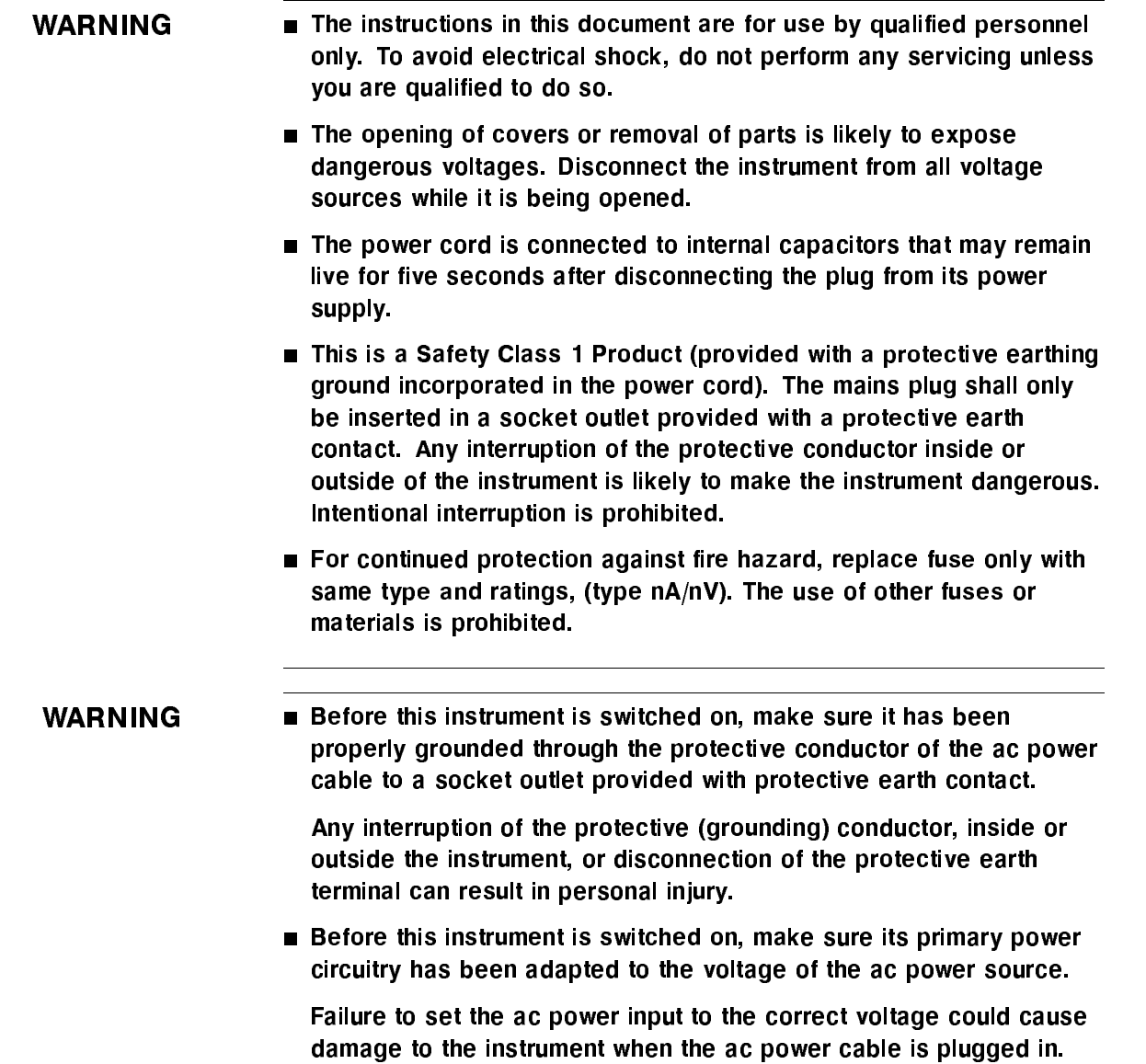

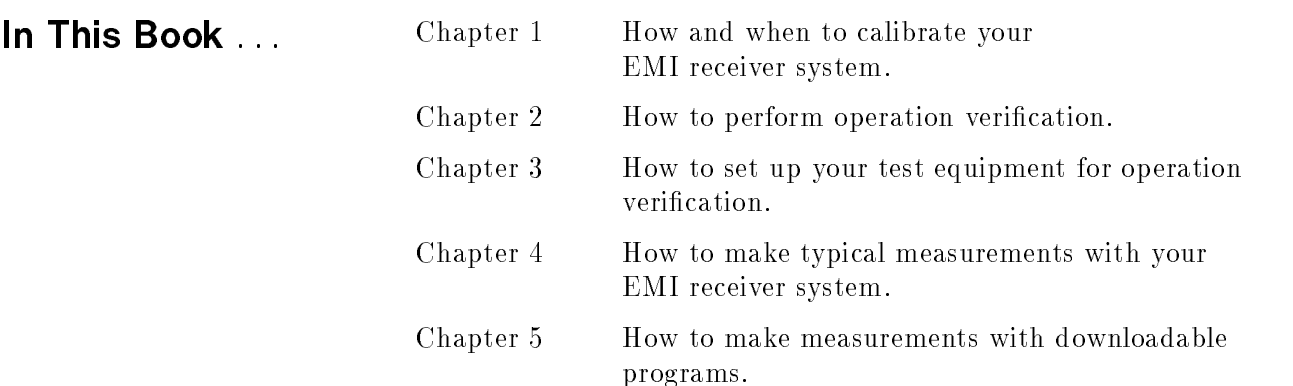

# **Contents**

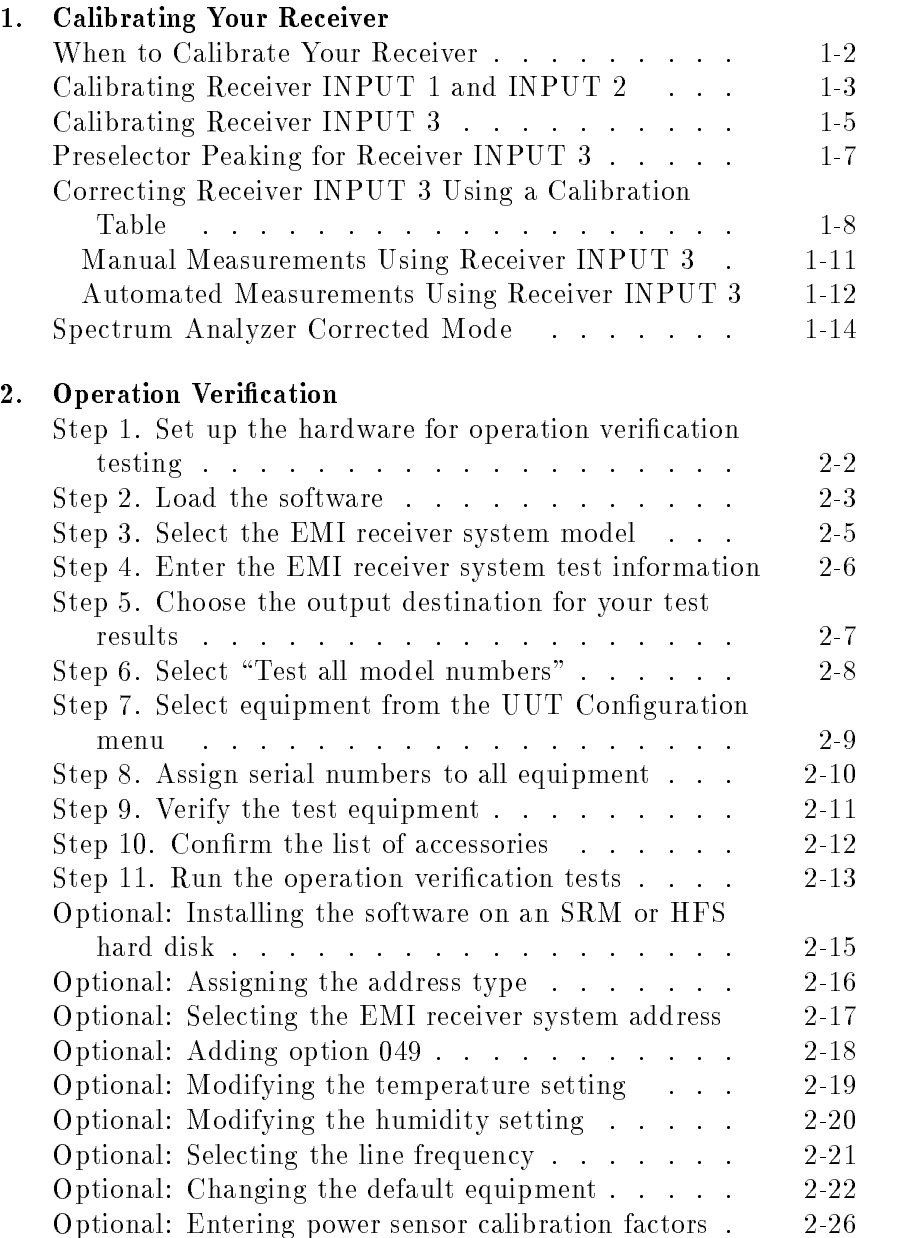

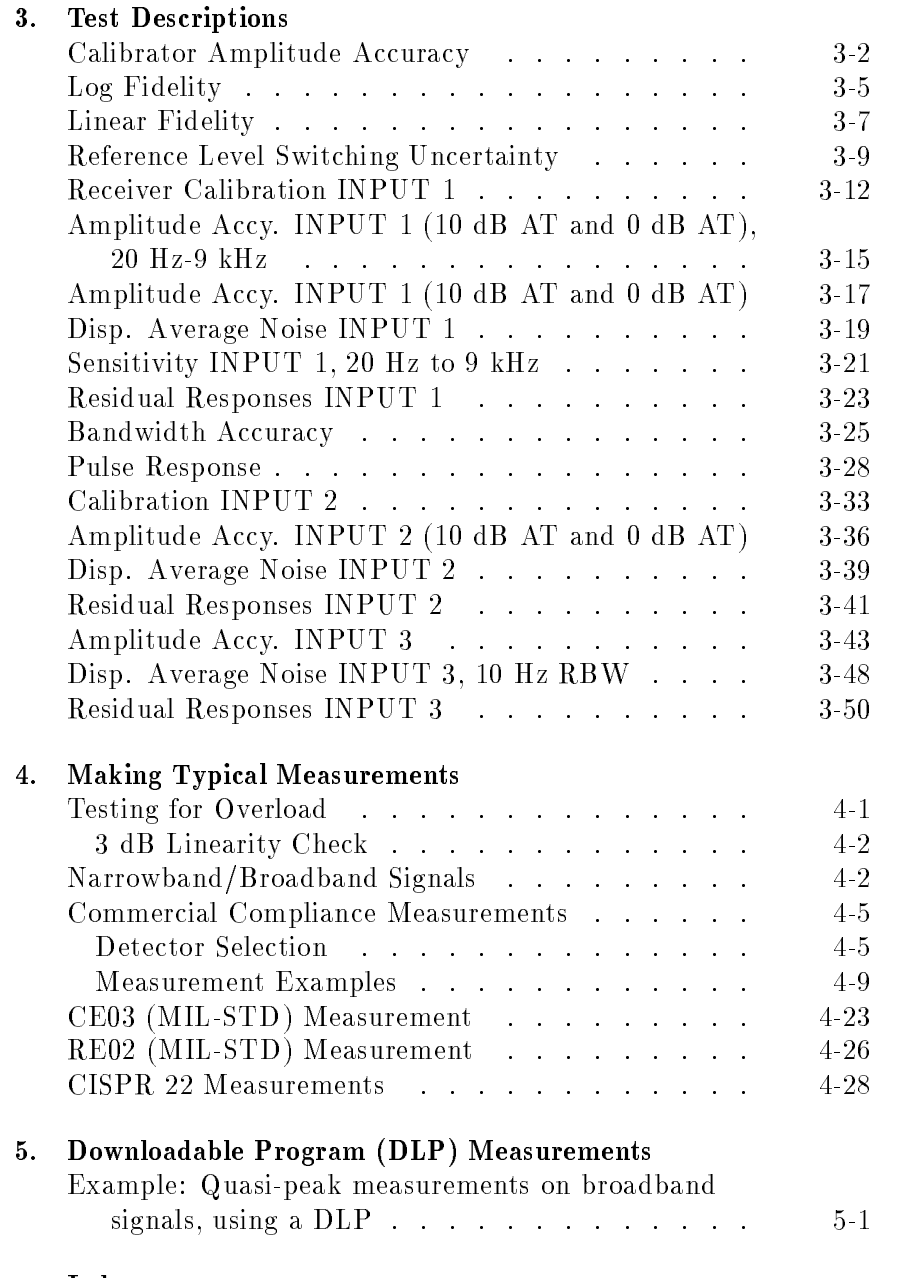

Index

# Figures

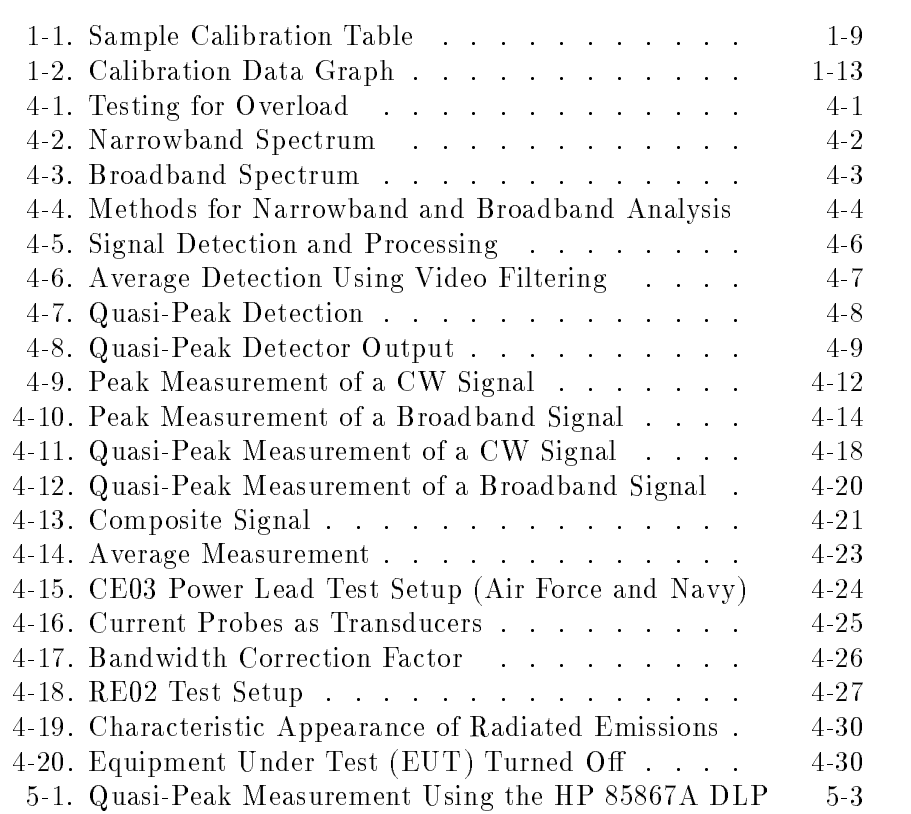

# Tables

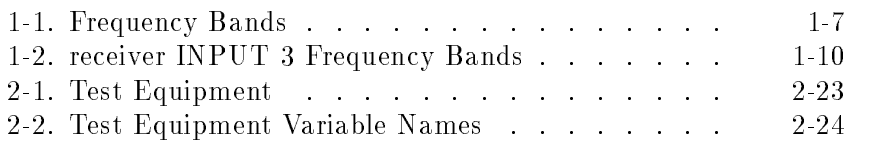

# Calibrating Your Receiver

In this chapter, you'll learn how and when to calibrate your HP 8572A microwave EMI receiver:

- $\Box$  how often to calibrate your receiver
- $\Box$  how to calibrate receiver INPUT 1 and receiver INPUT 2
- $\Box$  how to calibrate receiver INPUT 3
- $\Box$  how to perform preselector peaking for receiver INPUT 3
- $\Box$  how use a calibration table to calibrate receiver INPUT 3
- $\Box$  how to perform manual and automated measurements

## When to Calibrate Your Receiver

**Note** To meet specified absolute amplitude accuracy, your receiver must be calibrated. For accurate calibration, ambient temperature must be 20 to 30 degrees centigrade. Your receiver must be stabilized at room temperature for at least two hours, to allow comb amplitude to stabilize.

Calibrate your HP 8572A microwave EMI receiver:

- at the start of each day
- **a** after power is cycled on the RF preselector
- **for each change in:** 
	- $\Box$  resolution bandwidth
	- frequency band
	- $\Box$  spectrum analyzer or preselector attenuation
	- $\Box$  logarithmic/linear scale
	- AMPTD CAL setting

In addition to these calibrations, you also should verify the performance of the HP 8572A microwave EMI receiver periodically.

Complete RF preselector comb characterization and all EMI receiver system performance tests every six months to be sure the EMI receiver system continues to meet its specications. During performance testing, use the entire EMI receiver system (including all cables).

This periodic calibration requires extensive test equipment, and can be time consuming. For your convenience, calibration and performance verication is available through your local Hewlett-Packard service center.

# Calibrating Receiver INPUT 1 and INPUT 2

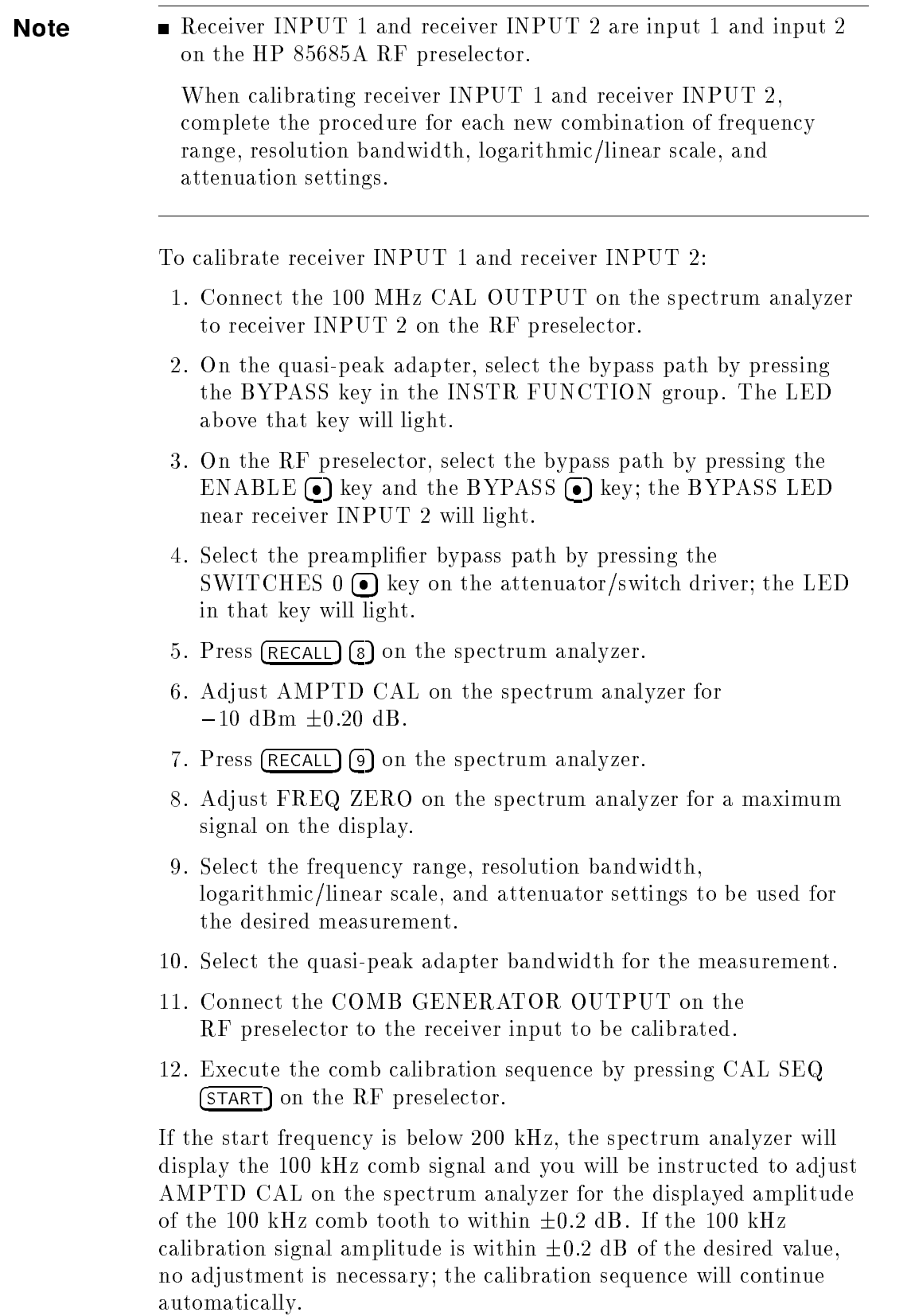

After adjusting AMPTD CAL to within  $\pm 0.2$  dB, press CAL SEQ (START) on the RF preselector to continue the calibration routine. If the stop frequency is above 200 kHz, the calibration sequence is performed over the frequency span above 200 kHz.

The comb generator CAL SEQ LED flashes while the calibration sequence is running. When the calibration sequence ends, the CAL SEQ LED stays on, indicating that the system is calibrated over the current frequency range. If the receiver frequency is increased beyond the calibrated frequency range, the CAL SEQ LED turns off, to indicate an uncalibrated state.

- **Note**  $\blacksquare$  The CAL SEQ LED does not turn off when settings other than start or stop frequency are changed. Therefore, it is possible for an uncalibrated state to exist for the current settings of resolution bandwidth, attenuation, or amplitude scale while the CAL SEQ LED is turned on. Be sure the receiver is calibrated for the current instrument settings.
	- If you change resolution bandwidth, logarithmic/linear scale, or attenuation, or readjust AMPTD CAL, repeat steps 9 through <sup>12</sup> with the new settings.

## Calibrating Receiver INPUT 3

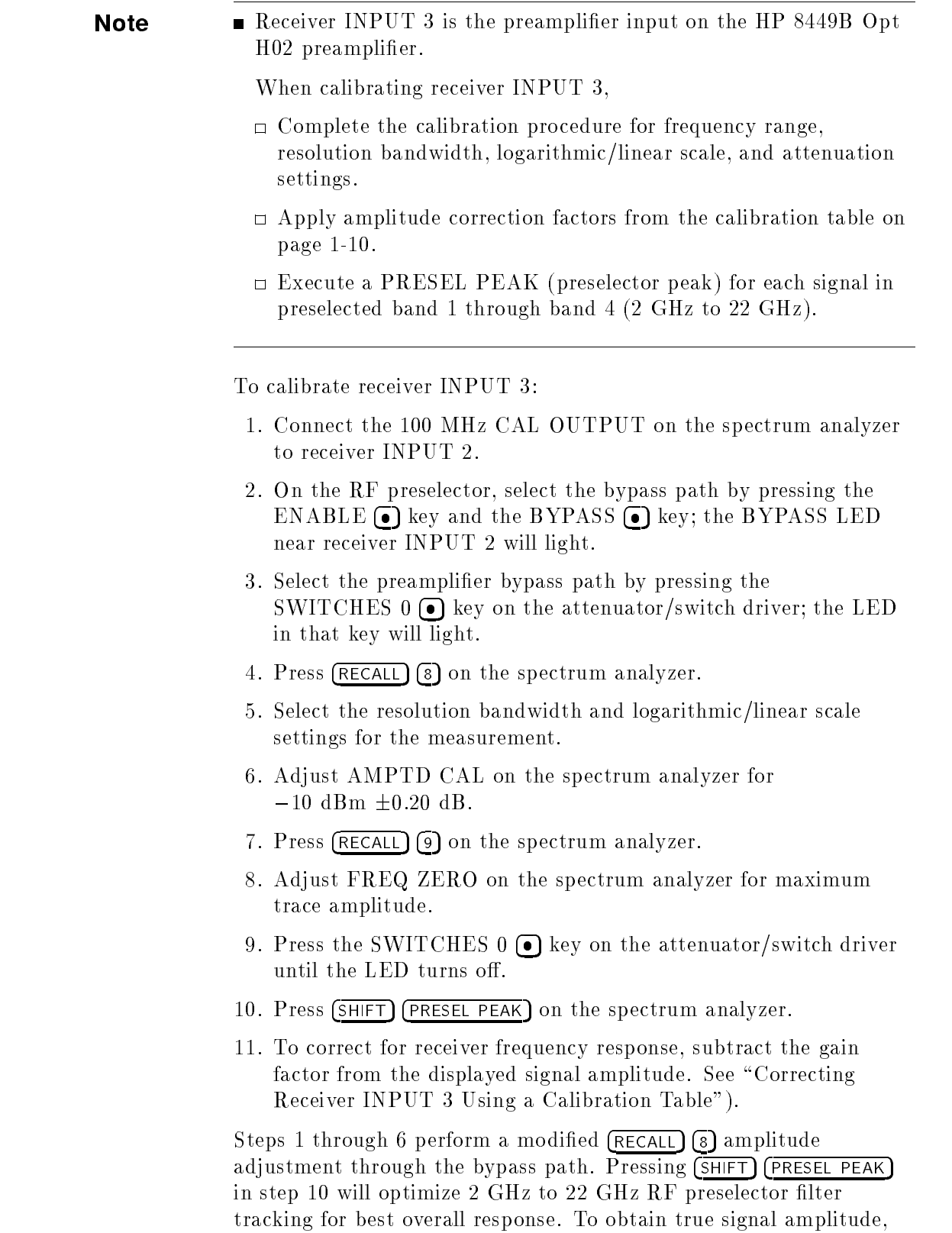

complete a **PRESEL PEAK** for each signal.

Note **If** you change resolution bandwidth, or logarithmic/linear scale settings, or readjust AMPTD CAL on the spectrum analyzer, repeat this procedure with the new settings.

## Preselector Peaking for Receiver INPUT 3

To obtain the specied absolute amplitude accuracy for the 2 GHz to 22 GHz frequency bands, the tracking preselector must be peaked for each signal. If this is not done, displayed signals above 2 GHz are likely to be displayed as much as 5 dB to 7 dB lower. This discrepancy could cause amplitude errors of  $-0.7$  to  $-1$  dB, which becomes significant given the  $\pm 2$  dB amplitude accuracy specification.

To determine the true amplitude of a signal, place the marker on the peak of the signal and press (PRESEL PEAK). The spectrum analyzer automatically fine tunes its preselector filter, using a digital-to-analog converter (DAC), for maximum signal amplitude, so the signal is not attenuated by the filter skirts.

Use the factory-default preselector DAC setting of 32 (obtained by executing  $(SHIFT)$  (PRESEL PEAK)) for best overall frequency response when viewing an entire swept frequency band.

Because the relative tuning of the preselector filter changes at different points in any given frequency span, the optimum preselector peak DAC value can differ by several DAC numbers, for different frequencies in <sup>a</sup> given frequency span, causing as much as <sup>1</sup> dB amplitude error. To avoid this, execute (PRESEL PEAK) at each frequency of interest.

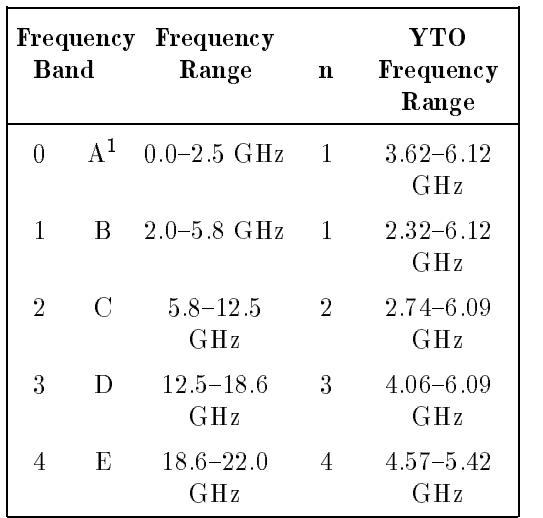

#### Table 1-1. Frequency Bands

<sup>1</sup> Low Band (preselector peaking is not required).

## Correcting Receiver INPUT 3 Using a Calibration Table

To obtain specied absolute amplitude accuracy for signals measured through receiver INPUT 3, apply the frequency-dependent correction factors to signal amplitude measurements. Because of the preamplier gain, signals will be displayed on the receiver display at an amplitude higher than the actual signal amplitude.

Figure 1-1 is a sample calibration table. The calibration data corrects for preamplifier gain, preamplifier frequency response, and spectrum analyzer frequency response for both 0 dB and 10 dB spectrum analyzer attenuation after the receiver calibration routine has been completed. Calibration factors are provided every 50 MHz from 1.0 GHz to 22 GHz for each frequency band.

Calibration data is provided in two forms in the calibration table: gain in dB, and correction factor with a specific reference level offset.

#### HP 8572A CALIBRATION TABLE WITH 0 dB HP 8566B ATTENUATION

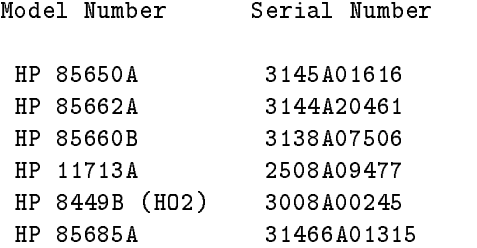

Calibration Date: 11 Mar 1992 Reference level offset for manual calibration: -29.2 dB

Frequency Band 0

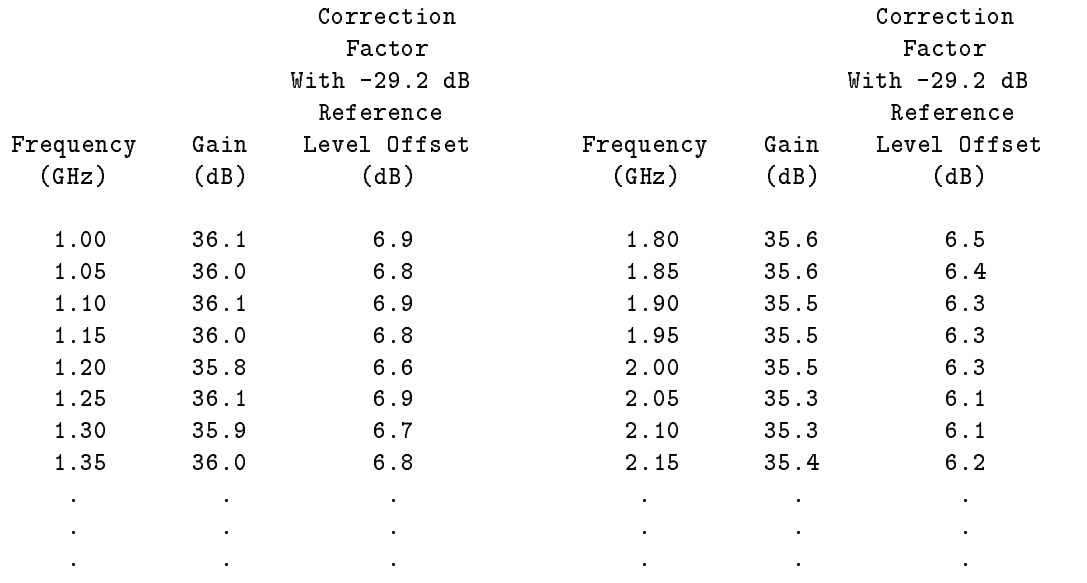

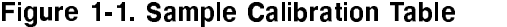

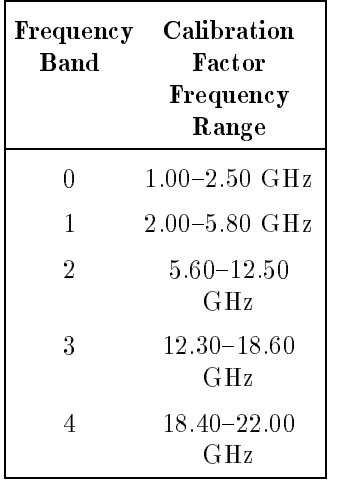

### Table 1-2. receiver INPUT 3 Frequency Bands

Note Because spectrum analyzer bands overlap, correction factors are provided in both bands for the overlapping frequency points. Be sure to use the correction factor for the selected frequency band used in the measurement. Refer to Table 1-2.

> To determine the frequency band, press (SHIFT) (CONT). The "harmonic lock" number corresponding to the frequency band will be displayed. Press  $(SHIFT)$  (MKR/ $\Delta \rightarrow STP$  SIZE) to return the spectrum analyzer to normal operation.

### Manual Measurements Using Receiver INPUT 3

- 1. Calibrate receiver INPUT 3. Refer to "Calibrating Receiver INPUT 3".
- 2. Enter the reference level offset for manual calibration (from the calibration table).

For example, to enter  $-29.2$  dB press (SHIFT) (REFERENCE LEVEL)  $(2)$  $\Omega$   $\Omega$   $\left(\frac{-dBm}{2}\right)$ . Notice that the correct reference level offset is displayed on the left side of the display.

- 3. Place the marker on the peak of the signal of interest and press PRESEL PEAK.
- 4. To determine the actual signal power level, subtract the correction factor from the displayed amplitude reading (the correction factor usually will be less than 7 dB).
- 5. For frequencies not given in the table, interpolate between table values.

Because the actual amplitude of all signals always will be lower than the displayed amplitude, the correction factor acts as an additional guard band. If any signals are above or near the test limit, subtract the calibration factor from the displayed signal level to determine the correct signal amplitude. If you use the reference level offset, you will not need to apply the correction factor to signals several dB below the test limits, because the amplitude will be lower than the displayed amplitude.

**Note** Execute (PRESEL PEAK) for each signal in frequency band 1 through frequency band 4. You must select the RF preselector bypass path when performing measurements using receiver INPUT 3.

## Automated Measurements Using Receiver INPUT 3

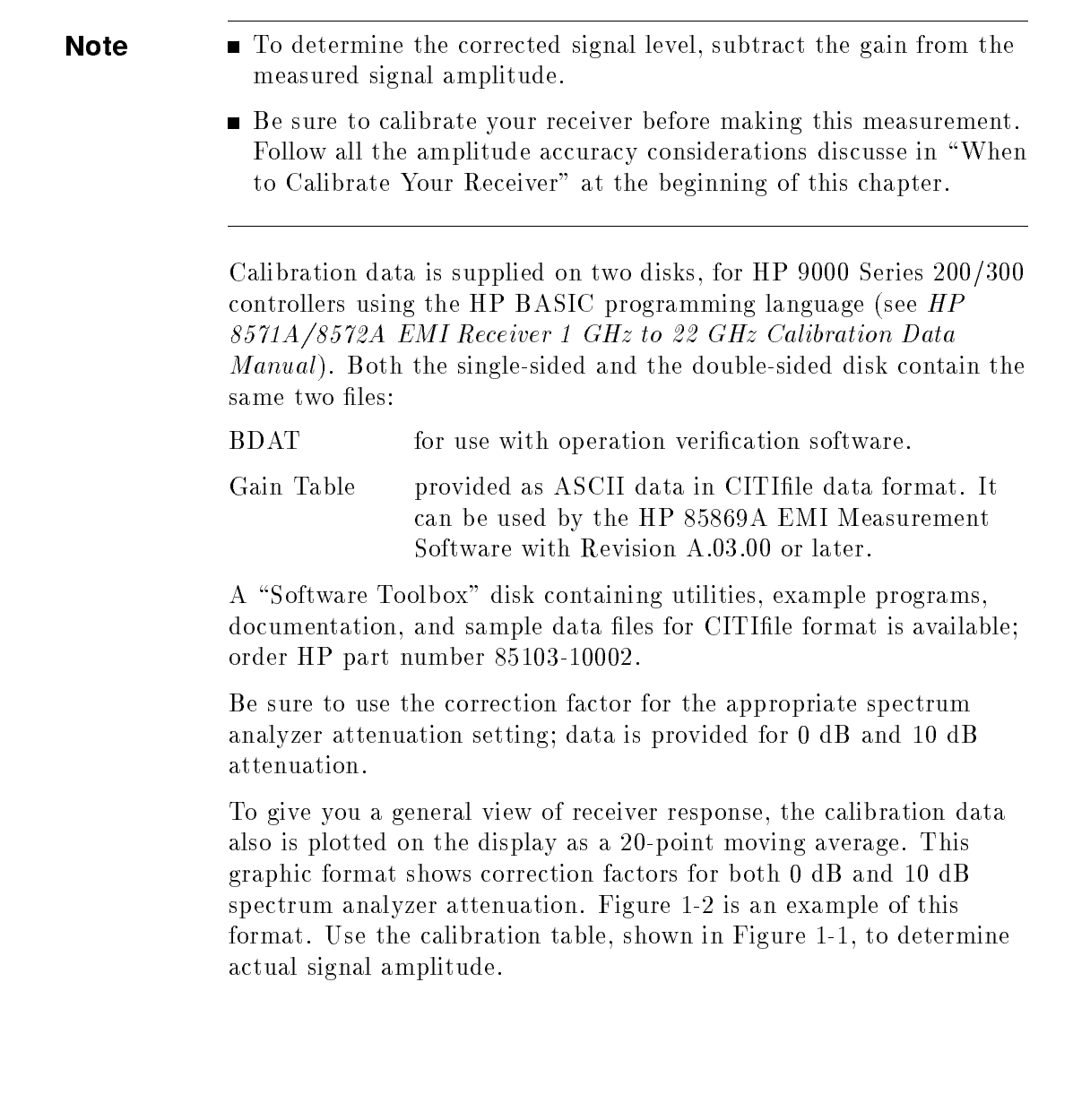

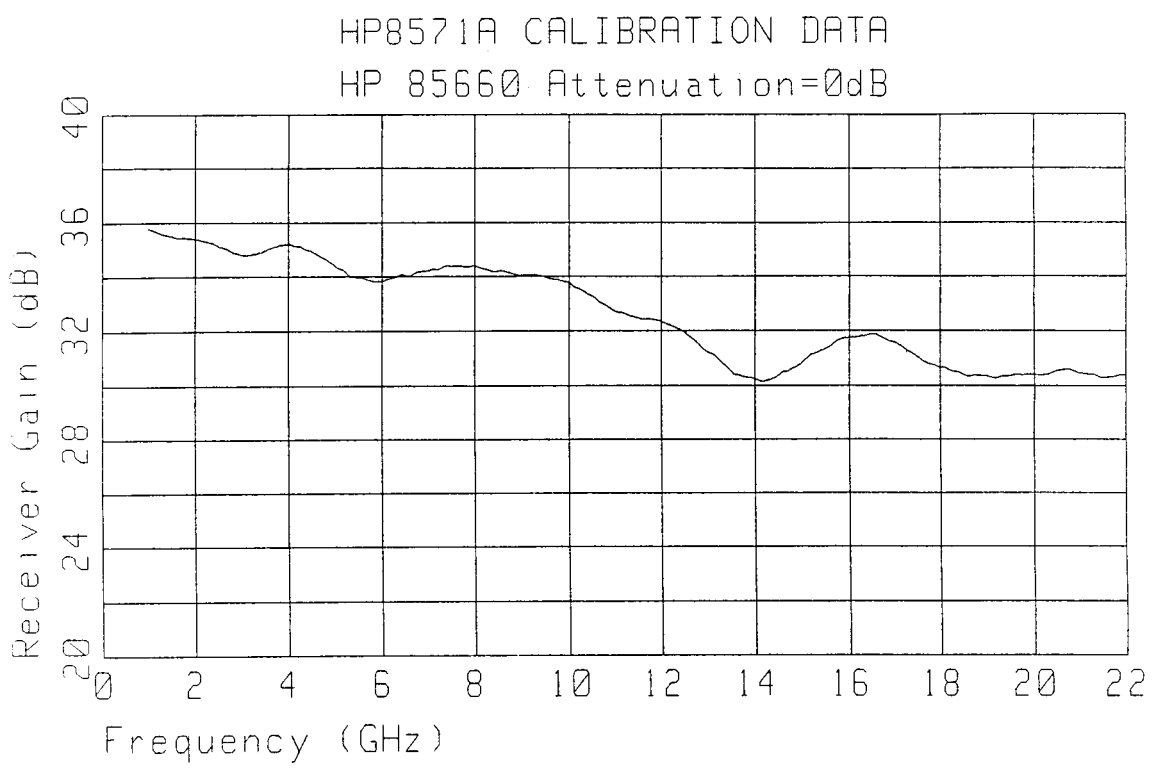

Figure 1-2. Calibration Data Graph

## Spectrum Analyzer Corrected Mode

Warning Do not use the spectrum analyzer corrected mode with the HP 8572A microwave EMI receiver.

> When corrected mode is on, CORR'D appears on the lower left side of the display. To turn off corrected mode, press (SHIFT) (STOP FREQ).

The calibration procedures in this chapter ensure the specified amplitude accuracy. There is no additional benefit from using the spectrum analyzer corrected mode.

## Operation Verification

In this chapter, you will learn how to install the EMI receiver system operation verication test software, and how to perform all required and optional tests. The software is designed to provide a high level of confidence that the EMI receiver system meets its specifications without requiring excessive test equipment or test time.

Chapter 3, "Test Descriptions," describes each operation verification test in detail. Refer to that chapter for information regarding an individual test.

**Note To perform the full range of operation verification tests, you will** need all the test equipment listed in Table 2-1. The operation verication software directly supports only the recommended test equipment. If you use other models of test equipment, you may need to modify the operation verification program. For your convenience, calibration and performance verication are available through your local Hewlett-Packard service center.

- It takes about four hours to complete all the operation verication tests for the HP 8572A microwave EMI receiver.
- Because the program supports several input devices (keyboard or mouse), you may notice minor text differences in the menus and softkeys displayed on the screen.
- Before starting the tests, make backup copies of the operation verification software disks; store the backup disks in a safe place. If an original disk is damaged, or if program data is altered or lost, you will have this backup set. Operation verification software is sold in complete sets only; you cannot order an individual disk.

## Step 1. Set up the hardware for operation verification testing

Operation verication software runs on HP 9000 Series 300 computers. The computer must have:

- A minimum of 2.5 to 4 megabytes of RAM, depending on the computer's display configuration.
- An HP-IB interface.
- $\blacksquare$  A 3.5 inch double-sided flexible disk drive.
- 1. Connect the EMI receiver system to the computer connector.
	- $\Box$  If the computer has an HP 98624A HP-IB interface:
		- a. Connect your EMI receiver system to HP-IB SELECT CODE 8.
		- b. Check that the address switch on the HP 98624A HP-IB interface matches the HP-IB controller device address.
		- c. If necessary, refer to the HP <sup>9000</sup> Series 200/300 Peripheral Installation Guide, Volume 1.
	- $\Box$  If the computer does not have an HP 98624A HP-IB interface:
		- a. Connect the EMI receiver system to the connector marked HP-IB SELECT CODE 7.
- 2. Connect the HP-IB cables from the test equipment to the HP-IB SELECT CODE <sup>7</sup> connector on the computer.
- 3. Connect the HP-IB of the external disk drive to the computer connector labeled HP-IB SELECT CODE 7, using <sup>a</sup> 0.5 meter HP-IB cable (HP 10833D BNC 0.5 meter HP-IB cable, or similar cable).

Occasionally, disk drives exhibit unpredictable behavior when sharing the HP-IB with instruments. If this occurs, connect the disk drive to a separate HP-IB interface.

- 4. Set the external test equipment and the EMI receiver system line switches to ON. Allow the equipment to warm up as specified for the operation verification tests.
- 5. Turn on the computer and the disk drive.

## Step 2. Load the software

To run the operation verification test software, you must have a version of the BASIC programming language loaded on the computer. You also will need several specific binaries (BIN files-see below).

1. Load BASIC 5.13 or later, with the appropriate BIN files, on the HP 9000 Series 300 computer. If necessary, refer to an HP BASIC reference manual.

These BIN files should be loaded:

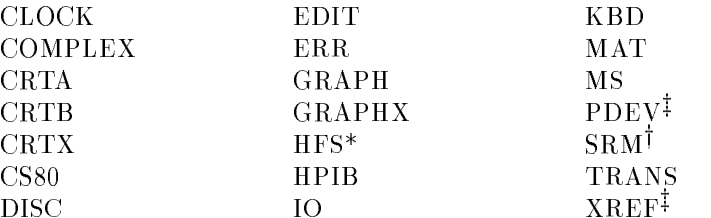

\*Optional—required only for HFS (hierarchical file system) environment. <sup>†</sup>Optional—required only for SRM (shared resource management) environment.

<sup>‡</sup>Optional—required only for Debug.

**Caution** Before starting the tests, make backup copies of the operation verification software disks; store the backup disks in a safe place. If an original disk is damaged, or if program data is altered or lost, you will have this backup set. Operation verication software is sold in complete sets only; you cannot order an individual disk.

> Make backup copies of all write-protected disks. Be sure to initialize the backup disks as follows:

INITIALIZE ":,700,0",2,3.

Format Option 3 must be used, but the MSVS and interleave factor are specific to your system.

Assign the MASS STORAGE IS (MSI) to the drive you will use as the default drive.

For example:

MSI ":,700,0"

- Insert disk 1 into the disk drive.
- Type LOAD "OPV", 1 and press  $\overline{\text{ENTER}}$ .
- When prompted, remove disk 1 from the disk drive and insert disk 2.
- Press CONTINUE).

## Step 3. Select the EMI receiver system model

**Note** The Test Executive Program will guide you through the steps to set up your system for the operations verification tests.

> The EMI operation verification software provides operation verification tests for the HP 8572A microwave EMI receiver. If your EMI receiver system is an Option 049, you will enter this information when you perform "Step 4. Enter the EMI receiver system test information".

> > === SPECIFIC MODEL? === HP8571A HP8572A

 $\overline{\phantom{a}}$ 

- 1. Use the and the top of the second terms of the second terms of the second terms of the second terms of the
- 2. Press  $\overline{\text{ENTER}}$  to select the UUT. The computer will display a title page for the EMI receiver system operation verification test.
- 3. To continue, press any key on the computer except (PAUSE).

## Step 4. Enter the EMI receiver system test information

To make sure test records are as complete as possible, and that the correct tests are performed, you will need to enter information about the EMI receiver system.

 $\overline{\phantom{a}}$  and an analysis of  $\overline{\phantom{a}}$ 

```
============UUT: HP8572A============
SERIAL NUMBER
ADDRESS TYPE HP-IB
ADDRESS
              718
CONTROLLER
OPTIONS
TEMPERATURE 23.0 DEG C
HUMIDITY 50.0 %
LINE FREQUENCY 60 Hz
```
- 1. Use  $\left(\widehat{\Uparrow}\right)$  and  $\left(\overline{\Downarrow}\right)$  to select SERIAL NUMBER. Press  $\overline{\text{ENTER}}$ .
- 2. Type the complete ten-digit serial number for your EMI receiver system; press (ENTER)
- 3. If other items in this list need to be changed, refer to these sections (at the end of this chapter) for instructions:
	- $\blacksquare$  "Optional: Assigning the address type"
	- "Optional: Selecting the EMI receiver system address"
	- $\blacksquare$  "Optional: Adding option 049"
	- $\blacksquare$  "Optional: Modifying the temperature setting"
	- $\blacksquare$  "Optional: Modifying the humidity setting"
	- $\blacksquare$  "Optional: Selecting the line frequency"
- **Note** Tou do not need to change the CONTROLLER setting for the HP 8572A microwave EMI receiver. If you select CONTROLLER. you will see the message It seems that <sup>a</sup> controller is not needed for this UUT. Press (RETURN) to continue with the setup procedure.

4. When the test information is correct, press (CONTINUE)

# Step 5. Choose the output destination for your test results

Reports of test results may be printed on the computer's printer, displayed on the computer's display, or not displayed. You must choose where you want to direct these reports.

 $\overline{\phantom{a}}$  and a set of the set of the set of the set of the set of the set of the set of the set of the set of the set of the set of the set of the set of the set of the set of the set of the set of the set of the set o

c because the contract of the contract of the contract of the contract of the contract of the contract of the contract of the contract of the contract of the contract of the contract of the contract of the contract of the

Where should test reports be directed? CRT PRINTER NO OUTPUT

- 1. Use  $\mathbb{I}$  and  $\mathbb{\hat{}}$  to select if you want the test reports displayed on the computer display (CRT), printed on the printer, or not output at all.
- 2. Press (ENTER).

## Step 6. Select "Test all model numbers"

You must enter information for all equipment used in your EMI receiver system before performing any operation verication test.

> ============UUT: Selection============ Test all model numbers Test only the mainframe/base unit

 $\overline{\phantom{a}}$  and an analysis of  $\overline{\phantom{a}}$ 

c because the contract of the contract of the contract of the contract of the contract of the contract of the contract of the contract of the contract of the contract of the contract of the contract of the contract of the

1. Select Test all model numbers .

Test only the mainframe/base unit does not apply to the EMI receiver system.

2. Press (ENTER).

## Step 7. Select equipment from the UUT Configuration menu

After you select Test all model numbers from the UUT Selection menu, you will see a display similar to this:

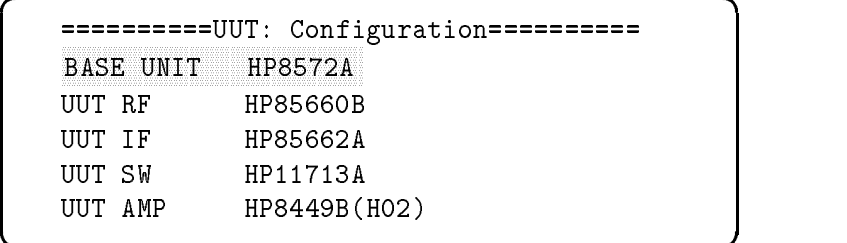

c because the contract of the contract of the contract of the contract of the contract of the contract of the contract of the contract of the contract of the contract of the contract of the contract of the contract of the

- 1. Use  $\circled{\mathbb{T}}$  and  $\circled{\mathbb{T}}$  to select a piece of equipment from the UUT Configuration menu.
- 2. Press (ENTER)

## Step 8. Assign serial numbers to all equipment

Before you can begin performance verication testing, you must enter a serial number for each piece of equipment on the UUT Conguration menu. At this menu, you also will identify address type, address, and any options for each piece of equipment in the receiver under test.

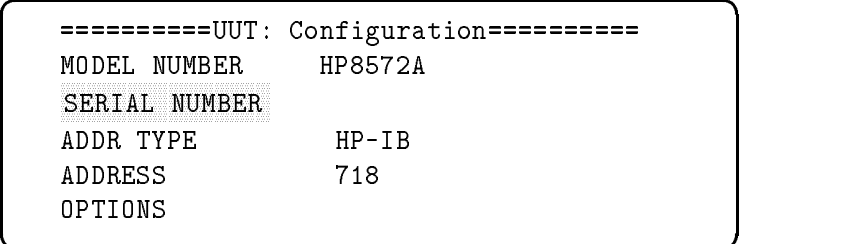

- 1. Use  $\mathbb{Q}$  and  $\mathbb{\hat{n}}$  to select SERIAL NUMBER.
- 2. Press (ENTER).
- 3. Enter the serial number of the instrument you selected in "Step 7. Select equipment from the UUT Configuration menu".
- 4. Press (ENTER)
- 5. If you need to change other receiver conguration on this list, use  $\circled{\mathbb{R}}$  and  $\circled{\mathbb{L}}$  to select the item to be changed; refer to these sections (at the end of this chapter) for instructions:
	- $\blacksquare$  "Optional: Assigning the address type"
	- "Optional: Selecting the EMI receiver system address"
	- $\blacksquare$  "Optional: Adding option 049"
- 6. When all the configuration information is correct, press (CONTINUE).
### Step 9. Verify the test equipment

**Note** The Test Executive Program will take a few moments to check the equipment for the tests that need to be performed.

```
d a contract of the contract of the contract of the contract of the contract of the contract of the contract of the contract of the contract of the contract of the contract of the contract of the contract of the contract o
       EQUIPMENT USED (MODEL/ADDRESS):
                 HP436A 713
                 HP8481D
                 HP8482A
                 HP8161A 712
                 HP3335A 704
                 HP5316A 720
                                               PRINT
```
c because the contract of the contract of the contract of the contract of the contract of the contract of the contract of the contract of the contract of the contract of the contract of the contract of the contract of the

- 1. Verify that the model numbers and addresses match the equipment available for testing.
- 2. If the displayed test equipment model numbers and addresses match your test equipment model numbers and addresses, select CONTINUE , and press ENTER. Go on to \Step 11. Run the operation verification tests".
- 3. If the displayed test equipment model numbers and addresses do not match your test equipment, you must change your test equipment and addresses, or you must edit the display to the alternate equipment you are using:
	- $\blacksquare$  To change your test equipment and its addresses to match the displayed test equipment and addresses:
		- $\Box$  Make the equipment changes to match the displayed models.
		- $\Box$  Select CONTINUE on the display.
		- **Press (ENTER)**
		- $\Box$  Go on to "Step 11. Run the operation verification tests".
	- To change the displayed list of test equipment and addresses to match your test equipment:
		- $\Box$  Refer to "Optional: Changing the default equipment" at the end of this chapter.

Table 2-1 in that section lists default and alternate models of supported test equipment. Only listed alternate models of each instrument may substitute for the default model number.

# Step 10. Confirm the list of accessories

The screen will display a list of accessories used with the EMI receiver system for the operation verication tests.

=============== ACCESSORIES USED =============== Semirigid coax cable type N (m) to N (m) HP 85685-20005 122 cm flexible coax cable BNC (m) to BNC (m) HP 10503A (3 required) Flexible coax calibration cable type N (m) to N (m) HP 8120-4781 Adapter type N (m) to BNC (f) HP 1250-1535 91 cm flexible coax cable type N (m) to N (m) HP 8120-5140 PRINT

 $\overline{\phantom{a}}$  and a set  $\overline{\phantom{a}}$  and  $\overline{\phantom{a}}$  and  $\overline{\phantom{a}}$  and  $\overline{\phantom{a}}$  and  $\overline{\phantom{a}}$  and  $\overline{\phantom{a}}$  and  $\overline{\phantom{a}}$  and  $\overline{\phantom{a}}$  and  $\overline{\phantom{a}}$  and  $\overline{\phantom{a}}$  and  $\overline{\phantom{a}}$  and  $\overline{\phantom{a}}$  and  $\overline{\phantom$ 

c between the contract of the contract of the contract of the contract of the contract of the contract of the contract of the contract of the contract of the contract of the contract of the contract of the contract of the

Select PRINT if you want a copy of this accessory list. Select  $\texttt{CONTINUE}$  to go on to the next step of the setup procedure. Step 11. Run the operation verification tests

```
============== TEST LIST ==============
Calibrator Amplitude Accuracy
Log Fidelity
Linear Fidelity
Reference Level Switching Uncertainty
Receiver Calibration Input 1
Amplitude Accy. Input 1 (10 dB AT)
Amplitude Accy. Input 1 (10 dB AT), 20 Hz-9 kHz
Amplitude Accy. Input 1 (0 dB AT)
Amplitude Accy. Input 1 (0 dB AT), 20 Hz-9 kHz
Disp. Average Noise Input 1, 10 Hz RBW
Sensitivity Input 1, 20 Hz to 9 kHz
Residual Responses Input 1
Bandwidth Accuracy
Calibration Input 2
Pulse Response
Amplitude Accy. Input 2 (10 dB AT)
Amplitude Accy. Input 2 (0 dB AT)
Disp. Average Noise Input 2
Residual Responses Input 2
Amplitude Accy. Input 3
Disp. Average Noise Input 3, 10 Hz RBW
Residual Responses Input 3
```
 $\overline{\phantom{a}}$  and an approximate  $\overline{\phantom{a}}$ 

#### HP 8572A microwave EMI receiver tests

c because the contract of the contract of the contract of the contract of the contract of the contract of the contract of the contract of the contract of the contract of the contract of the contract of the contract of the

The display shows the operation verification tests. The screen may not show all the tests; use  $\textcircled{1}$  and  $\textcircled{1}$  to view the entire list. These operation verication tests are organized in a specic sequence, designed to minimize changes in equipment setups.

- 1. Use  $\left(\mathbb{U}\right)$  and  $\left(\mathbb{\hat{n}}\right)$  to select the first test.
- 2. Press (ENTER) to begin running the test.
- 3. Follow the on-screen instructions to set up the test equipment. Chapter 3 has illustrations of test setups and individual test descriptions.
- 4. Repeat steps 1, 2, and 3 until all operation verication tests are completed.
- 5. When you have completed the tests, or when you want to exit the program, press (CONTINUE).

d a contract of the contract of the contract of the contract of the contract of the contract of the contract of the contract of the contract of the contract of the contract of the contract of the contract of the contract o

- 6. Use the arrow keys to select YES or NO.
- 7. Press (ENTER).

# Optional: Installing the software on an SRM or HFS hard disk

The operation verification software may be installed on a shared resource manager (SRM) or hierarchical file structure (HFS) hard disk system. For information about creating directories and copying files, refer to the appropriate SRM or HFS hard disk manual.

To install the test software:

- 1. Create a directory to contain the operation verication program and its associated files.
- 2. Copy all operation verification program files from the two 3.5 inch disks to this directory.

Optional: Assigning the address type

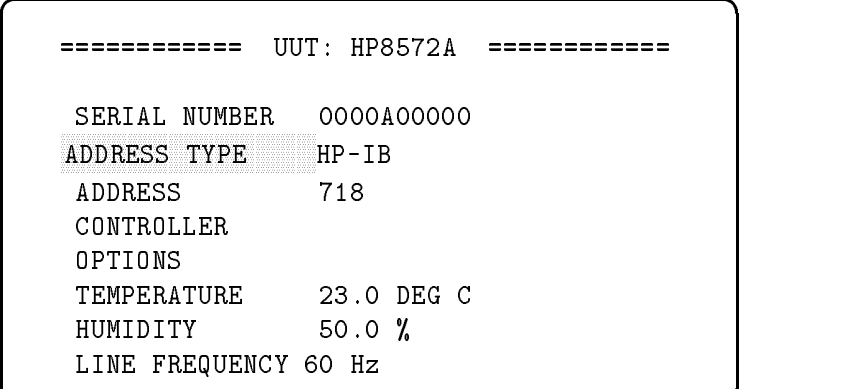

1. Press (ENTER). The display will offer address type options. You can select HP-IB, NONE, or OTHER as the address type. HP-IB is the default.

```
============
                           UUT: HP8572A
                                                            ============
 SERIAL NUMBER 0000A00000
\mathcal{L} and \mathcal{L} are interesting to the interest of the interest of the interest of the interest of the interest of the interest of the interest of the interest of the interest of the interest of the interest of the 
     NONE
     OTHER
 TEMPERATURE 23.0 DEG C
 HUMIDITY 50.0 %
 LINE FREQUENCY 60 Hz
```
 $\overline{\phantom{a}}$  and a set of the set of the set of the set of the set of the set of the set of the set of the set of the set of the set of the set of the set of the set of the set of the set of the set of the set of the set o

c because the contract of the contract of the contract of the contract of the contract of the contract of the contract of the contract of the contract of the contract of the contract of the contract of the contract of the

- 2. Use  $\left(\overline{\mathbb{U}}\right)$  and  $\left(\overline{\mathbb{U}}\right)$  to select the address type.
- 3. Press (ENTER)
- 4. Verify that the EMI receiver system address is correct. If the address information needs to be updated, refer to the following section, "Optional: Selecting the EMI receiver system address".

When ADDRESS TYPE is selected, the address selection is reset.

<sup>5.</sup> If the ADDRESS information is correct, continue to step 3 of "Step 4. Enter the EMI receiver system test information".

# Optional: Selecting the EMI receiver system address

The EMI receiver system factory-preset address is 718. If your receiver is set to an address other than 718, you may change this software to operate using your EMI receiver system's current address.

 $\overline{\phantom{a}}$  and a set of the set of the set of the set of the set of the set of the set of the set of the set of the set of the set of the set of the set of the set of the set of the set of the set of the set of the set o

============UUT: HP8572A============ SERIAL NUMBER 0000A00000 ADDRESS TYPE HP-IB CONTROLLER OPTIONS TEMPERATURE 23.0 DEG C HUMIDITY 50.0 % LINE FREQUENCY 60 Hz

- 1. Select ADDRESS, then press (ENTER). The default address for the EMI receiver system is 718.
- 2. Use the arrow keys to change the display to the correct address.
	- $\Box$  Use  $\Longleftrightarrow$  and  $\Longleftrightarrow$  to move the cursor to the appropriate address digit.
	- $\Box$  Use  $\Box$  and  $\Box$  to change the number to the correct digit.
- 3. Press (ENTER)
- 4. Return to step 3 of "Step 4. Enter the EMI receiver system test information" to continue.

## Optional: Adding option 049

If you have an Option 049 EMI receiver system, enter the option information to ensure that your EMI receiver system is tested completely.

> ============UUT: HP8572A============ SERIAL NUMBER 0000A00000 ADDRESS TYPE HP-IB ADDRESS <sup>718</sup> CONTROLLER TEMPERATURE 23.0 DEG C HUMIDITY 50.0 % LINE FREQUENCY 60 Hz

 $\overline{\phantom{a}}$  and an analysis of  $\overline{\phantom{a}}$ 

1. Select OPTIONS, then press (ENTER). The screen will display the option selections.

```
============UUT: HP8572A============
SERIAL NUMBER 0000A00000
ADDRESS TYPE HP-IB
ADDRESS 718
CONTROLLER
OPTIONS
 ==========UUT OPTIONS===========
049 NO Deletes the HP 8449B in HP 8571A/HP 8572A systems
LINE FREQUENCY 60 Hz
```
 $\overline{\phantom{a}}$  and an approximate  $\overline{\phantom{a}}$ 

2. Press (ENTER) to change NO to YES. (Pressing (ENTER) again toggles YES back to NO.

The HP 8449B Opt H02 preselector is deleted from your EMI receiver system configuration.

- 3. Press CONTINUE.
- 4. Return to step 3 of "Step 4. Enter the EMI receiver system test information" to continue.

# Optional: Modifying the temperature setting

You may enter the ambient room temperature in which the EMI receiver system is operating. This temperature becomes part of the test record.

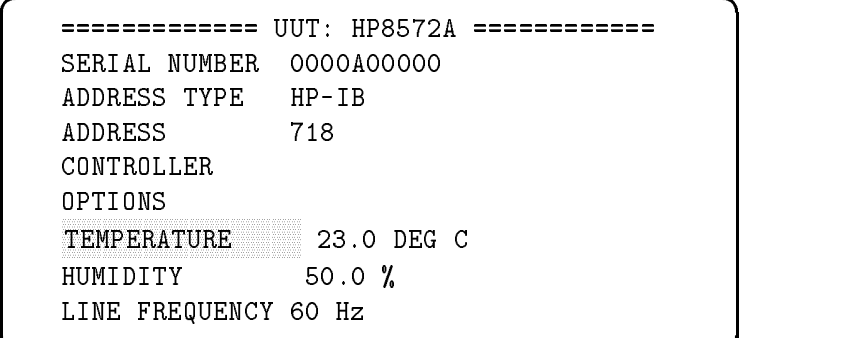

- 1. Press (ENTER). The default temperature is 23.0 degrees celsius. Enter temperatures in celsius only.
- 2. Use the arrow keys to change to the correct temperature.

 $\Box$  Use  $\left(\overline{\Leftarrow}\right)$  and  $\left(\overline{\Rightarrow}\right)$  to move the cursor to the digit to be changed.

- $\Box$  Use  $\overline{(\mathbb{I})}$  and  $\overline{(\mathbb{I})}$  to change to the correct temperature.
- 3. Press (ENTER).
- 4. Return to step 3 of "Step 4. Enter the EMI receiver system test information" to continue.

# Optional: Modifying the humidity setting

You may record the humidity of the area where the EMI receiver system is operating. This humidity setting becomes part of the test record.

> ============ UUT: HP8572A ============ SERIAL NUMBER 0000A00000 ADDRESS TYPE HP-IB ADDRESS <sup>718</sup> CONTROLLER OPTIONS TEMPERATURE 23.0 DEG C  $HUMIDITY$  50.0 % LINE FREQUENCY 60 Hz

 $\overline{\phantom{a}}$  and an analysis of  $\overline{\phantom{a}}$ 

- 1. Select HUMIDITY, then press (ENTER). The default humidity is 50 percent.
- 2. Use the arrow keys to change to the correct humidity.

Use  $\Leftarrow$  and  $\Rightarrow$  to move the cursor to the column to be changed.

Use  $\mathbb U$  and  $\mathbb f$  to change the digit to the correct number.

- 3. Press (ENTER)
- 4. Return to step 3 of "Step 4. Enter the EMI receiver system test information" to continue.

# Optional: Selecting the line frequency

You may record the line frequency the EMI receiver system is using to operate. This line frequency setting becomes part of the test record.

```
============ UUT: HP8572A ============
SERIAL NUMBER 0000A00000
ADDRESS TYPE HP-IB
ADDRESS 718
CONTROLLER
OPTIONS
TEMPERATURE 23.0 DEG C
HUMIDITY 50.0 %
LINE FREQUENCY 60 Hz
```
 $\overline{\phantom{a}}$  and a set  $\overline{\phantom{a}}$  and  $\overline{\phantom{a}}$  and  $\overline{\phantom{a}}$  and  $\overline{\phantom{a}}$  and  $\overline{\phantom{a}}$  and  $\overline{\phantom{a}}$  and  $\overline{\phantom{a}}$  and  $\overline{\phantom{a}}$  and  $\overline{\phantom{a}}$  and  $\overline{\phantom{a}}$  and  $\overline{\phantom{a}}$  and  $\overline{\phantom{a}}$  and  $\overline{\phantom$ 

c because the contract of the contract of the contract of the contract of the contract of the contract of the contract of the contract of the contract of the contract of the contract of the contract of the contract of the

 $\overline{\phantom{a}}$  and a set  $\overline{\phantom{a}}$  and  $\overline{\phantom{a}}$  and  $\overline{\phantom{a}}$  and  $\overline{\phantom{a}}$  and  $\overline{\phantom{a}}$  and  $\overline{\phantom{a}}$  and  $\overline{\phantom{a}}$  and  $\overline{\phantom{a}}$  and  $\overline{\phantom{a}}$  and  $\overline{\phantom{a}}$  and  $\overline{\phantom{a}}$  and  $\overline{\phantom{a}}$  and  $\overline{\phantom$ 

1. Select LINE FREQUENCY, then press (ENTER).

```
============ UUT: HP8572A ============
SERIAL NUMBER 0000A00000
ADDRESS TYPE HP-IB
ADDRESS 718
CONTROLLER
OPTIONS
TEMPERATURE 23.0 DEG C
HUMIDITY 50.0 %
 LINE FREQUENCY 60 HZ (1995) AND THE RESIDENCE OF A REPORT OF A REPORT OF A REPORT OF A REPORT OF A REPORT OF A REPORT OF A REPORT OF A REPORT OF A REPORT OF A REPORT OF A REPORT OF A REPORT OF A REPORT OF A REPORT OF A REP
    60 Hz
   50 Hz
  400 Hz
```
- 2. Use the arrow keys to select the line frequency that the EMI receiver system is using. The default line frequency is 60 Hertz.
- 3. Press (ENTER)
- 4. Return to step 3 of "Step 4. Enter the EMI receiver system test information" to continue.

# Optional: Changing the default equipment

If your test equipment model numbers and addresses are different from the default test equipment (displayed when you verified the test equipment), you must change the settings. Refer to "Step 9. Verify the test equipment". This operation verication software supports only the equipment listed in Table 2-1. You must have BASIC 5.13 or later, with the appropriate binaries (BIN files) installed, to change these default settings.

The TSCRIPT file contains the default test equipment model numbers and addresses. In this procedure, you will edit, save, and run the TSCRIPT file.

#### Print the default equipment list

If you have a printer connected to your computer, you can print the default test equipment list. To print the list:

- 1. Use  $\mathbb{I}$  and  $\mathbb{\hat{}}$  to select PRINT on the display.
- 2. Press ENTER.

#### Exit the operation verification software

- 3. Use  $\mathbb{I}$  and  $\mathbb{\hat{n}}$  to select CONTINUE on the display.
- 4. Press (ENTER) to display the operation verification test menu.
- 5. Press CONTINUE. You will be asked if you want to quit the Test Executive Program.
- 6. The default selection is YES. Press (ENTER) to exit the operation verication test software.

#### Load the default test equipment (TSCRIPT) file

- 7. Insert operation verication disk 1 in the default disk drive.
- 8. Type GET "TSCRIPT" and press RETURN (or the equivalent key). Wait for the asterisk in the lower right portion of the computer display to disappear.
- 9. Type EDIT and press (RETURN). Wait for the TSCRIPT file to appear on the computer display.

#### Edit the default test equipment list

10. Scroll to CALIBRATION\_STANDARDS(. This section of the TSCRIPT le shows the default list of test equipment. The variable names with corresponding descriptions are shown in Table 2-2.

Table 2-1 lists the supported test equipment you need to perform all the operation verication tests on the HP 8572A microwave EMI receiver. The equipment is grouped according to function; each group of equipment is separated by <sup>a</sup> horizontal line. At

least one piece of test equipment must be selected from each group.

| <b>Default</b> | <b>Test Equipment</b>  | Model Number                                                         | <b>Default</b><br><b>Address</b> |
|----------------|------------------------|----------------------------------------------------------------------|----------------------------------|
| $\ast$         | Power meter            | HP 436A power meter                                                  | 713                              |
|                | Power meter            | HP 437B power meter                                                  | 713                              |
|                | Power meter            | HP 438A dual-channel                                                 | 713                              |
|                |                        | power meter                                                          |                                  |
| $\ast$         | Power sensor           | HP 8481D $N(m)$ power                                                | None                             |
|                |                        | sensor                                                               |                                  |
| $\ast$         | Power sensor           | HP 8482A $N(m)$ power                                                | None                             |
| $\ast$         |                        | sensor                                                               |                                  |
|                | Power sensor           | HP 8484A $N(m)$ power<br>sensor                                      | None                             |
|                | Power sensor           | HP 8485D APC-3.5 mm(m)                                               | None                             |
|                |                        | power sensor                                                         |                                  |
|                | Pulse generator        | HP 8160A programmable                                                | 712                              |
|                |                        | pulse generator                                                      |                                  |
| $\ast$         | Pulse generator        | HP 8161A programmable                                                | 712                              |
|                |                        | pulse generator                                                      |                                  |
|                | Pulse/Function         | HP 8116A pulse/function                                              | 712                              |
|                | generator              | generator                                                            |                                  |
| $\ast$         | Synthesized            | HP 83630A synthesized                                                | 716                              |
|                | sweeper                | sweeper <sup>1</sup>                                                 |                                  |
|                | Synthesized            | HP 83640A synthesized                                                | 716                              |
|                | sweeper                | sweeper <sup>1</sup>                                                 |                                  |
|                | Synthesized<br>sweeper | HP 83650A synthesized<br>sweeper <sup>1</sup>                        | 716                              |
|                | Synthesized            | HP 8340A synthesized                                                 | 716                              |
|                | sweeper                | sweeper                                                              |                                  |
|                | Synthesized            | HP 8340B synthesized                                                 | 716                              |
|                | sweeper                | sweeper                                                              |                                  |
| $\ast$         | Synthesizer/Level      | HP 3335A synthesizer/level                                           | 704                              |
|                | generator              | generator                                                            |                                  |
| $\ast$         | Universal counter      | HP 5316A universal counter <sup>2</sup>                              | 720                              |
|                | Universal counter      | HP 5316B universal counter <sup>2</sup>                              | 720                              |
|                |                        | * This is the factory-set default test instrument that the operation |                                  |
|                |                        | verification software identifies. This default instrument may be     |                                  |
|                |                        | changed to any supported equipment shown in this table.              |                                  |

Table 2-1. Test Equipment

<sup>1</sup> When using an HP 8360 Series synthesized sweeper, you must select Analyzr under Adrs Menu Programming Language, for the operation verication software to communicate over the HP-IB.

<sup>2</sup> You need this instrument only if you are using an HP 8116A pulse/function generator.

| Variable Name | Description          |
|---------------|----------------------|
| PM1           | power meter 1        |
| FC1           | frequency counter 1  |
| <b>RFPS</b>   | RF power sensor      |
| <b>LRFPS</b>  | low RF power sensor  |
| LG1           | level generator      |
| SYN1          | synthesized source   |
| FG 1          | function generator 1 |

Table 2-2. Test Equipment Variable Names

11. Edit the default list of test equipment as needed. Table 2-2 gives the variable names for test instruments. Use this to identify the equipment defaults you want to change.

For example, to substitute the HP 436A power meter for the HP 438A dual-channel power meter:

- Scroll to the PM1(HP436A) line.
- □ Position the cursor under the 6 and type 8. The result should be PM1(HP438A). Notice there is no space between HP and 438A.

Note To substitute a HP 8116A pulse/function generator for an HP 8161A programmable pulse generator, scroll to the FG1(HP8161A) line and type 8116A over 8161A. The result should be FG1(HP8116A).

> Then scroll to the S\_PULSE1("Power Meter"(PM1) line. Under this line, find "Universal Counter" (FC1) and note the asterisk (comment character). Delete the asterisk in the "Universal Counter"(FC1) line.

12. Scroll to the DEFAULT\_ADDRESSES (section of the file and edit the equipment addresses as you did in step 2 of this procedure.

Valid addresses are 00 to 30. Valid select codes are 0 through 5, and 7 through 9. The default select code is 7. Do not set the equipment addresses to any addresses used by the unit under test  $(UUT).$ 

Save the test equipment list edits and restart the operation& verication software

- 13. Press  $\boxed{\mathsf{Stop}}$  (or the equivalent key), type RE-SAVE "TSCRIPT" , and press  $\sqrt{\text{Return}}$  (or the equivalent key) to save the edited TSCRIPT file. Wait for the asterisk in the lower right portion of the computer screen to disappear.
- 14. Type LOAD "C\_TSCRIPT" and press (Return). Wait for the asterisk in the lower right portion of the computer screen to disappear.
- 15. Type RUN and press (Return). When the message TEST SCRIPT CONVERSION COMPLETED appears on the computer screen, the operation verication software is ready to load and run.
- 16. Continue at the beginning of the operation verification software. Refer to "Step 3. Select the EMI receiver system model".

### Optional: Entering power sensor calibration factors

The operation verification test program requires calibration factors for the power sensor. If the file containing calibration factors is in the default drive, the program will retrieve these factors automatically. If this program is not able to find calibration factors for the power sensor being used, a prompt appears on the computer display:

```
CAL FACTOR file for HP8485D (XXXX) was not found CREATE FILE
                                                  CHANGE DISK
                                                  ABORT
```
 $\overline{\phantom{a}}$  and an approximate the set of the set of the set of the set of the set of the set of the set of the set of the set of the set of the set of the set of the set of the set of the set of the set of the set of the

c between the contract of the contract of the contract of the contract of the contract of the contract of the contract of the contract of the contract of the contract of the contract of the contract of the contract of the

 $\overline{\phantom{a}}$  and an approximate the set of the set of the set of the set of the set of the set of the set of the set of the set of the set of the set of the set of the set of the set of the set of the set of the set of the

c between the contract of the contract of the contract of the contract of the contract of the contract of the contract of the contract of the contract of the contract of the contract of the contract of the contract of the

If there is a calibration factor file for your power sensor, select CHANGE DISK. The program will prompt you to insert the disk containing calibration factors into the default drive.

If you have not created a calibration factor file for your power sensor:

1. Align the selection window over CREATE FILE and press (Select) (or the equivalent key).

HP8485D (ID=XXXX) CAL FACTOR ----------------EDIT REFERENCE CAL FACTOR 100.00% EDIT CAL FACTORS EDIT FREQUENCY LIST

- 2. Highlight EDIT REFERENCE CAL FACTOR 100.00% and press (Select) (or the equivalent key).
- 3. Enter the REF CAL FACTOR printed on your power sensor. Use  $\in$  and  $\in$  to position the cursor under the appropriate field. Then, use  $\textcircled{f}$  and  $\textcircled{L}$  to change the value.
- 4. Press (Return) (or the equivalent key) to enter the reference calibration factor.
- 5. Highlight EDIT CAL FACTORS and press (Select). The list of frequencies with corresponding calibration factors appear on the computer screen.
- 6. Align the window over the frequency with the calibration factor that needs editing, then press (Select)
- 7. Use  $\leftarrow$  and  $\rightarrow$  to position the cursor under the appropriate field. Then, use  $\textcircled{f}$  and  $\textcircled{L}$  to change the value.
- 8. Press (Return) (or equivalent key) to enter the calibration factor.
- 9. Repeat steps 6 through 8 until all calibration factors are entered.
- 10. Press (Home) (or the equivalent key) to exit the CAL FACTOR display.
- 11. Highlight EDIT FREQUENCY LIST. The list of frequencies appears on the computer screen.
- 12. Place the selection bar where you want to add, insert, delete, or edit a frequency, then press (Select)
- 13. Highlight ADD, INSERT, DELETE, or EDIT, then press (Select).
- 14. Use the  $\leftarrow$  and  $\rightarrow$  to position the cursor under the appropriate field. Then use  $\textcircled{1}$  and  $\textcircled{1}$  to change the frequency.
- 15. Press (Home) to exit the FREQUENCY LIST display.

- **Note** Frequencies are sorted in ascending order when you exit the FREQUENCY LIST display.
	- Choose YES if you want to edit the calibration factors. If you want to store the modified calibration factor file, insert the disk to be used to store calibration data in the default drive.
	- Choose NO to quit editing, and to go on to the next step.
	- Press (CONTINUE) to exit the program.

# Test Descriptions

In this chapter, you'll find equipment setup diagrams, parts lists, and test descriptions for each operation verication test available for an HP 8572A microwave EMI receiver.

# Calibrator Amplitude Accuracy

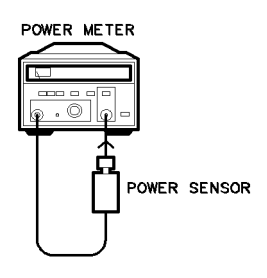

 $pw11a$ 

### Recommended Equipment

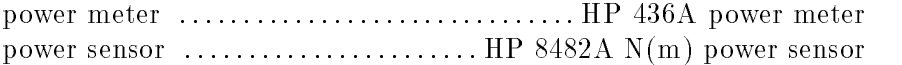

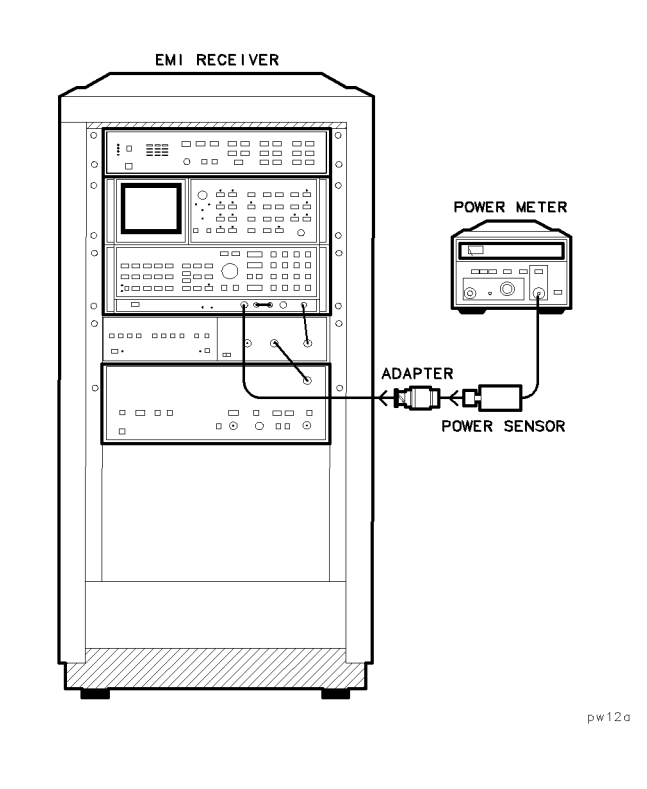

### Recommended Equipment

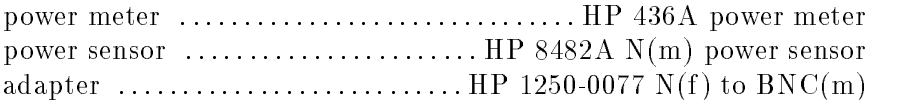

Purpose This test measures the 100 MHz calibrator of the EMI receiver system for amplitude accuracy.

Description "Calibrator Amplitude Accuracy" relies on the accuracy of the power meter and power sensor. First, the power meter is calibrated. Then the power sensor is connected to the 100 MHz calibrator output. The calibrator amplitude is measured and corrected using the calibration factor of the power sensor.

**Note**  $\blacksquare$  "Optional: Entering power sensor calibration factors," in chapter 2, discusses requirements for entering calibration factors for the power sensor being used.

# Log Fidelity

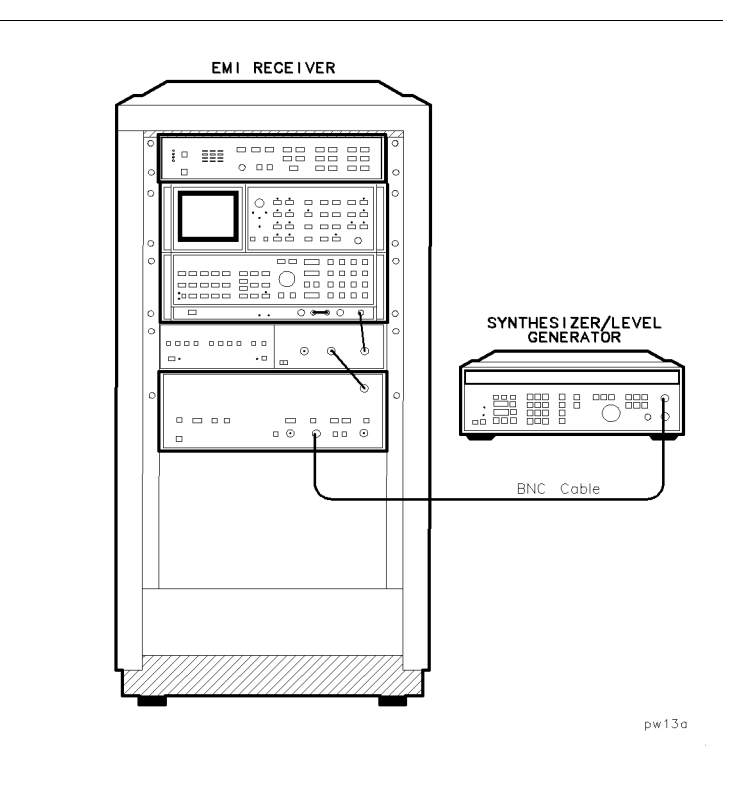

### Recommended Equipment

synthesizer/level generator : : HP 3335A synthesizer/level generator cable : : : iii 1050311 122 cm (10 iii) 50 cm coax Bic (mi) to Bic (mi)

**Purpose** This test measures the relative on-screen log scale fidelity. Log scale fidelity is measured in the display CRT's upper nine divisions.

#### **Note** • You must complete this test before you perform any amplitude accuracy test.

Description "Log Fidelity" relies on the attenuator accuracy of the HP 3335A synthesizer/level generator. Although log fidelity is not directly specied for the HP 8572A microwave EMI receiver, it is one of the contributors to absolute amplitude accuracy in log scale mode.

The unit under test is set for a reference level of  $+13$  dBm and the resolution bandwidth or QPA (CISPR) bandwidth to be tested. The level-generator amplitude is adjusted to set the signal at the reference level. The difference between the level generator and marker amplitudes establishes a reference error at this point.

The level generator is stepped down in <sup>2</sup> dB increments until the signal is <sup>70</sup> dB below top screen or 10 dB above the displayed average noise, whichever is higher. The amplitude difference between the level generator and the displayed trace average is measured at each level generator step. The difference between the amplitude error at each level generator step and the reference error is the log fidelity of the EMI receiver system.

#### Test Settings

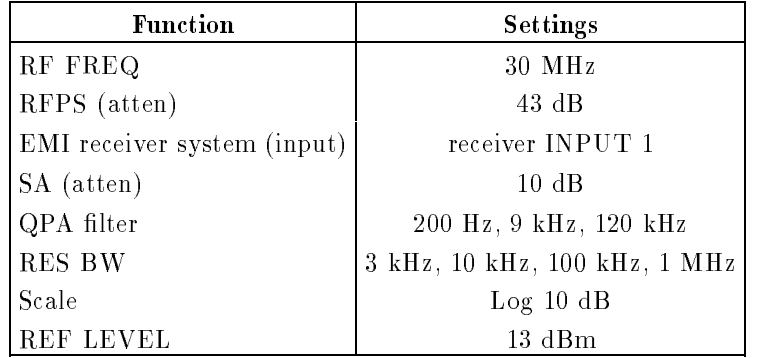

Log fidelity for the EMI receiver system is tested to the following limits:

en altres del

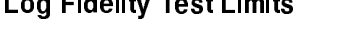

والمستردان والمنا

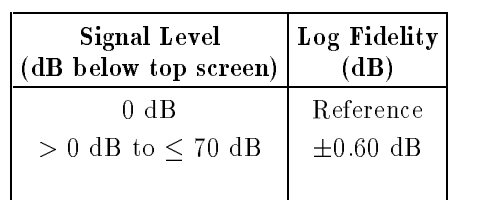

# Linear Fidelity

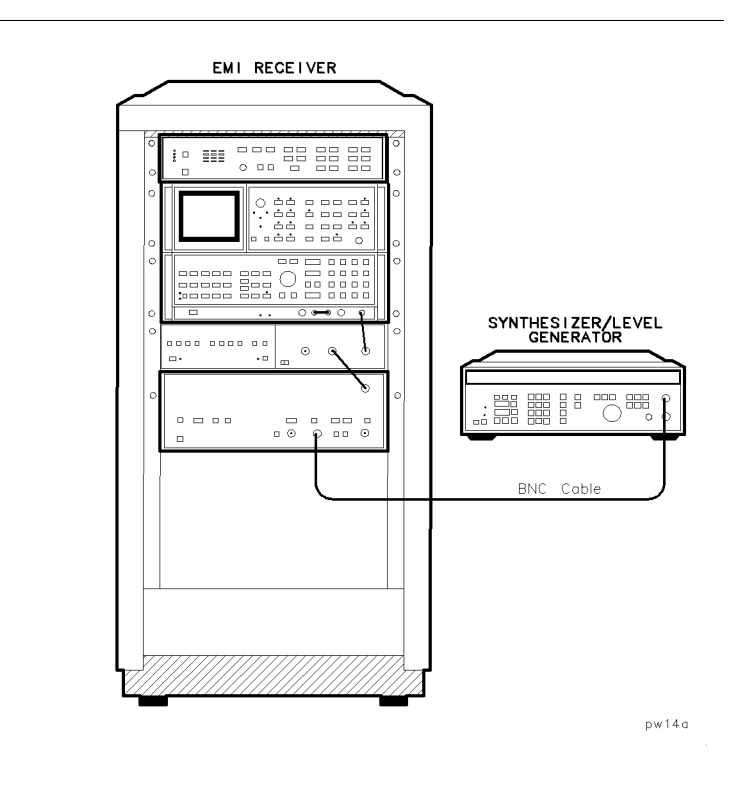

### Recommended Equipment

synthesizer/level generator : : HP 3335A synthesizer/level generator cable : : : iii 1050311 122 cm (10 iii) 50 cm coax Bic (mi) to Bic (mi) **Purpose** This test measures the relative on-screen linear scale fidelity.

**Note**  $\blacksquare$  You must complete this test before you perform any amplitude accuracy test.

> Description "Linear Fidelity" relies on the attenuator accuracy of the HP 3335A synthesizer/level generator and is measured in the display CRT's upper nine divisions. Although linear fidelity is not directly specified for the HP 8572A microwave EMI receiver, it is one of the contributors to absolute amplitude accuracy in linear scale mode.

The unit under test is set for a reference level of  $+13$  dBm, and the resolution bandwidth or QPA (CISPR) bandwidth to be tested. The level generator amplitude is adjusted to set the signal at the reference level. The difference between the level generator and marker amplitudes establishes a reference error at this point.

The level generator is stepped down in 10% of full scale increments until the signal is nine divisions below the top of the screen. The amplitude difference between the level generator and the displayed trace average is measured at each level generator step. The difference between the amplitude error at each level generator step and the reference error is the linear fidelity of the EMI receiver system.

#### Test Settings

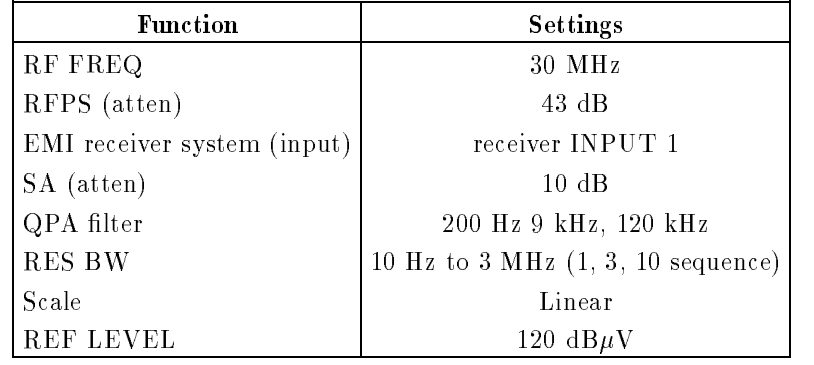

Linear fidelity for the EMI receiver system is tested to the following limits:

#### Linear Fidelity Test Limits

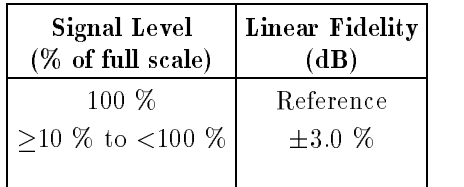

# Reference Level Switching Uncertainty

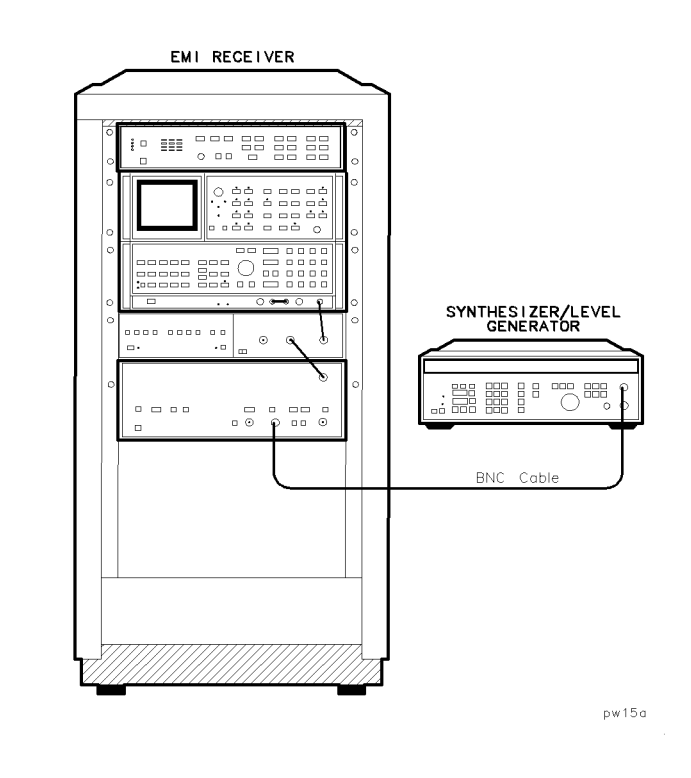

#### Recommended Equipment

synthesizer/level generator .. HP 3335A synthesizer/level generator cable  $\cdots$  in  $H$  1050031 122 cm (10 in) 5000 coan BNC(m) to BNC(m) Purpose This test measures reference level switching uncertainty.

**Note**  $\blacksquare$  You must complete this test before you perform any amplitude accuracy test.

> Description "Reference Level Switching Uncertainty" relies on the attenuator accuracy of the HP 3335A synthesizer/level generator. Although Reference Level Switching Uncertainty is not directly specified for the HP 8572A microwave EMI receiver, it is one of the contributors to absolute amplitude accuracy.

The unit under test is set for a reference level of  $+13$  dBm, and a resolution bandwidth or QPA (CISPR) bandwidth to be tested. The level-generator amplitude is adjusted to set the signal 2 dB below reference level. The difference between the level generator and marker amplitudes establishes a reference error at this point.

The level generator and EMI receiver system reference level are stepped down in 4 dB increments until the signal is  $-57$  dBm or <sup>10</sup> dB above the displayed average noise, which ever is higher. The amplitude difference between the level generator and the displayed trace average is measured at each level generator step. The difference between the amplitude error at each level generator step and the reference error is the level switching uncertainty of the EMI receiver system.

#### Test Settings

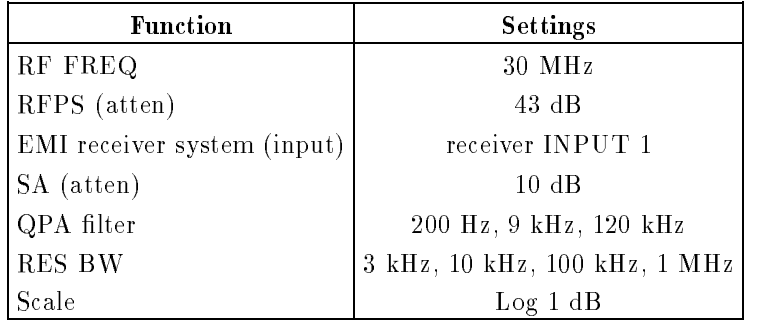

Reference Level Switching Uncertainty for the EMI receiver system is tested to the following limits:

| Reference Level Switching Uncertainty<br><b>EMI</b> receiver system<br>Reference Level<br>(dBm) |  |
|-------------------------------------------------------------------------------------------------|--|
| $+13$ dBm<br>Reference                                                                          |  |
| $\geq$ -43 dBm to $\lt$ +13 dBm<br>$\pm 0.50$ dB                                                |  |
| $> -55$ dBm to $< -43$ dBm<br>$\pm 0.80$ dB                                                     |  |
|                                                                                                 |  |

Reference Level Switching Uncertainty Test Limits

# Receiver Calibration INPUT 1

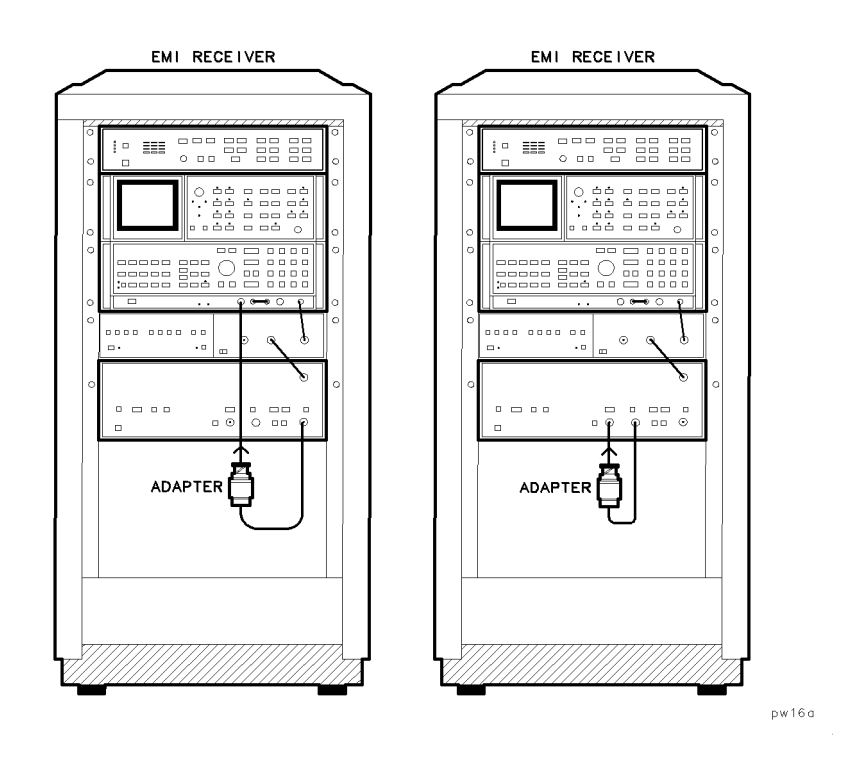

#### Recommended Equipment

cable : : : : : : : : HP 8120-4781 <sup>61</sup> cm (24 in) <sup>50</sup> coax N(m) to N(m) adapter  $\dots\dots\dots\dots\dots\dots\dots\dots\dots\dots$  HP 1250-0077 N(f) to BNC(m)

Purpose This test calibrates receiver INPUT 1 of the EMI receiver system.

**Description** Two calibration routines are performed during "Receiver Calibration INPUT 1". The settings used during each of these two calibration routines are shown in the tables on the following pages.

Receiver Calibration INPUT 1 consists of two setups. The first setup calibrates the spectrum analyzer with the RF preselector in bypass mode. Recall-9 calibrates the spectrum analyzer's center frequency for narrow resolution bandwidths of 10 Hz through 1 kHz.

In the second setup, receiver INPUT 1 is calibrated at predetermined points for amplitude accuracy using the comb generator output. These points are chosen by the internal calibration sequence (CAL SEQ) in the RF preselector. receiver INPUT 1 is calibrated between 9 kHz and 50 MHz.

To make calibrated measurements with the EMI receiver system, CAL SEQ must be run for each set of EMI receiver system settings. This test runs CAL SEQ at the settings that will be used in subsequent tests. The resulting calibration factors are stored in the controller memory and loaded into the RF preselector when they are needed.

#### Test Settings

| U U DAI I LU IIL JAIIL |                                    |  |
|------------------------|------------------------------------|--|
| <b>Function</b>        | <b>Settings (Manual)</b>           |  |
| RF FREQ                | $20 \text{ Hz}$ to $9 \text{ kHz}$ |  |
| <b>RES BW</b>          | 10 Hz                              |  |
| RFPS (atten)           | 0 dB                               |  |
| SA (atten)             | 10 dB or 0 dB                      |  |

Settings for Amplitude Accy. INPUT <sup>1</sup> (10 dB AT and 0 dB AT) 20 Hz-9 kHz

#### Settings for Amplitude Accy. INPUT 1 (10 dB AT and 0 dB AT)

Scale | Log 2 dB

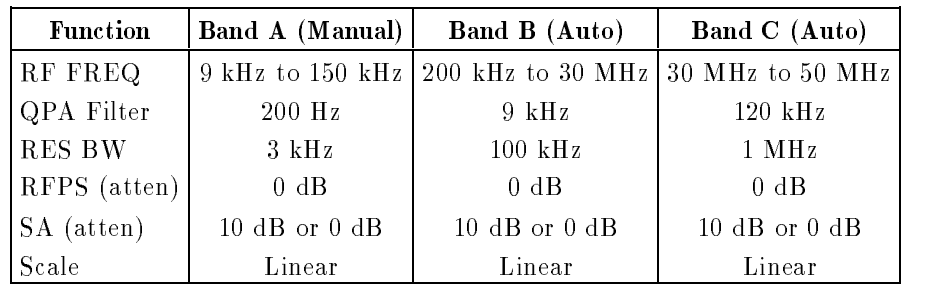

| <b>Function</b> | Band A (Manual) | Band B (Auto)                                           | Band C (Auto)     |
|-----------------|-----------------|---------------------------------------------------------|-------------------|
| RF FREQ         |                 | 9 kHz to 150 kHz   200 kHz to 30 MHz   30 MHz to 50 MHz |                   |
| QPA Filter      | $200$ Hz        | $9 \text{ kHz}$                                         | $120 \text{ kHz}$ |
| <b>RES BW</b>   | $3 \text{ kHz}$ | $100 \text{ kHz}$                                       | $1 \mathrm{MHz}$  |
| RFPS (atten)    | $0 \text{ dB}$  | $0 \text{ dB}$                                          | $0 \text{ dB}$    |
| SA (atten)      | $0 \text{ dB}$  | $0 \text{ dB}$                                          | $0 \text{ dB}$    |
| Scale           | Log 10 dB       | Log 10 dB                                               | Log 10 dB         |

Settings for Disp. Average Noise INPUT 1

Settings for Disp. Average Noise INPUT 1

| <b>Function</b> | <b>Settings (Manual)</b> | Settings (Auto)    |
|-----------------|--------------------------|--------------------|
| RF FREQ         | $9$ kHz to $150$ kHz     | 1200 kHz to 50 MHz |
| QPA Filter      | <b>BYPASS</b>            | <b>BYPASS</b>      |
| <b>RES BW</b>   | $10 \text{ kHz}$         | $10 \text{ kHz}$   |
| RFPS (atten)    | $0 \text{ dB}$           | $0 \text{ dB}$     |
| SA (atten)      | $0 \text{ dB}$           | $0 \text{ dB}$     |
| Scale           | Log 10 dB                | Log 10 dB          |

### Settings for Sensitivity INPUT 1, <sup>20</sup> Hz to <sup>9</sup> kHz

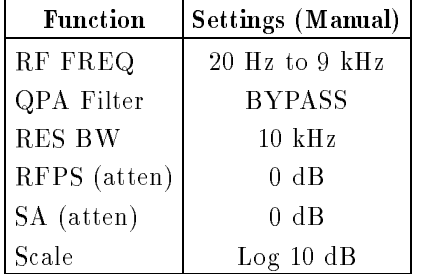

### Settings for Residual Responses INPUT 1

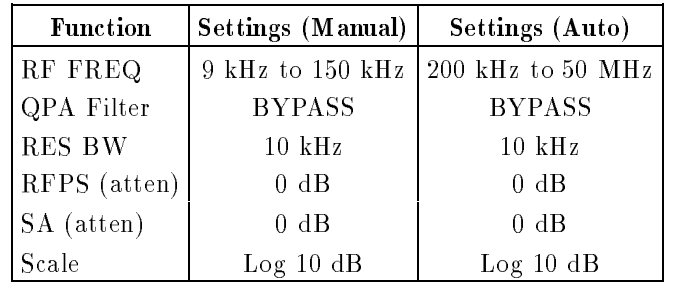

# Amplitude Accy. INPUT 1 (10 dB AT and 0 dB AT), 20 Hz-9 kHz

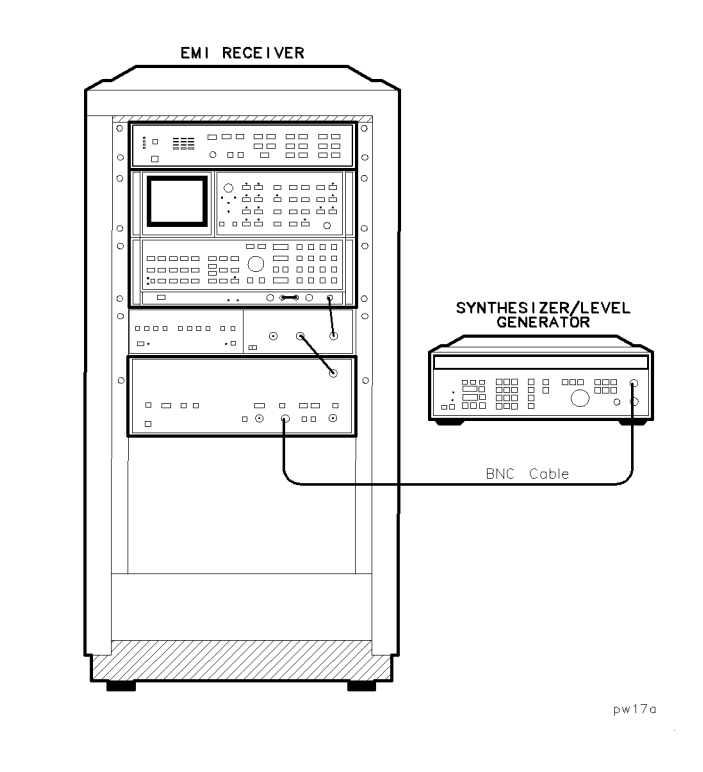

#### Recommended Equipment

synthesizer/level generator .. HP 3335A synthesizer/level generator cable  $\cdots$  in  $H$  1050031 122 cm (10 in) 5000 coan BNC(m) to BNC(m) **Purpose** This test measures absolute amplitude accuracy through receiver INPUT 1.

- **Note** Depending on the order in which you perform the operation verification tests, the software may invoke a calibration adjustment automatically, before running this test. Refer to "Receiver Calibration INPUT 1".
	- $\blacksquare$  To assure test accuracy, you must complete "Receiver Calibration INPUT 1", "Log Fidelity", "Linear Fidelity", and "Reference Level Switching Uncertainty" (20 Hz to 9 kHz) before you perform this

#### Description

"Amplitude Accy. INPUT  $1$  (10 dB AT and 0 dB AT), 20 Hz-9 kHz" relies on the amplitude accuracy of the HP 3335A synthesizer/level generator and is measured by injecting a reference power from the HP 3335A synthesizer/level generator directly into the system. Differences in the amplitude measured by the EMI receiver system are compared to the amplitude setting of the HP 3335A synthesizer/level generator. The amplitude accuracy of the EMI receiver system is the difference between the amplitude setting of the HP 3335A synthesizer/level generator and the EMI receiver system's measurement.

"Log Fidelity", "Linear Fidelity", "Reference Level Switching Uncertainty", and the accuracy of the EMI receiver system's internal calibration sequence contribute to the amplitude accuracy of the EMI receiver system in any valid setting. These error contributors are measured in separate tests.

#### Test Settings

Amplitude accuracy is tested at both 10 dB and 0 dB spectrum analyzer input attenuation. The settings used during this test are:

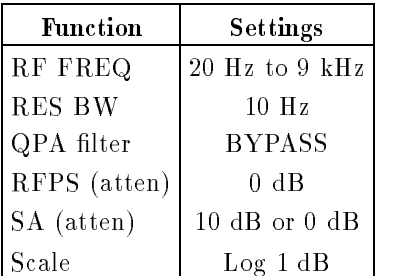

# Amplitude Accy. INPUT 1 (10 dB AT and 0 dB AT)

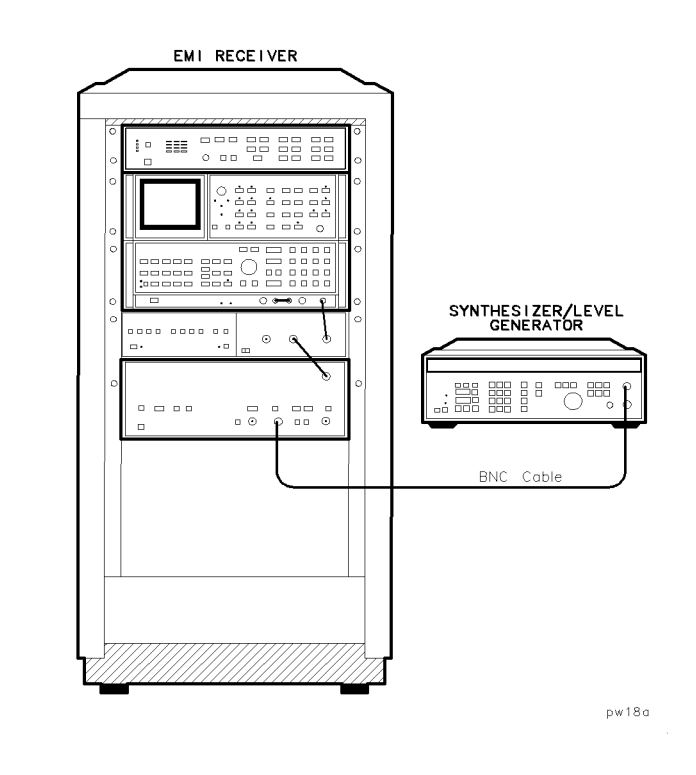

#### Recommended Equipment

synthesizer/level generator .. HP 3335A synthesizer/level generator cable  $\cdots$  in  $H$  1050031 122 cm (10 in) 5000 coan BNC(m) to BNC(m) **Purpose** This test measures absolute amplitude accuracy through receiver INPUT 1.

- **Note** Depending on the order in which you perform the operation verification tests, the software may invoke a calibration adjustment automatically, before running this test. Refer to "Receiver Calibration INPUT 1".
	- $\blacksquare$  To assure test accuracy, you must complete "Receiver Calibration INPUT 1", "Log Fidelity", "Linear Fidelity", and "Reference Level Switching Uncertainty" before you perform this test.

Description "Amplitude Accy. INPUT 1 (10 dB AT and 0 dB AT)" relies on the amplitude accuracy of the HP 3335A synthesizer/level generator and is measured by injecting a reference power from the HP 3335A synthesizer/level generator directly into the system. Differences in the amplitude measured by the EMI receiver system are compared to the amplitude setting of the HP 3335A synthesizer/level generator. The amplitude accuracy of the EMI receiver system is the difference between the amplitude setting of the HP 3335A synthesizer/level generator and the EMI receiver system's measurement.

"Log Fidelity", "Linear Fidelity", "Reference Level Switching Uncertainty", and the accuracy of the EMI receiver system's internal calibration sequence contribute to the amplitude accuracy of the EMI receiver system in any valid setting. These error contributors are measured in separate tests.

#### Test Settings

Amplitude accuracy is tested at both <sup>10</sup> dB and <sup>0</sup> dB spectrum analyzer input attenuation. The settings used during this test are:

| <b>Function</b> | <b>Band A</b>                   | <b>Band B</b>                                           | Band C            |
|-----------------|---------------------------------|---------------------------------------------------------|-------------------|
| RF FREQ         |                                 | 9 kHz to 150 kHz   150 kHz to 30 MHz   30 MHz to 50 MHz |                   |
| QPA filter      | $200$ Hz                        | $9 \text{ kHz}$                                         | $120 \text{ kHz}$ |
| <b>RES BW</b>   | $3 \mathrm{kHz}$                | $100 \text{ kHz}$                                       | $1$ MHz           |
| RFPS (atten)    | $0 \text{ dB}$                  | $0 \text{ dB}$                                          | $0 \text{ dB}$    |
| SA (atten)      | 10 $\text{dB}$ or 0 $\text{dB}$ | $10$ dB or $0$ dB                                       | $10$ dB or $0$ dB |
| Scale           | Linear                          | Linear                                                  | Linear            |

Settings for Amplitude Accy. INPUT 1 (10 dB AT and 0 dB AT)
# Disp. Average Noise INPUT 1

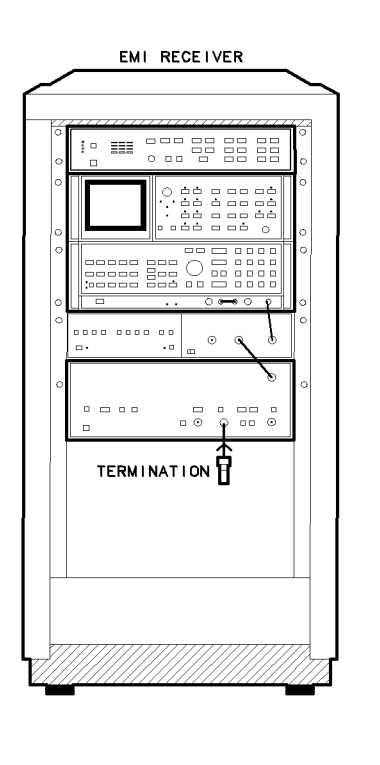

### Recommended Equipment

50 load :: : : : : : : : : : : : : : : : : : HP 11593A <sup>50</sup> BNC(m) termination

pw19a

Purpose This test measures the displayed average noise level through receiver INPUT 1.

- **Note** Depending on the order in which you perform the operation verification tests, the software may invoke a calibration adjustment automatically, before running this test. Refer to "Receiver Calibration INPUT 1".
	- $\blacksquare$  To assure test accuracy, you must complete "Receiver Calibration INPUT 1" and \Amplitude Accy. INPUT 1 (10 dB AT and 0 dB AT)" before you perform this test.

Description "Disp. Average Noise INPUT 1" is measures the displayed average noise level of the EMI receiver system at selected frequency intervals between 9 kHz and 50 MHz through each RF preselector filter path. Measurements are made in linear mode through the QPA (CISPR) bandwidths, and in log mode in a 10 Hz spectrum analyzer resolution bandwidth. During these measurements, receiver InPUT 1 is the continuated with a 50st read.

#### Test Settings

| <b>Function</b> | <b>Band A</b>    | <b>Band B</b>                                           | Band C           |
|-----------------|------------------|---------------------------------------------------------|------------------|
| RF FREQ         |                  | 9 kHz to 150 kHz   150 kHz to 30 MHz   30 MHz to 50 MHz |                  |
| QPA Filter      | $200$ Hz         | $9 \text{ kHz}$                                         | $120$ kHz        |
| RES BW          | $3 \mathrm{kHz}$ | $100$ kHz                                               | $1 \mathrm{MHz}$ |
| VID BW          | $3 \mathrm{kHz}$ | $100$ kHz                                               | $1 \mathrm{MHz}$ |
| RFPS (atten)    | $0 \text{ dB}$   | $0 \text{ dB}$                                          | $0 \text{ dB}$   |
| SA (atten)      | $0 \text{ dB}$   | $0 \text{ dB}$                                          | $0 \text{ dB}$   |
| Scale           | Linear           | Linear                                                  | Linear           |

Settings for Disp. Average Noise INPUT 1, QPA **Bandwidths** 

#### Settings for Disp. Average Noise Input 1, 10 Hz RBW

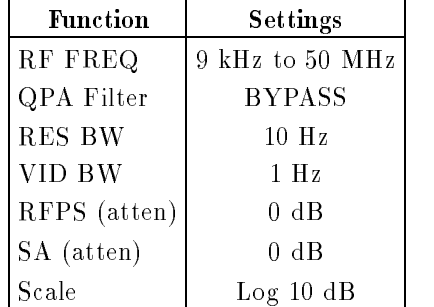

# Sensitivity INPUT 1, 20 Hz to 9 kHz

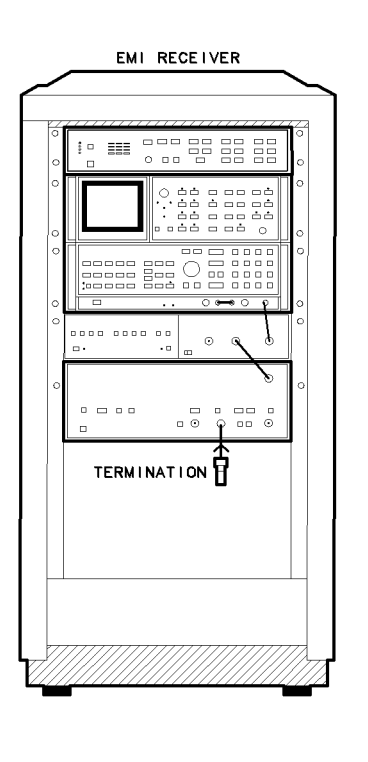

 $pw110a$ 

### Recommended Equipment

50 load :: : : : : : : : : : : : : : : : : : HP 11593A <sup>50</sup> BNC(m) termination

Purpose This test measures the sensitivity of receiver INPUT 1 from 20 Hz-9 kHz.

- Note Depending on the order in which you perform the operation verification tests, the software may invoke a calibration adjustment automatically, before running this test. Refer to "Receiver Calibration INPUT 1".
	- $\blacksquare$  To assure test accuracy, you must complete "Receiver Calibration INPUT 1" and \Amplitude Accy. INPUT 1 (10 dB AT and 0 dB AT)" before you perform this test.

**Description** "Sensitivity INPUT 1, 20 Hz to 9 kHz" measures the sensitivity of the EMI receiver system at selected frequency intervals between 20 Hz and 9 kHz. Measurements are made in log mode with a 10 Hz resolution bandwidth. During these measurements, receiver in the community of the second with a state with a 50 miles of the 50 miles of the 50 miles of the 50

#### Test Settings

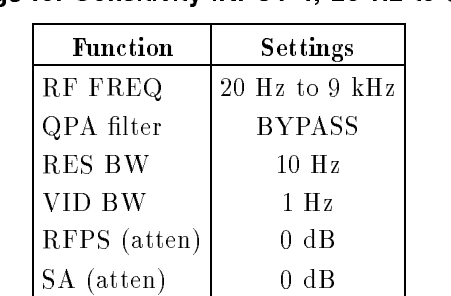

Scale  $\qquad$  Log 10 dB

Settings for Sensitivity INPUT 1, <sup>20</sup> Hz to <sup>9</sup> kHz

# Residual Responses INPUT 1

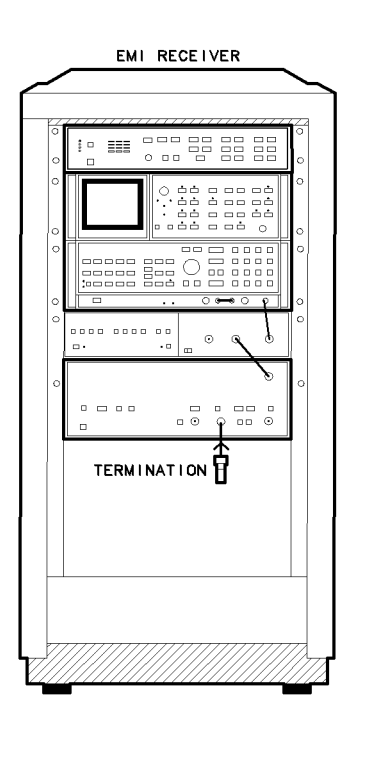

## Recommended Equipment

50 load :: : : : : : : : : : : : : : : : : : HP 11593A <sup>50</sup> BNC(m) termination

pw111a

Purpose This test measures residual responses through receiver INPUT 1.

- Note Depending on the order in which you perform the operation verification tests, the software may invoke a calibration adjustment automatically, before running this test. Refer to "Receiver Calibration INPUT 1".  $\blacksquare$  To assure test accuracy, you must complete "Receiver Calibration
	- INPUT 1" and \Amplitude Accy. INPUT 1 (10 dB AT and 0 dB AT)" before you perform this test.

Description "Residual Responses INPUT 1" measures the EMI receiver system for residual responses between 9 kHz and 50 MHz. The measurements are made with both the RF preselector and spectrum analyzer in 0 dB input attenuation, receiver INPUT 1 terminated with a 50 per read of the term of develop is completed the term of peaks and mode.

## Bandwidth Accuracy

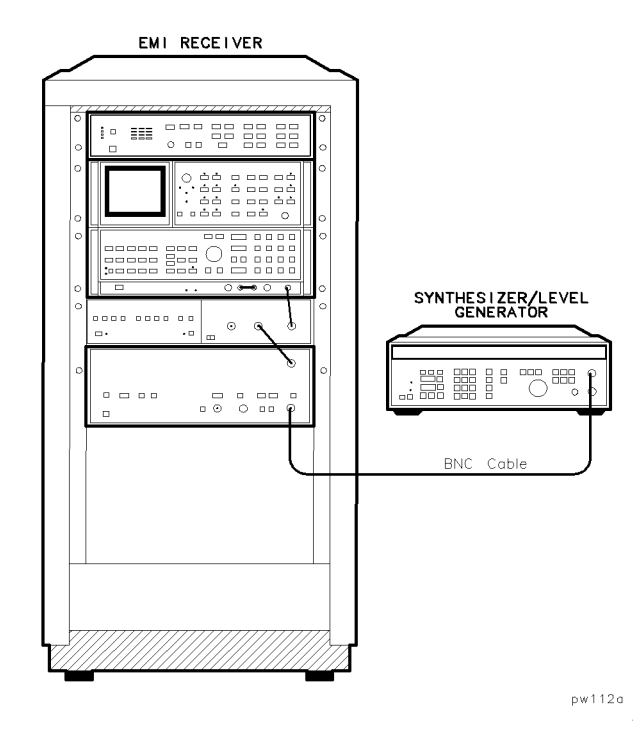

Bandwidth Accuracy, Setup <sup>1</sup>

#### Recommended Equipment

synthesizer/level generator .. HP 3335A synthesizer/level generator cable : : : HP 10503A <sup>122</sup> cm (48 in) <sup>50</sup> coax BNC(m) to BNC(m)

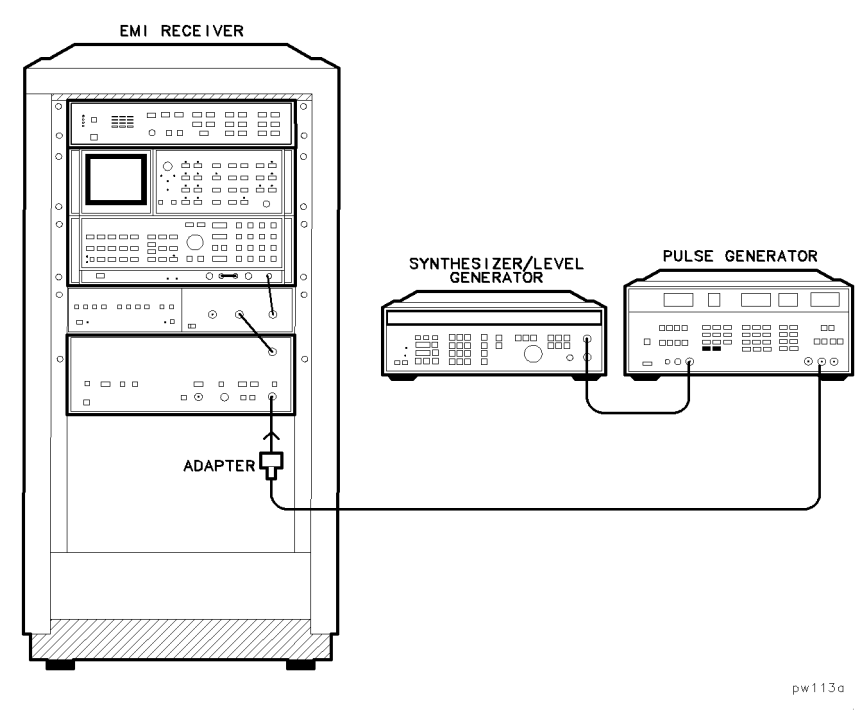

Bandwidth Accuracy, Setup <sup>2</sup>

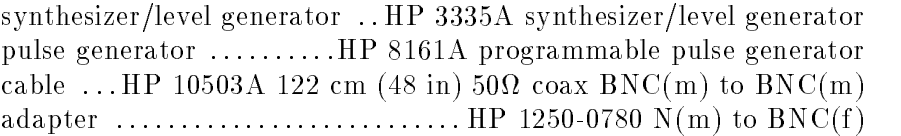

**Purpose** This test measures the bandwidth accuracy of the EMI receiver system.

Description Bandwidth Accuracy measures the 6 dB bandwidth and 60 dB bandwidth of the 10 Hz to 3 MHz resolution bandwidths in the receivers. The 6 dB bandwidth accuracy is specied only for the 10 Hz to 300 Hz resolution bandwidths. The impulse bandwidth is specied for the wider resolution bandwidths. However, the selectivity is specied for all bandwidths, so the 6 dB bandwidth is measured for all bandwidths.

Resolution bandwidth settings of 10 Hz, 30 Hz, 100 Hz, and 300 Hz are specied as 6 dB bandwidths and are tested separately.

In the first setup, the 1 kHz to 3 MHz impulse bandwidths are measured in the EMI receiver system. The receiver's amplitude response to the same pulsed-RF signal is measured both in pulse mode and in line mode. Amplitude difference and pulse repetition frequency are measured by a frequency counter. A synthesizer is used to correct IF gain, log fidelity, and bandwidth switching errors in the amplitude response.

Then, the pulse generator output is connected directly to the receiver's input. The RF preselector must be put in bypass mode when testing impulse bandwidths of <sup>300</sup> kHz to <sup>3</sup> MHz. If this is not done, the bandwidth of the RF preselector will predominate, resulting in <sup>a</sup> narrower measured impulse bandwidth. These wider bandwidths are not used under 30 MHz, where the bandwidth of the RF preselector is wide enough not to affect the measurement.

The amplitude response corrections are then made. The synthesizer frequency is set to the original test frequency. The EMI receiver system is set as it was for the line-mode measurement and the synthesizer amplitude is adjusted to match the amplitude measured previously. The EMI receiver system is then set as it was for the pulse-mode measurement and the synthesizer amplitude is adjusted to match the amplitude measured previously. These two synthesizer amplitude settings are recorded and used in the calculation of the impulse bandwidth.

# Pulse Response

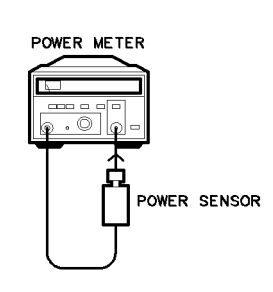

 $pw114a$ 

#### Power Meter Calibration

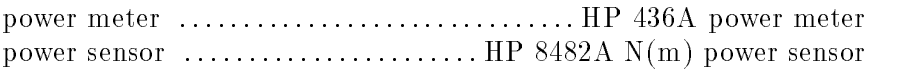

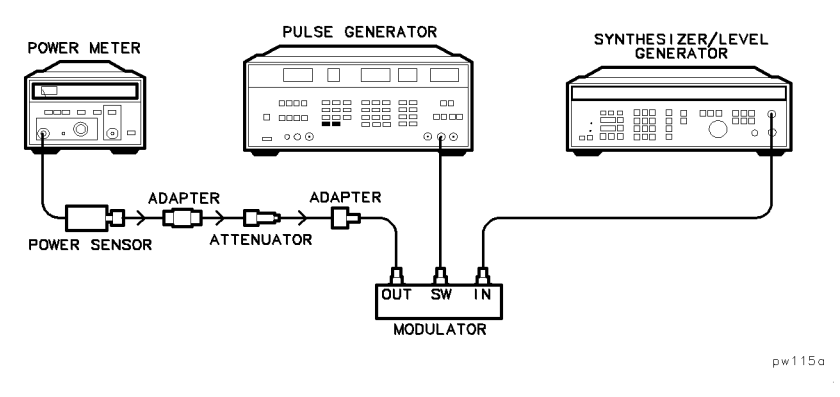

Power Level Setup

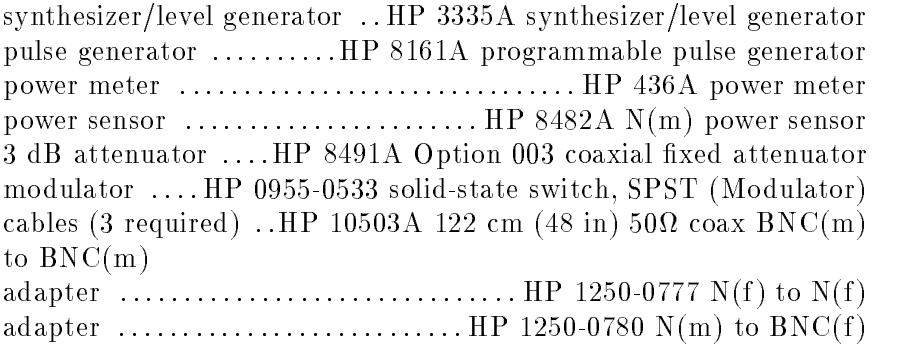

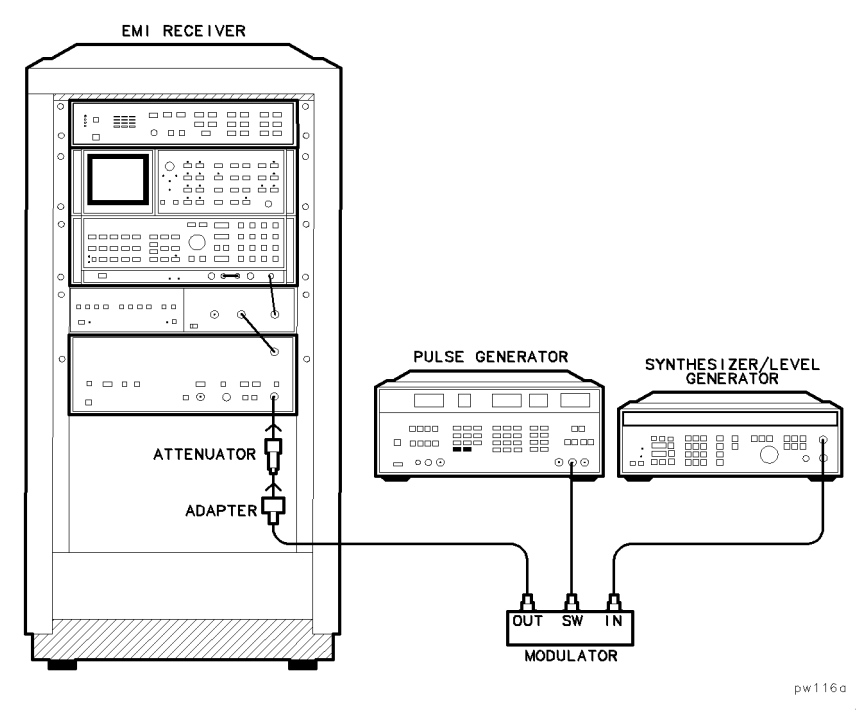

Pulse Response Measurement

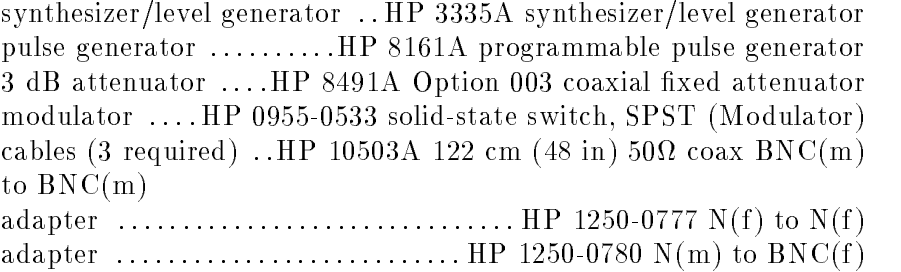

Purpose This test measures the EMI receiver system's response to a pulsed RF input signal relative to that of a CW input signal and the system response as a function of pulse repetition frequency, according to CISPR\* requirements.

**Description** "Pulse Response" is performed with a pulsed RF input signal rather than a video pulse, because the necessary equipment is readily available, easily calibrated, and flexible to use. Pulsed RF setup considerations and the relationship between the two techniques are explained in HP Application Note 150-2, and in CISPR Publication 16, Appendix Q.

The output of the HP 3335A synthesizer/level generator is modulated by the pulse generator using the pulse modulator to yield a pulsed RF signal. The system is tested, through each of the three 6 dB bandwidth lters of the HP 85650A quasi-peak adapter, with a pulse repetition frequency (PRF) corresponding to CISPR specifications.

#### Power Meter Calibration

The measurements start with a calibration of the power meter. If the power meter has been calibrated recently, the test skips this routine.

#### Input Amplitude Calibration

The pulse generator is set to dc bias the modulator in its ON state. The HP 3335A synthesizer/level generator's frequency is set and the amplitude is adjusted so that the power at the output of the 3 dB attenuator is  $-6.99$  dBm (100 dBuV) as measured with the power sensor. This reference setting is used in the "Pulsed RF Signal" and "CW Measurement" sections to set input power appropriate for the unit under test. The 3 dB attenuator provides <sup>a</sup> controlled source match.

<sup>\*</sup> CISPR is the acronym for Comite International Special des Perturbations Radioélectriques (International Special Committee on Radio Interference) of the International Electrotechnical Commission. Publication 16, \CISPR Specication for Radio Interference Measuring Apparatus and Measurement Methods," stipulates performance requirements for radio interference measuring apparatus.

- Isolation Check The power sensor is disconnected, the 3 dB attenuator is connected to the input of the unit under test, and the HP 85650A quasi-peak adapter is put into bypass mode. The input signal is measured with the EMI receiver system. The pulse generator is set to dc bias the modulator in its OFF state and the signal is measured again. The two readings are compared, to verify that the modulator's isolation is greater than 70 dBc. This ensures accuracy of the pulsed RF spectral intensity in low pulse repetition frequencies by limiting the carrier source feedthrough component.
- Pulsed RF Signal The pulse generator is set to the desired pulse repetition frequency (PRF) and nominal pulse width. The HP 3335A synthesizer/level generator amplitude is set to yield the CISPR-specified spectral intensity of the main lobe at the input of the unit under test. The required setting for the HP 3335A synthesizer/level generator is determined from the CISPR-specied spectral intensity, the pulse width, and the reference setting determined above. If the HP 8116A pulse/function generator is used, the test measures the null spacing of the pulse spectrum to set the pulse width more accurately than the nominal value on the HP 8116A pulse/function generator.

#### Pulse Measurement

The HP 85650A quasi-peak adapter is set to normal mode and the detector is turned ON. Time is allowed for the detector to settle. The pulse modulated signal then is measured with the EMI receiver system. The pulse repetition frequency is varied to measure the pulse response at the CISPR specied pulse repetition frequencies.

#### CW Measurement

The pulse generator is set to dc bias the modulator in its ON state. The HP 3335A synthesizer/level generator amplitude is set to yield 60  $dBuV$ . The CW signal is measured with the EMI receiver system.

#### Power Sensor Calibration Factors

\Optional: Entering power sensor calibration factors" in Chapter 2 explains the requirements for entering calibration factors for the power sensor being used.

# Calibration INPUT 2

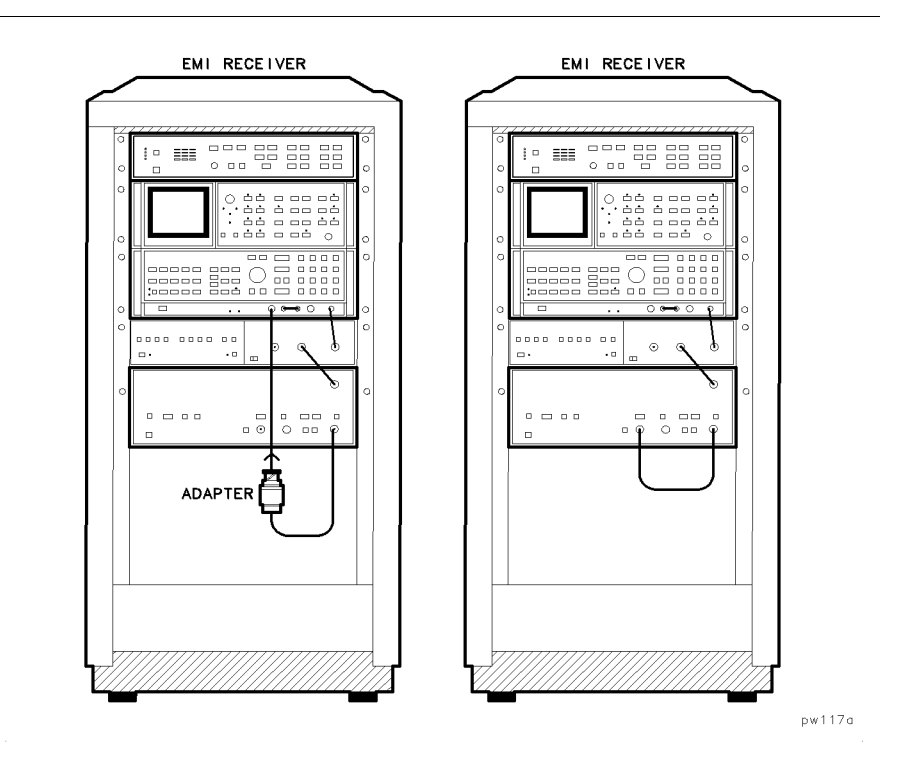

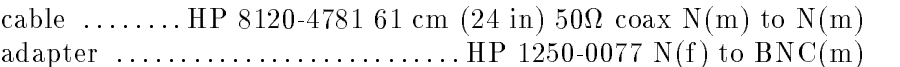

Purpose This test calibrates receiver INPUT 2 of the EMI receiver system.

Description "Calibration INPUT 2" consists of two setups. The first setup calibrates the spectrum analyzer with the RF preselector in bypass mode. Recall-9 calibrates the spectrum analyzer's center frequency for narrow resolution bandwidths of 10 Hz through 1 kHz.

In the second setup, receiver INPUT 2 is calibrated at predetermined points for amplitude accuracy using the comb generator output. These points are chosen by the internal calibration sequence (CAL SEQ) in the RF preselector. receiver INPUT 2 is calibrated between 20 MHz and 2 GHz.

To make calibrated measurements with the EMI receiver system, CAL SEQ must be run for each set of EMI receiver system settings. This test runs CAL SEQ at the settings that will be used in subsequent tests. The resulting calibration factors are stored in the controller memory and loaded into the RF preselector when they are needed.

#### Test Settings

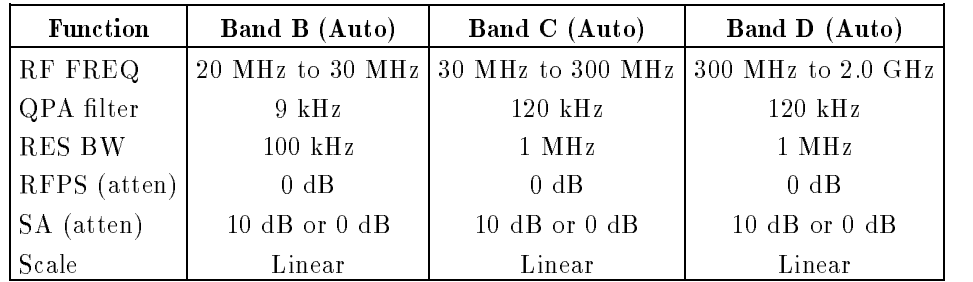

## Settings for Amplitude Accy. INPUT 2 (10 dB AT and 0 dB AT)

### Settings for Disp. Average Noise Input 2, 10 Hz RBW

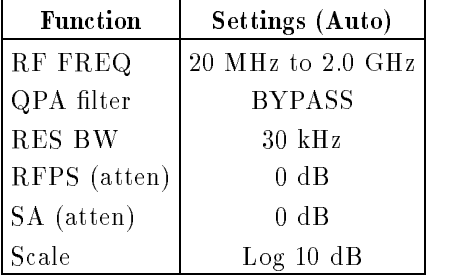

#### Settings for Residual Responses INPUT <sup>2</sup>

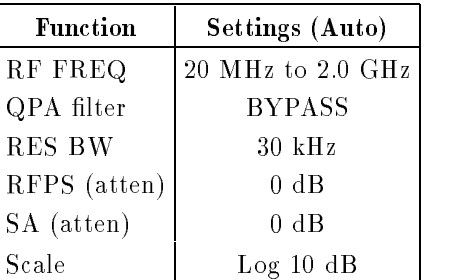

# Amplitude Accy. INPUT 2 (10 dB AT and 0 dB AT)

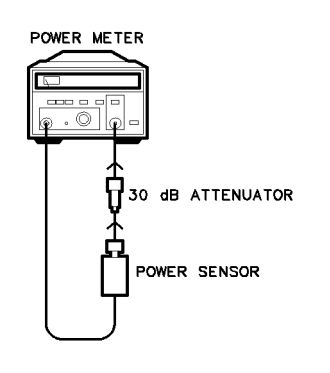

 $p w 1 18 a$ 

Power Meter Calibration

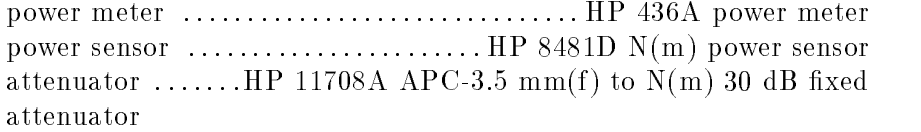

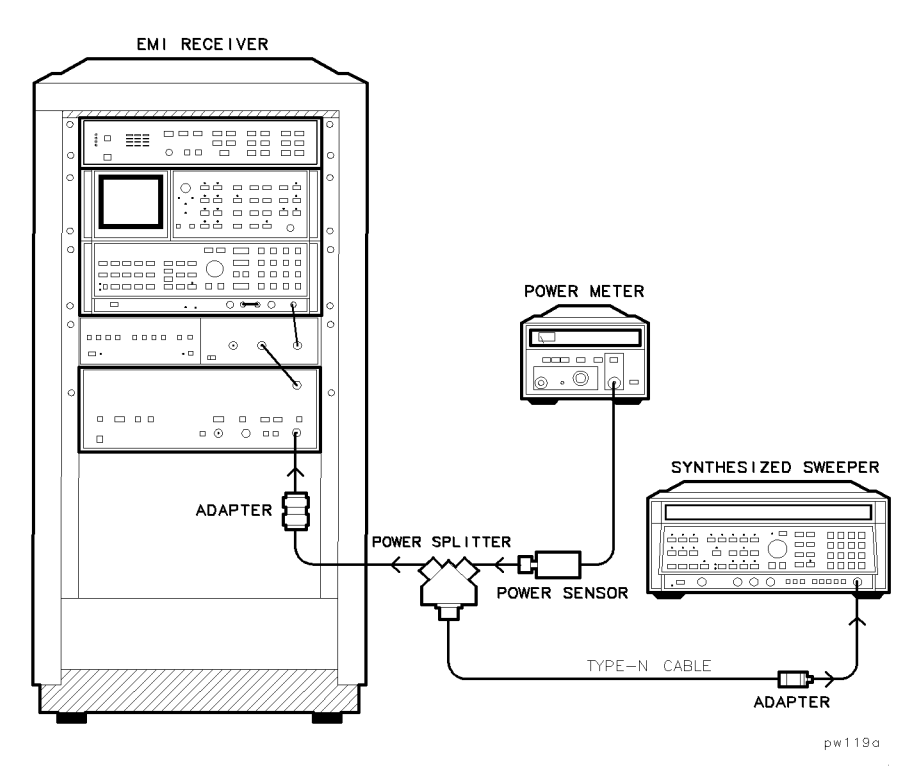

Amplitude Accy. INPUT <sup>2</sup> (10 dB AT)

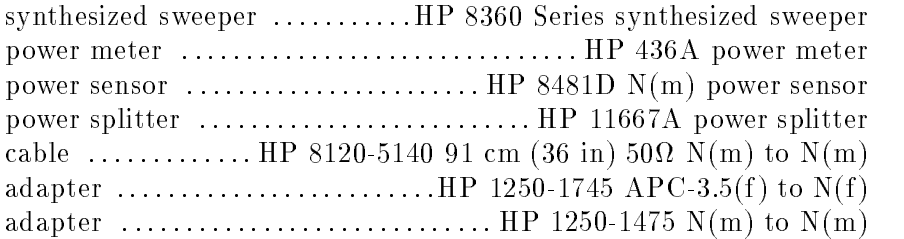

**Purpose** This test measures absolute amplitude accuracy through receiver INPUT 2.

Note  $\blacksquare$  To assure test accuracy, you must complete "Calibration INPUT 2", "Log Fidelity", "Linear Fidelity", and "Reference Level Switching Uncertainty" before you perform this test.

> Description "Amplitude Accy. INPUT 2 (10 dB AT and 0 dB AT)" relies on the calibration accuracy of the HP 8481A  $N(m)$ power sensor. First, the power meter is calibrated. Then, a synthesized source is used as a signal source for this test. The signal is sent through a power splitter. One output is measured with a power sensor, and the other output is measured with receiver INPUT 2 through an HP 1250-1475  $N(m)$  to  $N(m)$  adapter. The EMI receiver system amplitude response is compared to the power meter response. The difference between the corrected power meter response and the EMI receiver system measurement is the amplitude accuracy of the EMI receiver system.

> "Log Fidelity", "Linear Fidelity", "Reference Level Switching Uncertainty", and the accuracy of the EMI receiver system's internal calibration sequence contribute to the amplitude accuracy of the EMI receiver system in any valid setting. These error contributors are measured in separate tests.

Amplitude accuracy is tested at both <sup>10</sup> dB and <sup>0</sup> dB spectrum analyzer input attenuation.

Note  $\blacksquare$  "Optional: Entering power sensor calibration factors," in chapter 2, lists requirements for entering calibration factors for the power sensor being used.

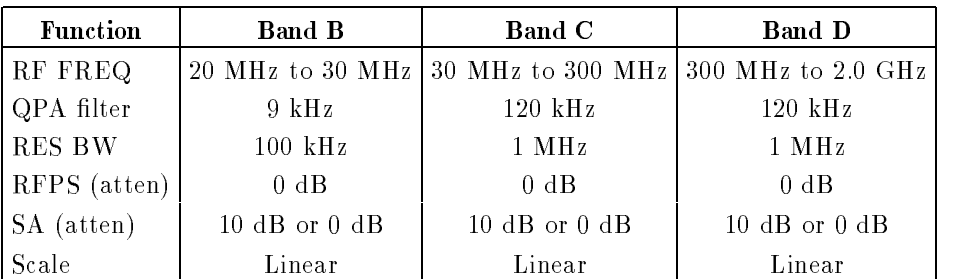

#### Test Settings

# Disp. Average Noise INPUT 2

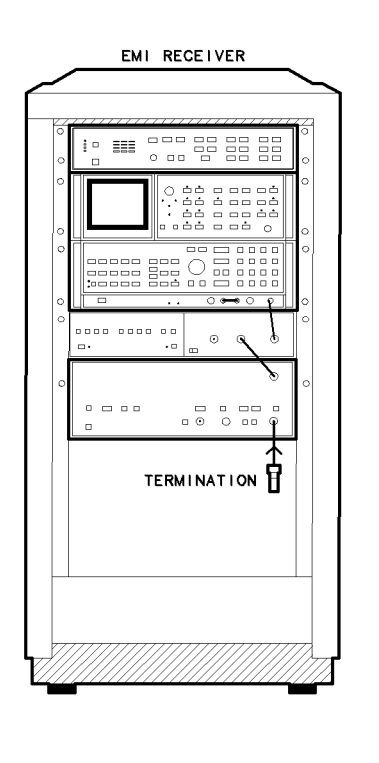

### Recommended Equipment

50 load : : : : : : : : : : : : : : : : : : : : : : : : : HP 908A <sup>50</sup> N(m) termination

 $pw120a$ 

Purpose This test measures the displayed average noise level through receiver INPUT 2.

Note To assure test accuracy, you must complete "Calibration INPUT 2" and "Amplitude Accy. INPUT 2 (10 dB AT and 0 dB AT)" before you perform this test.

> Description During these measurements, receiver INPUT 2 is terminated with a 50 load, and measured for displayed average noise between 20 MHz and 2.0 GHz at selected frequency intervals through each RF preselector filter path. Measurements are made in linear mode through the QPA (CISPR) bandwidth, and in log mode in a 10 Hz resolution bandwidth.

#### Test Settings

| <b>Function</b> | <b>Band B</b>     | <b>Band C</b>                                         | <b>Band D</b>  |
|-----------------|-------------------|-------------------------------------------------------|----------------|
| RF FREQ         |                   | 20 MHz to 30 MHz 30 MHz to 300 MHz 300 MHz to 2.0 GHz |                |
| QPA filter      | $9 \text{ kHz}$   | $120$ kHz                                             | $120$ kHz      |
| <b>RES BW</b>   | $100 \text{ kHz}$ | $1$ MHz                                               | $1$ MHz        |
| <b>VID BW</b>   | $100$ kHz         | $1$ MHz                                               | $1$ MHz        |
| RFPS (atten)    | $0 \text{ dB}$    | $0 \text{ dB}$                                        | $0 \text{ dB}$ |
| SA (atten)      | $0 \text{ dB}$    | $0 \text{ dB}$                                        | $0 \text{ dB}$ |
| Scale           | Linear            | Linear                                                | Linear         |

Settings for Disp. Average Noise INPUT 2, QPA Bandwidths

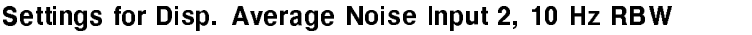

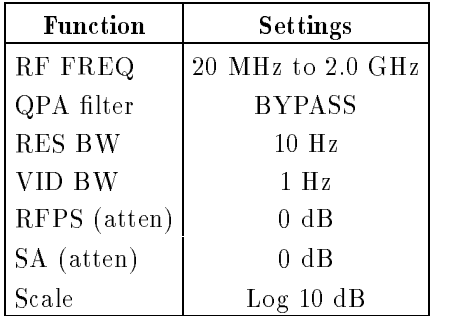

# Residual Responses INPUT 2

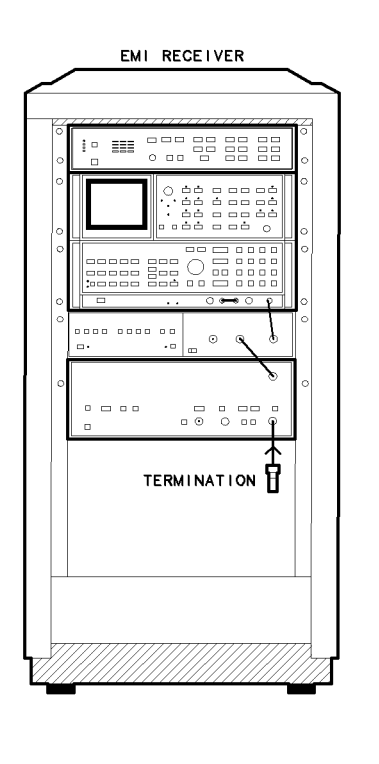

### Recommended Equipment

50 load : : : : : : : : : : : : : : : : : : : : : : : : : HP 908A <sup>50</sup> N(m) termination

 $pw121a$ 

Purpose This test measures the residual responses through receiver INPUT 2 between 20 MHz and 100 MHz.

Note To assure test accuracy, you must complete "Calibration INPUT 2" and "Amplitude Accy. INPUT 2 (10 dB AT and 0 dB AT)" before you perform this test.

> Description The measurements are made with both the RF preselector and the spectrum analyzer in 0 dB input attenuation; receive are a 50 is the celebrative of the state with a 500 to the state with a 500 to the terminated with a 50 adapter is in bypass mode.

# Amplitude Accy. INPUT 3

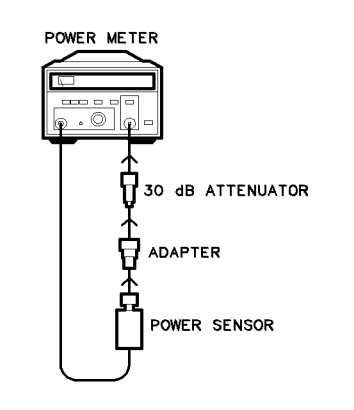

Power Meter Calibration

### Recommended Equipment

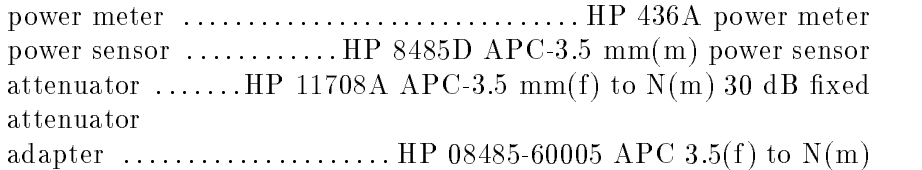

 $pw122a$ 

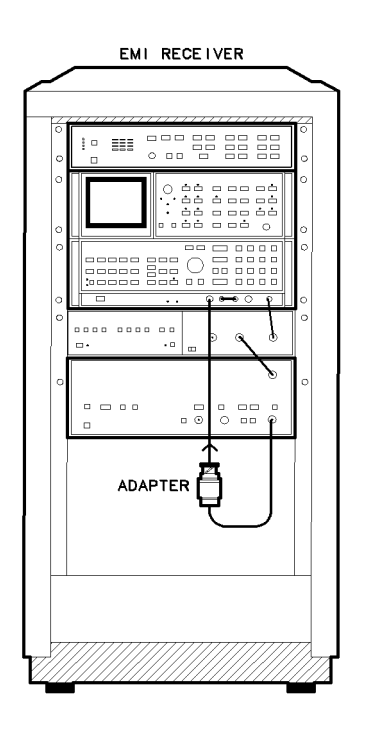

 $pw123a$ 

Amplitude Accy. INPUT <sup>3</sup>

### Recommended Equipment

considering  $\alpha$  is the state  $\alpha$  independent of  $\alpha$  in  $\alpha$  in  $\alpha$  is a state of  $\alpha$  in  $\alpha$  in  $\alpha$ adapter  $\dots\dots\dots\dots\dots\dots\dots\dots\dots$  HP 1250-0077 N(f) to BNC(m)

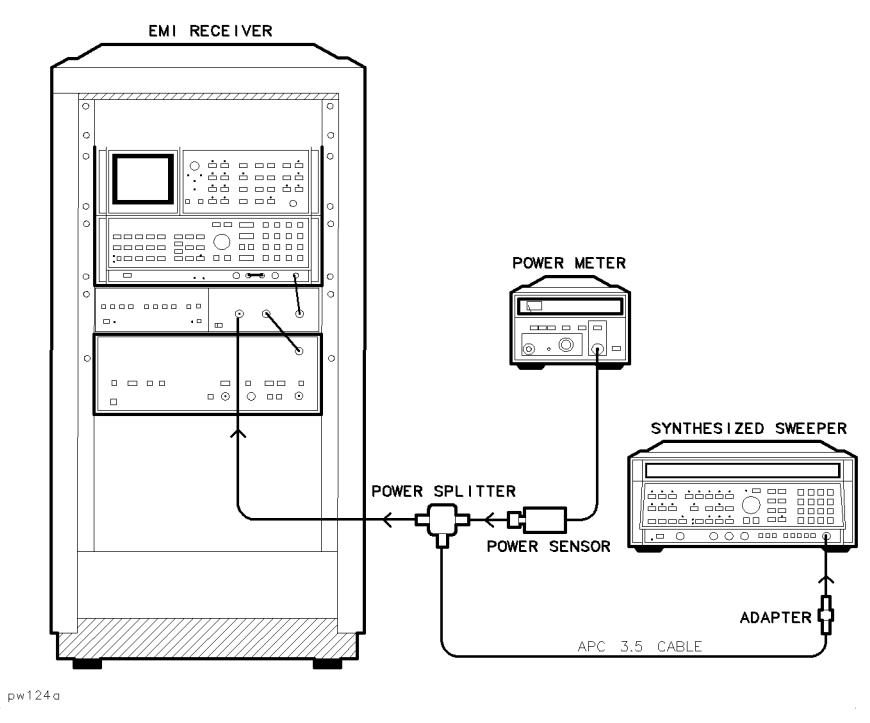

Amplitude Accy. INPUT <sup>3</sup>

#### Recommended Equipment

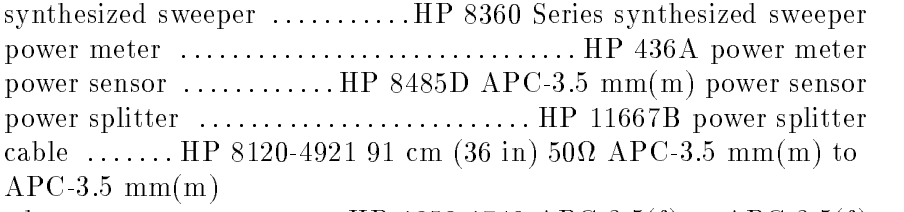

adapter  $\dots\dots\dots\dots\dots$  HP 1250-1749 APC-3.5(f) to APC-3.5(f)

Purpose This test measures absolute amplitude accuracy through receiver INPUT 3.

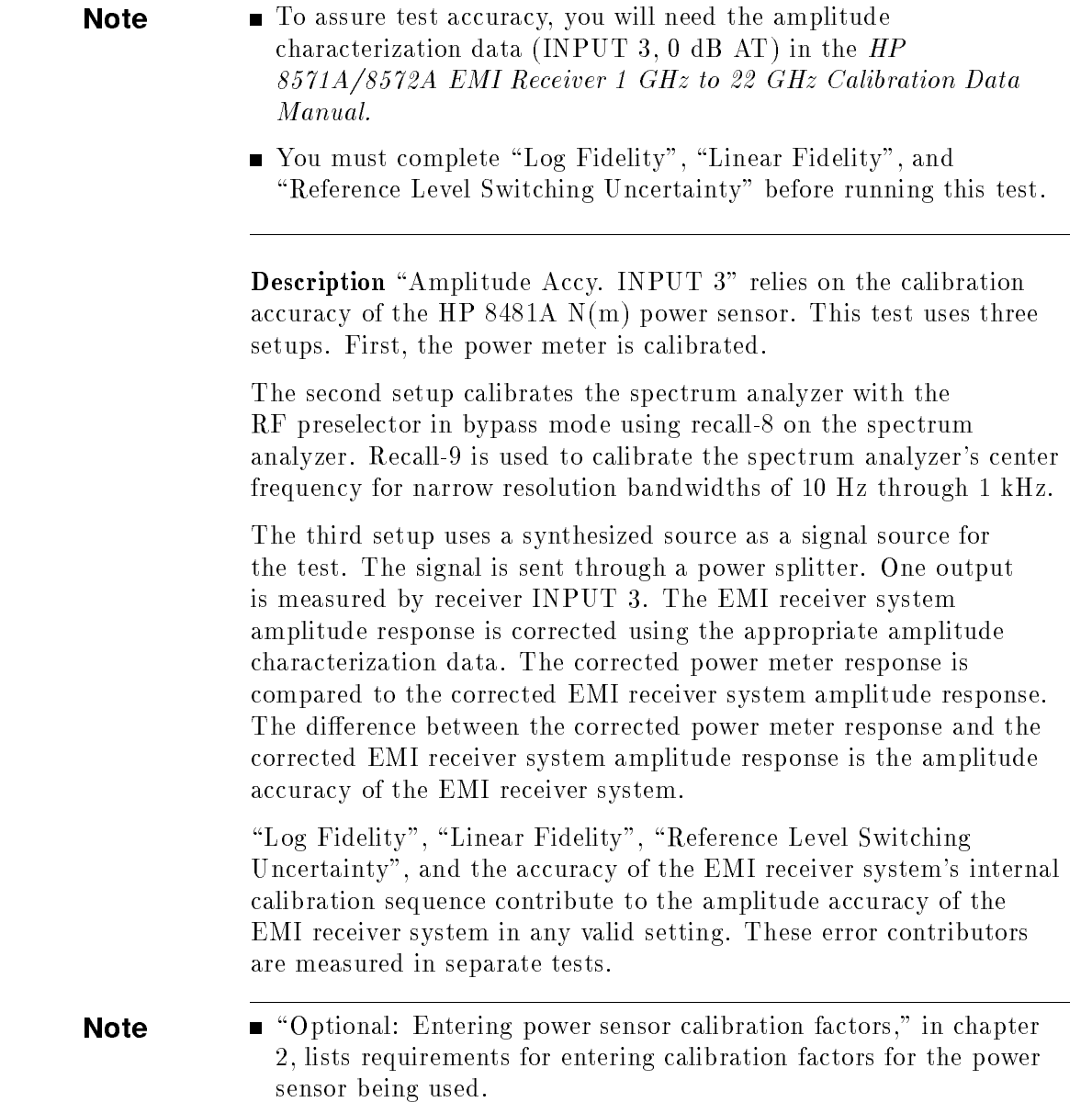

#### Test Settings

Amplitude accuracy is tested at both 10 dB and 0 dB spectrum analyzer input attenuation. The settings used during this test are:

## Settings for Amplitude Accy. INPUT 3

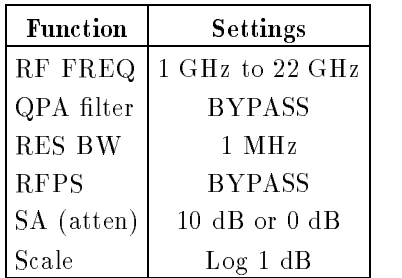

# Disp. Average Noise INPUT 3, 10 Hz RBW

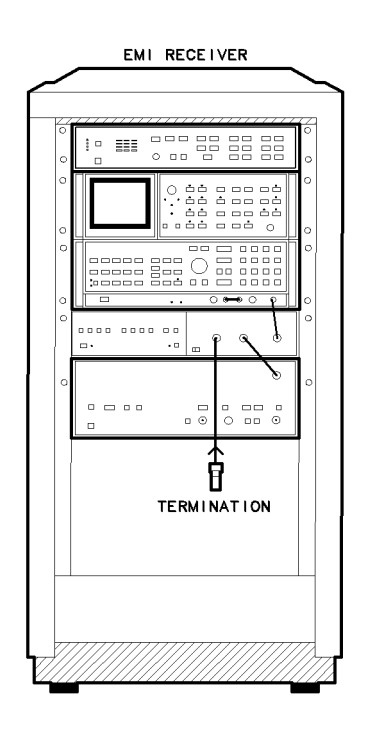

## Recommended Equipment

50 load :: : : : : : : HP 909D Option <sup>011</sup> <sup>50</sup> 3.5 mm(f ) termination

 $pw125a$ 

Purpose This test measures the displayed average noise level through the receiver INPUT 3.

Note To assure test accuracy, you will need the amplitude characterization data (INPUT 3, 0 dB AT) in the  $HP$ 8571A/8572A EMI Receiver 1 GHz to 22 GHz Calibration Data Manual. ■ You must complete "Amplitude Accy. INPUT 3" before you perform this test.

> Description "Disp. Average Noise INPUT 3, 10 Hz RBW" measures the displayed average noise level of the EMI receiver system at selected frequency intervals between 1 GHz and 22 GHz. Measurements are made with the EMI receiver system in a 10 Hz resolution bandwidth and 0 dB input attenuation; receiver INPUT 3 is terminated with a 50 load, and the quasi-peak adapter is in bypass mode.

Test Settings

Settings for Disp. Average Noise INPUT 3, 10 Hz RBW

| <b>Function</b> | <b>Settings</b> |  |
|-----------------|-----------------|--|
| RF FREQ         | 1 GHz to 22 GHz |  |
| QPA filter      | <b>BYPASS</b>   |  |
| <b>RES BW</b>   | $10$ Hz         |  |
| <b>RFPS</b>     | <b>BYPASS</b>   |  |
| SA (atten)      | 0 dB            |  |
| Scale           | Log 10 dB       |  |

# Residual Responses INPUT 3

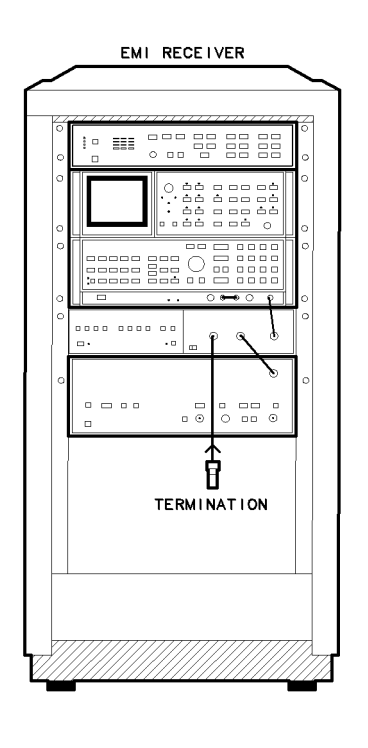

 $pw126a$ 

### Recommended Equipment

50 load :: : : : : : : HP 909D Option <sup>011</sup> <sup>50</sup> 3.5 mm(f ) termination

Purpose This test measures the residual responses through receiver INPUT 3 between 1 GHz and 22 GHz.

- Note To assure test accuracy, you will need the amplitude characterization data (INPUT 3, 0 dB AT) in the  $HP$ 8571A/8572A EMI Receiver 1 GHz to 22 GHz Calibration Data Manual.
	- You must complete "Amplitude Accy. INPUT 3" before you perform this test.

Description The measurements are made with the spectrum analyzer in 0 dB input attenuation, receiver INPUT 3 terminated with a  $50\Omega$ load, and the quasi-peak adapter in bypass mode.

## Making Typical Measurements

In this chapter, you'll find instructions for making typical measurements with the HP 8572A microwave EMI receiver:

- testing for overload
- testing narrowband and broadband signals
- $\blacksquare$  making commercial compliance measurements
- **performing MIL-STD 461 conducted emission tests**
- performing MIL-STD 461 RE02 radiated emission tests
- making CISPR 22 measurements

Testing for Overload In dealing with broadband signals such as pulses, the levels displayed on the CRT can represent only <sup>a</sup> small fraction of the total energy applied to the receiver's input. Therefore, while the level displayed on the CRT may appear within safety limits, the peak value actually applied may be beyond the <sup>1</sup> dB compression point. To avoid this error, analyze the signal response with the <sup>3</sup> dB linearity check overload test to determine if the receiver is overloaded. See Figure 4-1.

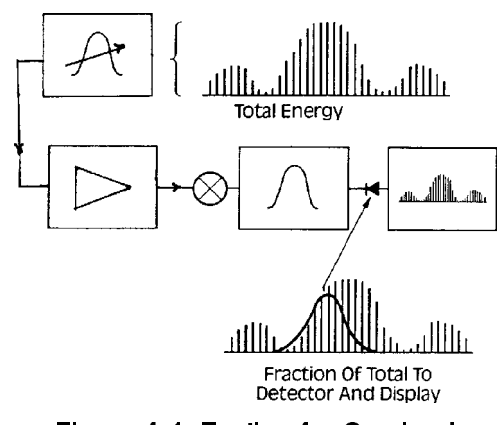

Figure 4-1. Testing for Overload

**3 dB Linearity Check** Use the 3 dB linearity check key on the RF preselector to check for overload. Press the 3 dB LIN key and observe the amplitude level of the signals displayed on the spectrum analyzer. The change in the observed peak level of signals (at least 10 dB above the noise floor) should be less than 1 dB. If change in amplitude occurs, increase the RF preselector input attenuation by 10 dB and repeat the 3 dB test. Continue to add attenuation until the signals behave linearly. Use the least amount of attenuation necessary to cause linear signal-amplitude change.

## Narrowband/Broadband Signals

The classication of a signal as narrowband or broadband depends on the signal's occupied frequency spectrum relative to the resolution bandwidth of the measuring receiver.

Narrowband Signals Emissions occupying a narrow frequency spectrum relative to the resolution bandwidth are defined as narrowband. <sup>A</sup> CW signal is an example of <sup>a</sup> narrowband signal. See Figure 4-2. Common measurement units for narrowband signals are  $dB\mu V$  (dB above 1  $\mu V$ ) and  $dB\mu V/m$  (field strength).

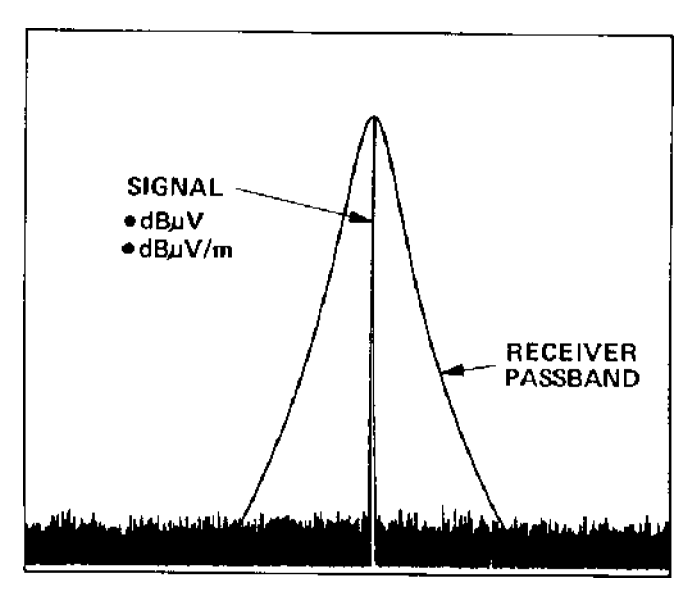

Figure 4-2. Narrowband Spectrum
Broadband Signals Emissions occupying a broad frequency spectrum relative to the resolution bandwidth are characterized as broadband. Sources of broadband signals can be impulse emissions from automobile ignitions systems, digital circuits, switching power supplies, and random noise. See Figure 4-3.

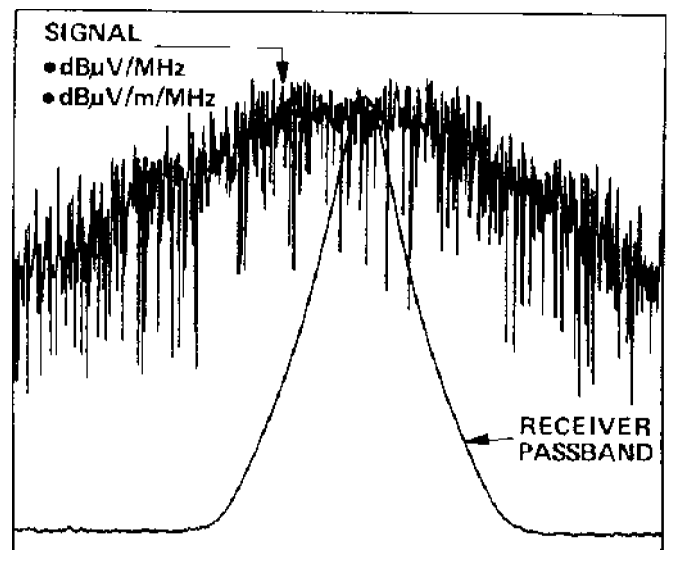

Figure 4-3. Broadband Spectrum

Broadband emissions measurement requires normalization to <sup>a</sup> reference bandwidth, for example, <sup>1</sup> MHz. Common broadband measurement units are  $dB\mu V/MHz$  and  $dB\mu V/m/MHz$  (field strength).

These easily-performed tests can determine if a signal is narrowband or broadband relative to the spectrum analyzer bandwidth:

**Tuning Test** Tune away  $\pm \delta BWi$  and observe changes in the signal's displayed amplitude. **PRF Test** Use the sweeptime control (or span or resolution bandwidth) to determine if the signal is being displayed in line mode or pulse mode.

### Peak vs. Average

Select a video bandwidth three to ten times narrower than the resolution bandwidth selected; observe smoothing of broadband signals.

### Bandwidth Test

Increase or decrease the resolution bandwidth and observe amplitude changes of the signals. Changes in amplitude indicate that the signal is a broadband relative to the receiver bandwidth.

| <b>METHODS</b>                           | <b>NB</b>                   | <b>BB</b>                      | METHODS FOR NB AND BB ANALYSIS<br><b>CRT RESPONSE</b>                            |
|------------------------------------------|-----------------------------|--------------------------------|----------------------------------------------------------------------------------|
| <b>TUNING TEST</b><br>"TUNE" A BW;       | $\Delta$ AMPL $\geq$ 3dB    | ∆ AMPL < 3dB                   | RFS By<br><b>10 km</b><br>د<br><b>CEATER</b><br><b>KS 84 16</b><br>Why can see   |
| PRF TEST<br>△ SWEEPTIME                  | NO A SPACING<br>(LINE MODE) | <b>SPACING</b><br>(PULSE MODE) | SWEEPT INE<br>30 maps<br>10.2<br><b>CENTER 16,0000</b><br><b>RES. BY THE MAN</b> |
| PEAK VS. AVG. DET<br><b>4 VIDEO BW</b>   | NO A AMPL                   | A AMPL                         | ATOEC AN<br>LOR Hz<br>$\alpha_{11,2}$                                            |
| <b>BANDWIDTH TEST</b><br>A RESOLUTION BW | NO A AMPL                   | $\Delta$ AMPL                  | <b>RES AV</b><br>$30 - hH2$<br>o.<br>44.2<br>÷.                                  |

Figure 4-4. Methods for Narrowband and Broadband Analysis

## Commercial Compliance Measurements

**Detector Selection** The three commonly used detection modes for making EMC measurements are:

- **Peak Detection**
- Average Detection
- Quasi-Peak Detection

Peak Detection A peak measurement is the measured peak voltage referenced to the RMS value for a sinusoidal calibration signal. For peak detection on the EMI receiver, set the video bandwidth wider than the resolution bandwidth and place the analyzer in normal detection mode.

Average Detection After the incoming RF input has been mixed down to the IF (see Figure 4-5), filtered by the resolution bandwidth filters, and amplified logarithmically  $(dB)$  or linearly (volts), it reaches the envelope detector and video filter. Envelope detection finds the peak voltage of the signal. The video filter is a low-pass filter that integrates (averages) the higher frequency components (such as noise) at the output of the detector.

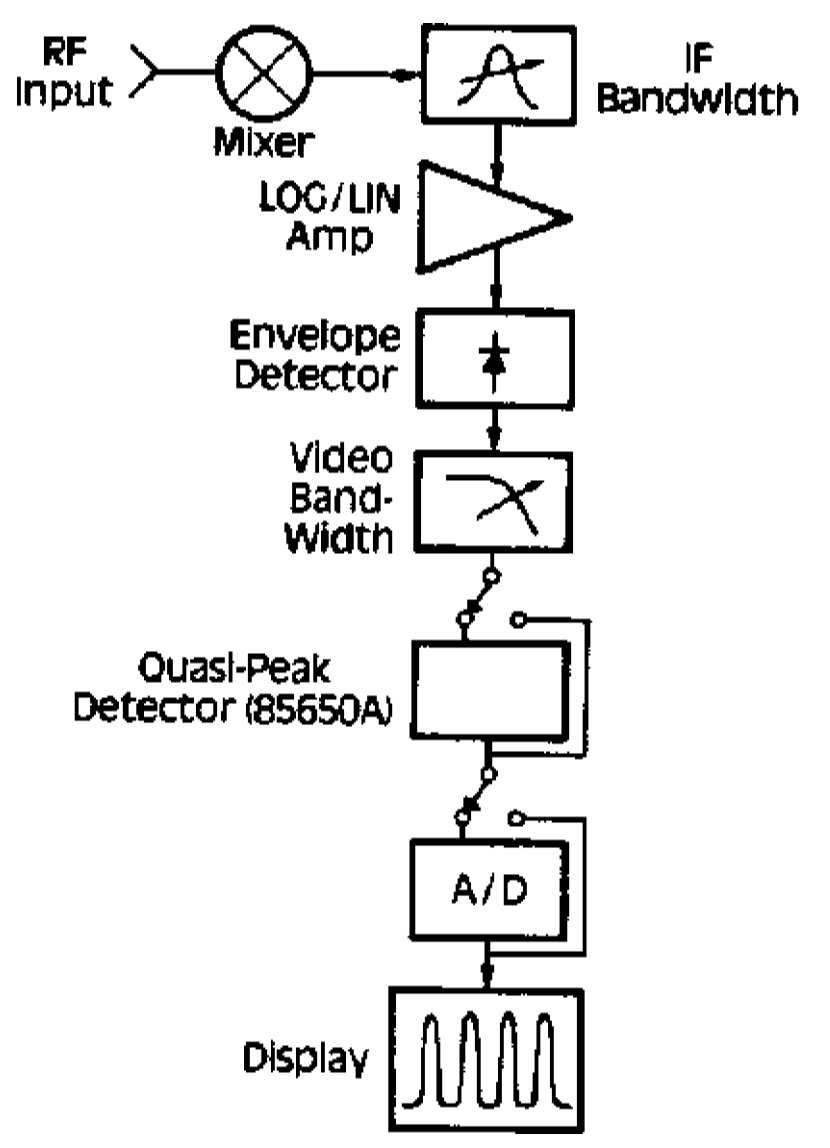

Figure 4-5. Signal Detection and Processing

For effective averaging, the bandwidth of the video filter must be smaller than the resolution bandwidth. The higher the ratio of resolution bandwidth to video bandwidth, the greater the averaging will be. See Figure 4-6.

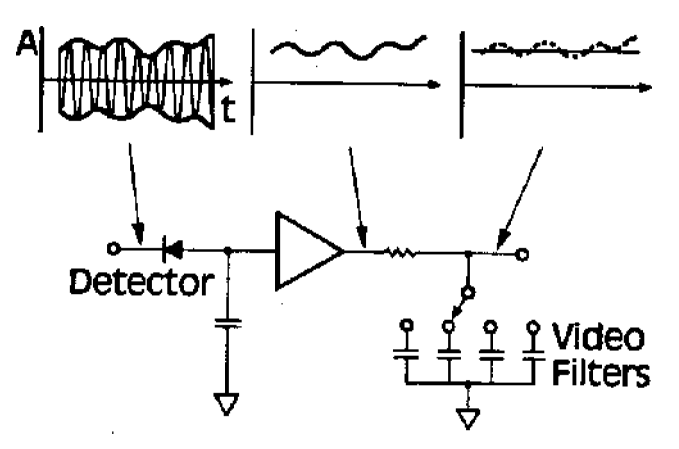

Figure 4-6. Average Detection Using Video Filtering

Because the video filter is in a series with the resolution bandwidth, filter sweep time is affected by the video bandwidth. Thus, narrow video bandwidths require long sweep times.

### Quasi-Peak Detection

Many international EMI regulations based on CISPR standards permit use of a quasi-peak detector. The quasi-peak detector has three sets of charge and discharge time constants, depending on the frequency range selected. Because of these fast charge and slow discharge time constants, the output of the quasi-peak detector depends on the repetition rate of the broadband signal. See Figure 4-7.

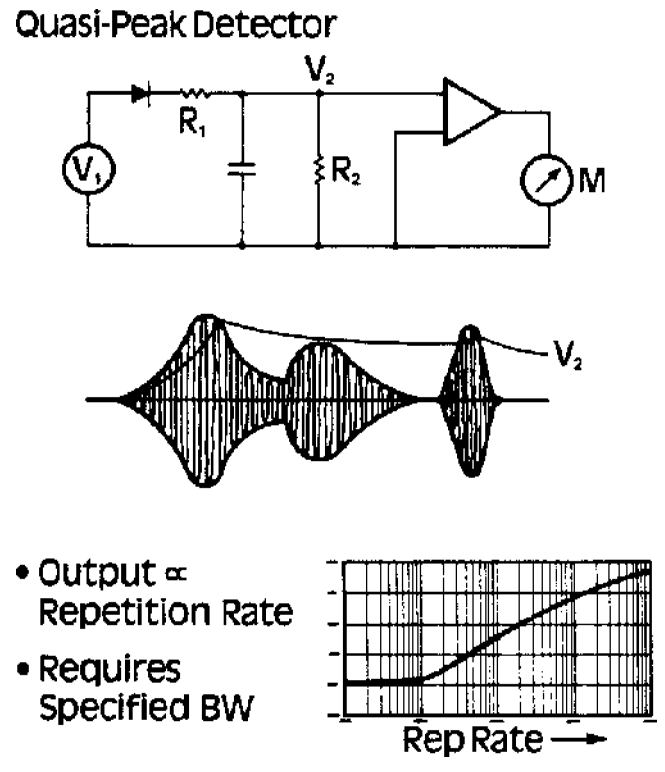

Figure 4-7. Quasi-Peak Detection

The time constant of the meter movement following the detector smooths the output, to obtain a single-valued reading. The quasi-peak value always will be less than or equal to the peak value of the signal. See Figure 4-8.

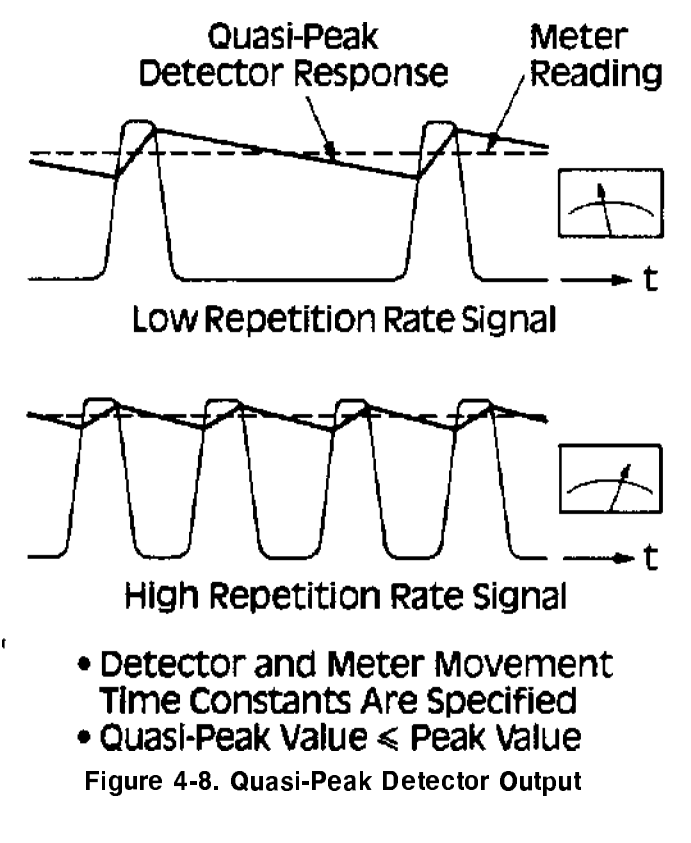

There should be no difference between peak and quasi-peak readings for CW signals. However, for broadband, pulsed type signals with low repetition rates, the difference can be significant. When making quasi-peak measurements, remember that substantially slower sweep rates are required for quasi-peak detection than for peak detection, because of the long time constants in the quasi-peak circuitry.

**Measurement Examples** These examples show how to use the EMI receiver in manual mode, to perform an average measurement, and how to make peak and quasi-peak measurements, on both CW and broadband signals.

### Example: Peak Measurement (CW Signal)

In this example, a 100 MHz signal will be used as the CW signal.

- 1. Connect the signal source to the correct receiver input (INPUT 2 for this example).
- 2. Adjust the reference level to bring the signal amplitude near the top of the display.
- 3. Set the correct quasi-peak bandwidth according to the frequency range being tested. Because the signal of interest in this example

is 100 MHz, press  $\overline{031\text{ GHz}}$  on the quasi-peak detector. This sets the quasi-peak bandwidth to 120 kHz.

- 4. Press the NORMAL key on the quasi-peak adapter.
- 5. Set the spectrum analyzer resolution and video bandwidths according to the table on the front of the quasi-peak adapter. For a 100 MHz signal, set the bandwidths to 1 MHz.

**Note** Making the spectrum analyzer's resolution bandwidth much greater than the quasi-peak bandwidth, the quasi-peak bandwidth becomes the limiting bandwidth in the IF. If the resolution bandwidth is less than the quasi-peak bandwidth, the resolution bandwidth becomes the limiting bandwidth in the IF and the special quasi-peak bandwidth filter would have no effect.

- 6. Set the spectrum analyzer center frequency to 100 MHz and the span to 1 MHz.
- 7. The table on the front of the quasi-peak adapter section shows the sweep time to use with quasi-peak detection OFF. With frequency in the 0.03 to <sup>1</sup> GHz band and span set to 1 MHz, the sweep time must be set to <sup>a</sup> value no faster than <sup>1</sup> ms.

<sup>A</sup> sweep time faster than the value indicated on the table will cause an incorrect amplitude reading.

- 8. Press (SHIFT) C on the spectrum analyzer, to read amplitude in  $dB\mu V.$
- 9. To select the preamplifier BYPASS path, press  $\circ$   $\circ$  on the switch driver. The LED in the key will light.
- 10. Disconnect the signal source. Connect the preselector comb generator output to the input of the preselector section to be used in the measurement.
- 11. Set the spectrum analyzer start frequency to 30 MHz and stop frequency to 200 MHz (170 MHz span).

**Note** Before calibrating the system:

- Make sure all equipment settings are correct. Do not change the resolution bandwidth, scale, attenuation, or input port after calibration. (The start and stop frequencies may be changed after calibration if the frequency range stays within the range at which the receiver was calibrated.)
- Manually set critical system parameters manually, such as resolution bandwidth. Parameters that are set manually will not change during the calibration routine; parameters that are still in the auto-coupled mode may change during the calibration routine.

12. Press CAL SEQ (START) on the preselector. Selected comb teeth are measured by the spectrum analyzer section. Any variation between the measured comb tooth amplitude and the value stored in the preselector section is corrected by an internal preselector section gain adjustment. The CAL SEQ LED flashes while the calibration routine runs.

Note **After calibration, the CAL SEQ LED stays on, indicating that** the system is calibrated over the current frequency range. If the frequency range is increased beyond the calibrated frequency range, the light turns off to indicate an uncalibrated state. However, the CAL SEQ light does not turn off when parameters other than the frequency range (start and stop frequency) are changed. Therefore, you may have an uncalibrated state while the CAL SEQ light is on.

> Be sure the receiver is calibrated for the current instrument settings.

13. Disconnect the preselector section's comb generator output and reconnect the signal source to receiver INPUT 2.

Use the same cable during measurements that you used for calibration; the system has compensated for the loss in this cable. Remember to account for the losses in the calibration cable if you do not use that same during the actual measurement. Using other cables may introduce an amplitude error.

14. Set the spectrum analyzer span to <sup>1</sup> MHz and center frequency to 100 MHz.

15. Press (PEAK SEARCH) on the spectrum analyzer and read the marker amplitude on the display. If an antenna is connected to the system, the antenna factors would be added to the reading to give actual field strength reading. Refer to Figure 4-9.

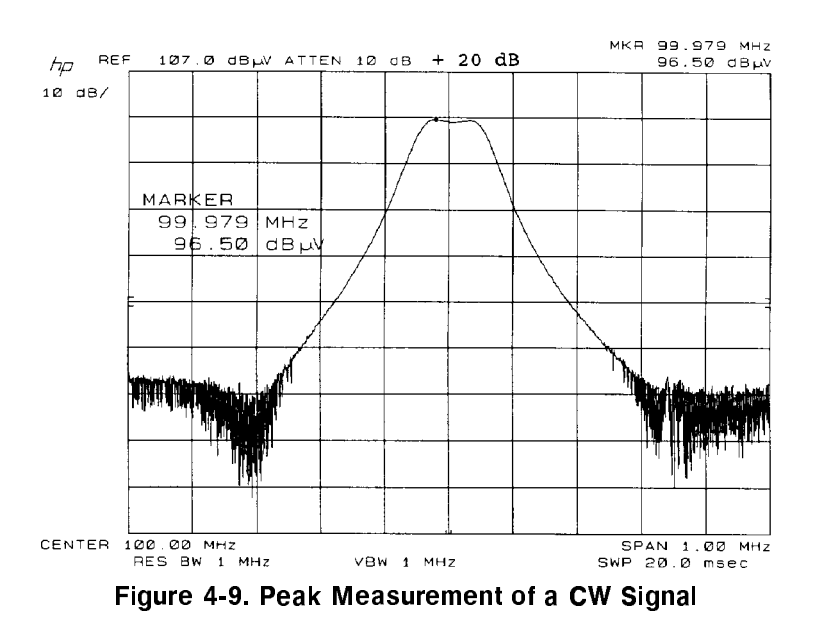

- 16. Use the 3 dB attenuator in the preselector to check linearity for <sup>a</sup> gain compression or overload condition. The attenuator changes the gain by adding <sup>3</sup> dB of attenuation. If the amplitude changes on the display, suspect an overload or gain compression.
	- If this test indicates an overload or gain compression:
	- $\Box$  Press  $\overline{\text{A}}$  on the RF preselector to add 10 dB of attenuation.
	- $\Box$  Repeat the linearity check with the 3 dB attenuator. Add attenuation if necessary until the overload or gain compression is eliminated.
	- $\Box$  If the attenuation is increased, the receiver should be recalibrated with the new attenuator setting for best accuracy.

#### Example: Peak Measurement (Broadband Signal)

This measurement uses <sup>a</sup> pulse generator, and measures the 15 MHz-to-16 MHz region where conducted measurements are performed. The results are shown in Figure 4-10.

- 1. Press (INSTR PRESET) on the quasi-peak adapter and on the preselector.
- 2. Select receiver INPUT 1.
- 3. Press the  $\circ$  ( $\bullet$ ) key on the switch driver to select the preamplifier BYPASS path. The LED in the key will light.
- 4. Connect the signal source to receiver INPUT 1.

5. Set the EMI receiver as follows:

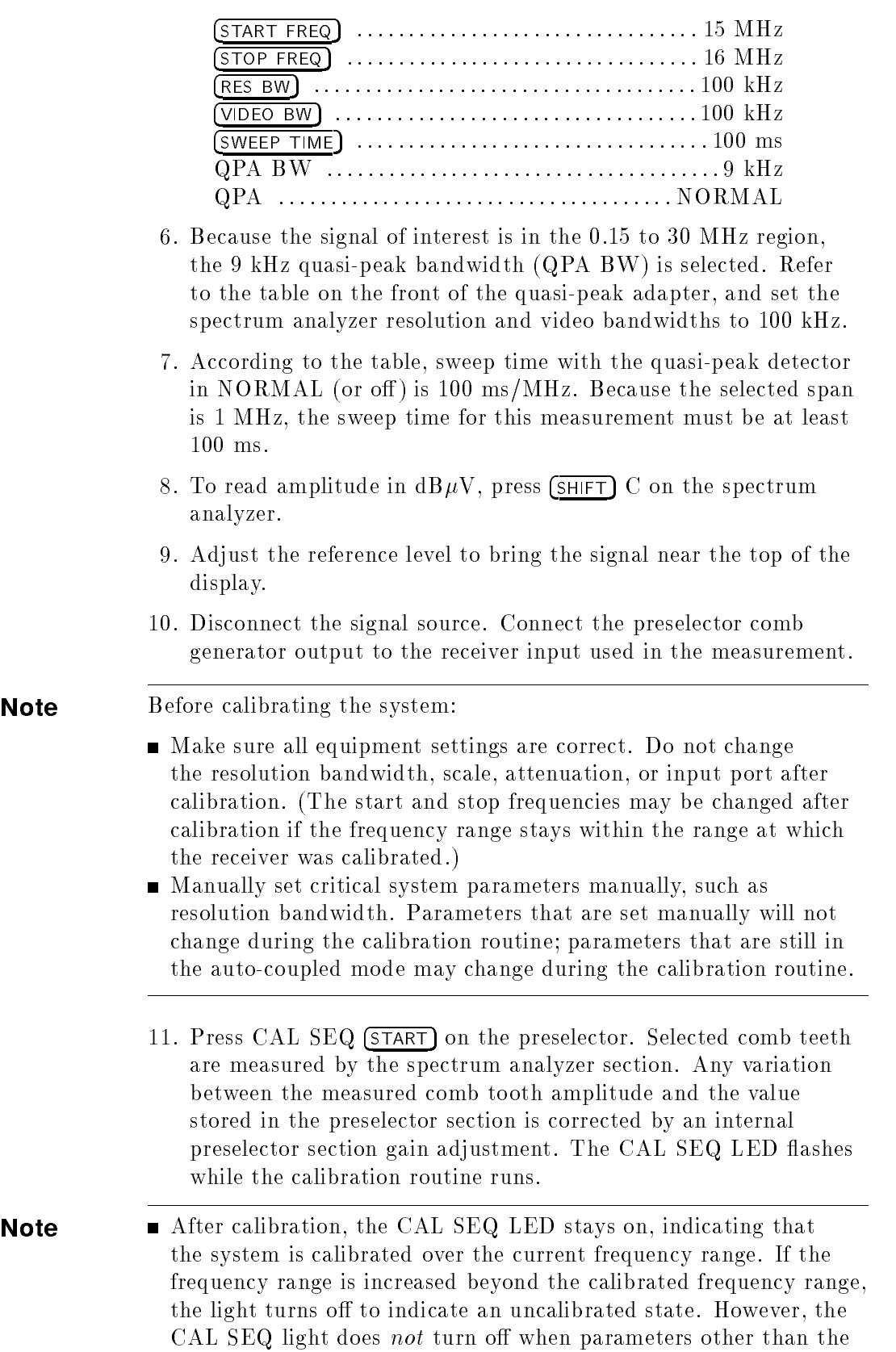

frequency range (start and stop frequency) are changed. Therefore, you may have an uncalibrated state while the CAL SEQ light is on.

Be sure the receiver is calibrated for the *current* instrument settings.

12. Disconnect the preselector section's comb generator output and reconnect the signal source to receiver INPUT 1.

Use the same cable during measurements that you used for calibration; the system has compensated for the loss in this cable. Remember to account for the losses in the calibration cable if you do not use that same during the actual measurement. Using other cables may introduce an amplitude error.

- 13. Press (MAX HOLD) on the spectrum analyzer. Allow the display to fill in.
- 14. Press (PEAK SEARCH) on the spectrum analyzer and read the marker amplitude on the display. Refer to Figure 4-10.

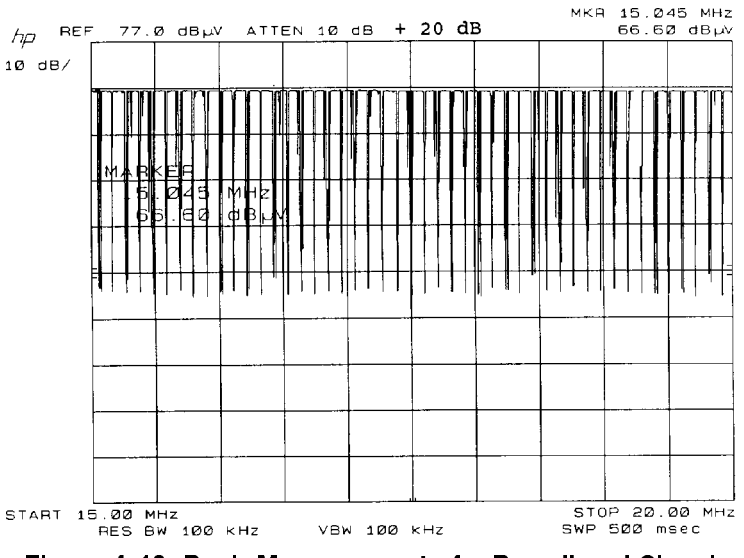

Figure 4-10. Peak Measurement of a Broadband Signal

#### Example: Microwave Peak Measurement (CW Signal)

This example makes peak or average measurements on a microwave signal in the 2 GHz to 22 GHz range.

- 1. Connect the 100 MHz calibration signal from the spectrum analyzer to receiver INPUT 2. Select receiver INPUT 2.
- 2. Select the preamplifier BYPASS path by pressing  $\circ$   $\circ$  on the switch driver. The LED in the key will light.
- 3. Select the RF preselector BYPASS path by pressing the ENABLE key and the BYPASS key.
- 4. Select the resolution bandwidth for the measurement. For this example, use 1 MHz.
- 5. Select 0 dB or 10 dB spectrum analyzer attenuation.
- 6. Set the center frequency to 100 MHz and the span to 5 MHz. Press (PEAK SEARCH), and place a marker on the peak of the signal.
- 7. Select the vertical scale desired for the measurement. For measurements with the peak detector, the log scale is normally used. For average measurements, use the linear scale.
- 8. Adjust AMPTD CAL on the front panel of the spectrum analyzer until the marker reads -10.0 dBm.
- 9. Connect the signal source to the receiver INPUT 3.
- 10. Select receiver INPUT 3 by pressing the  $\circ$   $\circ$  key on the switch driver. This input is selected when the <sup>0</sup> LED light is OFF.
- 11. Set resolution bandwidth and vertical scale to the same settings used for calibration.
- 12. Set spectrum analyzer attenuation to the same value used for calibration.

 $\Box$  Select dBuV units using the KSC command.

- $\Box$  Find the reference level offset on the EMI receiver's calibration chart. Enter this value in the receiver with  $(SHIFT)$  (REF LEVEL). Because this offset accounts for the gain of the preamplifier, use  $\sqrt{\frac{dBm}{d}}$  to make the resulting reference level offset a negative number.
- 13. Tune the receiver to the signal with (CENTER FREQUENCY) and (SPAN).
- 14. Use (PEAK SEARCH) to place a marker on the top of the signal to be measured.
- 15. Press **PRESEL PEAK** on the spectrum analyzer. The receiver automatically will select the optimum preselector DAC setting to give the maximum response.

 $\Box$  If you are making an average measurement, set the vertical scale to LINEAR, and reduce the video bandwidth to <sup>10</sup> Hz.

- 16. Measure the signal amplitude using the marker.
- 17. Look up the measured frequency on the EMI receiver's calibration table. If necessary, interpolate between two points in the table to obtain the desired amplitude correction value.
- 18. Subtract the amplitude correction value from the marker reading obtained in step 16. This value corrects for the frequency response of the receiver.

### Example: Quasi-Peak Measurement (CW Signal)

This example uses <sup>a</sup> <sup>100</sup> MHz signal as the CW signal.

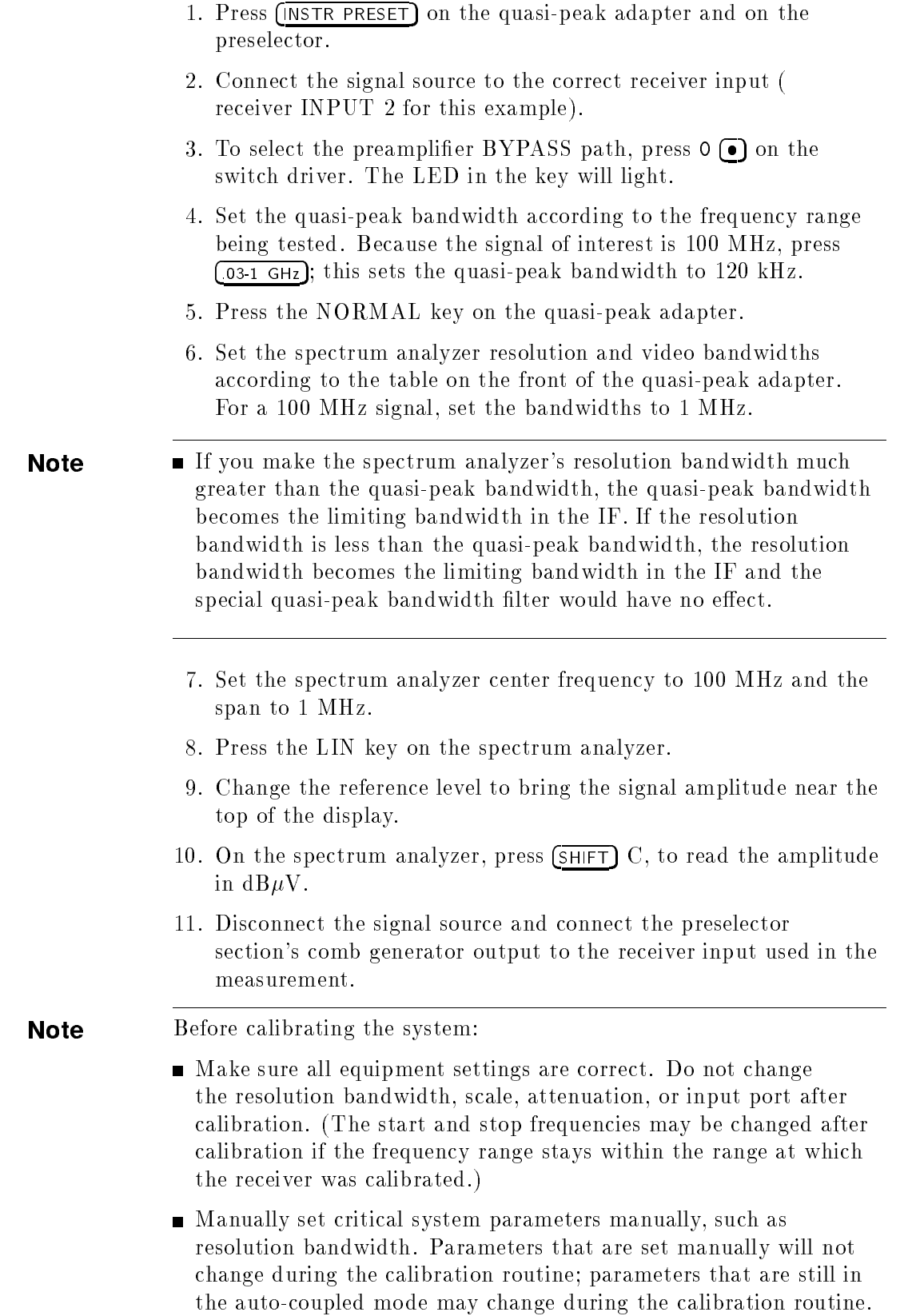

12. Press CAL SEQ (START) on the preselector. Selected comb teeth are measured by the spectrum analyzer section. Any variation between the measured comb tooth amplitude and the value stored in the preselector section is corrected by an internal preselector section gain adjustment. The CAL SEQ LED flashes while the calibration routine is executing.

**Note** After calibration, the CAL SEQ LED stays on, indicating that the system is calibrated over the current frequency range. If the frequency range is increased beyond the calibrated frequency range, the light turns off to indicate an uncalibrated state. However, the CAL SEQ light does not turn off when parameters other than the frequency range (start and stop frequency) are changed. Therefore, you may have an uncalibrated state while the CAL SEQ light is on.

> Be sure the receiver is calibrated for the current instrument settings.

13. Disconnect the preselector section's comb generator output and reconnect the signal source to receiver INPUT 2.

Use the same cable during measurements that you used for calibration; the system has compensated for the loss in this cable. Remember to account for the losses in the calibration cable if you do not use that same during the actual measurement. Using other cables may introduce an amplitude error.

- 14. On the quasi-peak adapter, press  $(ON)$  to start quasi-peak detection.
- 15. The table on the front of the quasi-peak adapter section shows the sweep time to use with quasi-peak detection ON. With frequency in the 0.03 to <sup>1</sup> GHz band and span set to 1 MHz, the sweep time must at least 20 seconds.

16. Press (PEAK SEARCH), on the spectrum analyzer section, and read the marker amplitude on the display. Refer to Figure 4-11.

For CW signals, the peak and quasi-peak values are the same.

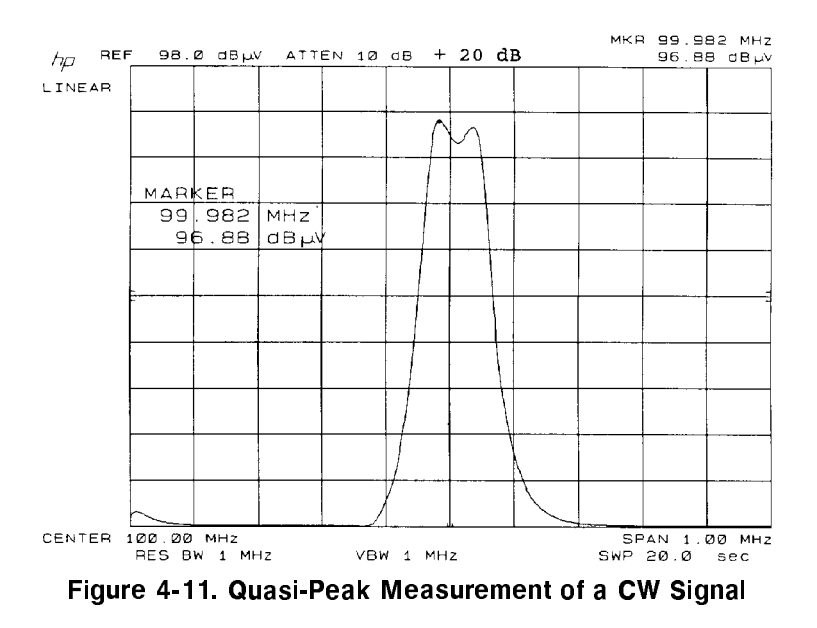

Example: Quasi-Peak Measurement (Broadband Signal)

This example uses <sup>a</sup> pulse generator as the broadband signal source.

- 1. Press (CLEAR WRITE) and the LIN key on the spectrum analyzer.
- 2. Change the reference level to bring the signal amplitude near the top of the display, to provide the best quasi-peak dynamic range for this measurement.
- 3. On the spectrum analyzer, press (SHIFT) C, to read amplitude in  $dB\mu V.$
- 4. Disconnect the signal source. Connect the preselector section's COMB GENERATOR OUTPUT to the receiver input used in the measurement.
- **Note** Before calibrating the system:
	- Make sure all equipment settings are correct. Do not change the resolution bandwidth, scale, attenuation, or input port after calibration. (The start and stop frequencies may be changed after calibration if the frequency range stays within the range at which the receiver was calibrated.)
	- Manually set critical system parameters manually, such as resolution bandwidth. Parameters that are set manually will not change during the calibration routine; parameters that are still in the auto-coupled mode may change during the calibration routine.

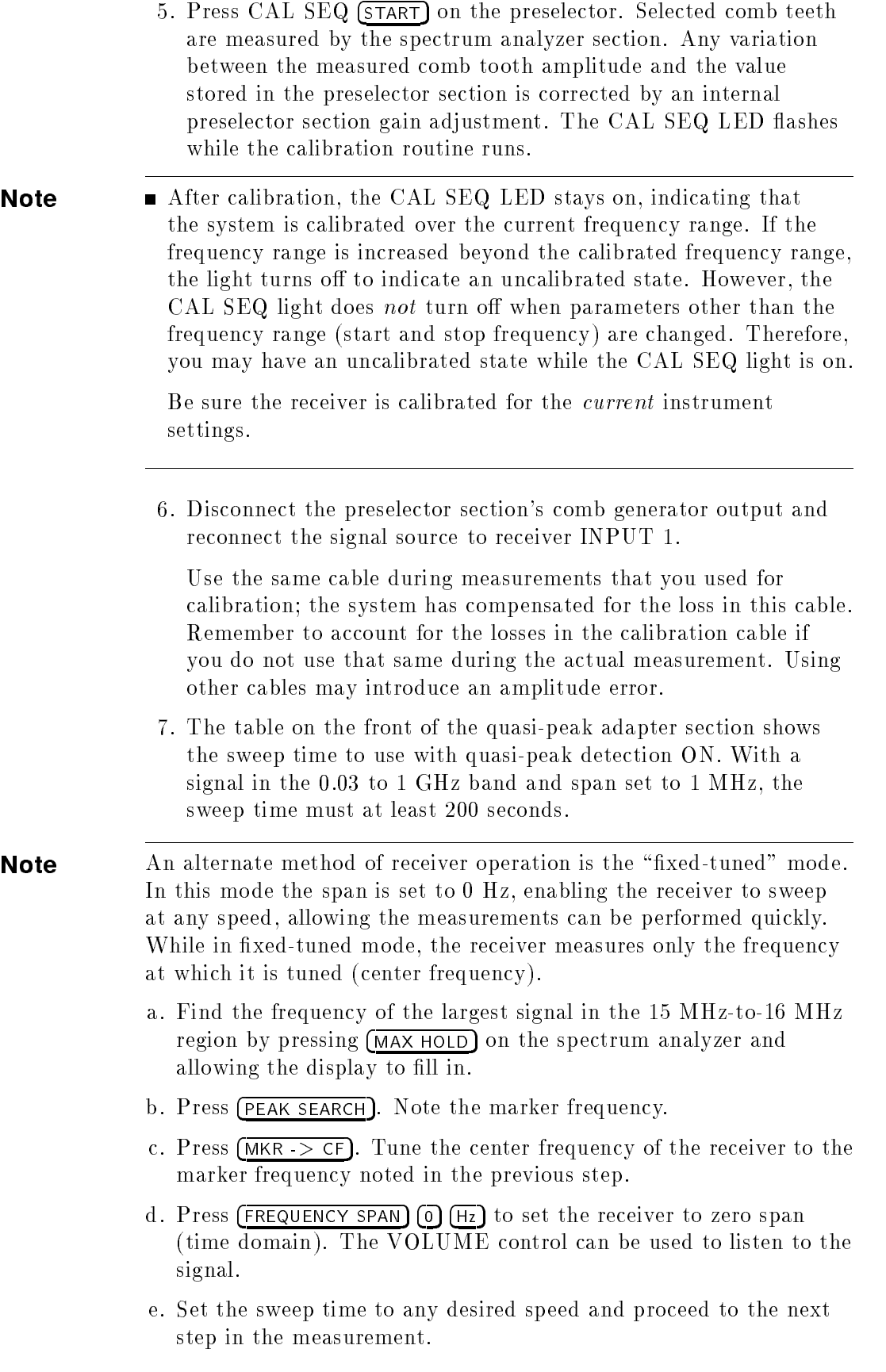

- 8. On the quasi-peak adapter, press (ON) to start the quasi-peak detector.
- **Note** Though the peak values of the pulsed signals remain the same, as the repetition rate decreases the quasi-peak amplitude also decreases.
	- Measurements will be accurate only if the signal of interest is above the first graticule from the bottom of the display. If the quasi-peak amplitude is below the first graticule, select  $\overline{(x_{10})}$  on the quasi-peak adapter. This video amplifier boosts the signal by a factor of ten, allowing accurate measurements.
	- If you use the quasi-peak adapter  $(\overline{\chi_{10}})$  amplifier, subtract 20 dB from the marker amplitude shown on the display. Whenever a voltage is multiplied by a factor of ten, in terms of dB there is a 20 dB difference.
	- 9. Press (MAX HOLD) on the spectrum analyzer and allow the receiver to sweep for several seconds.
	- 10. Press (PEAK SEARCH) and read the marker amplitude on the display. Refer to Figure 4-12.

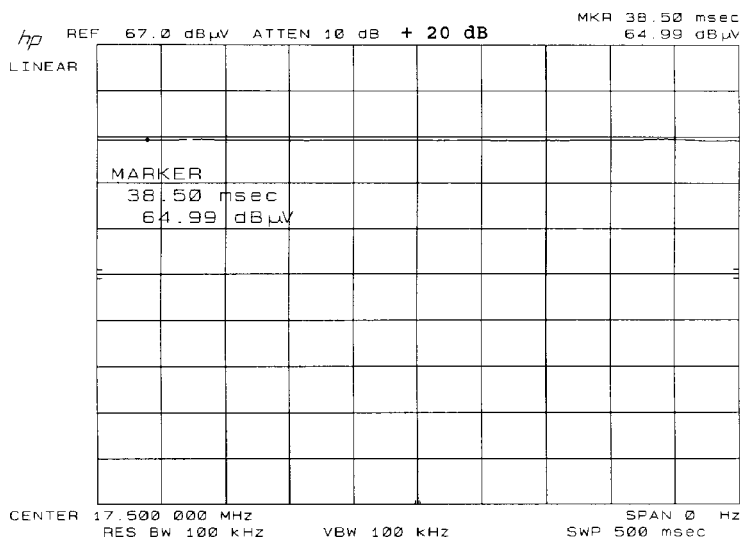

Figure 4-12. Quasi-Peak Measurement of a Broadband Signal

### Example: Average Measurement (Broadband/Narrowband Signal)

This example makes an average measurement on a composite signal containing both narrowband and broadband signals, as shown in Figure 4-13.

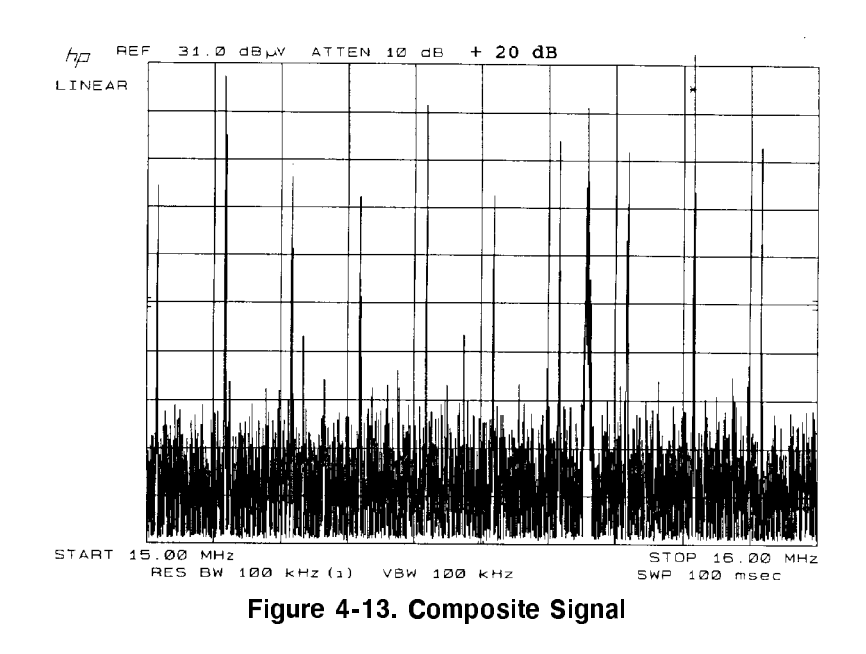

- 1. Press *(INSTR PRESET)* on the quasi-peak adapter and on the preselector.
- 2. Select receiver INPUT 1.
- 3. Press the  $\circ$   $\circ$  key on the switch driver to select the preamplifier BYPASS path. The LED in the key will light.
- 4. Connect the signal source to receiver INPUT 1.
- 5. Set the EMI receiver as follows:

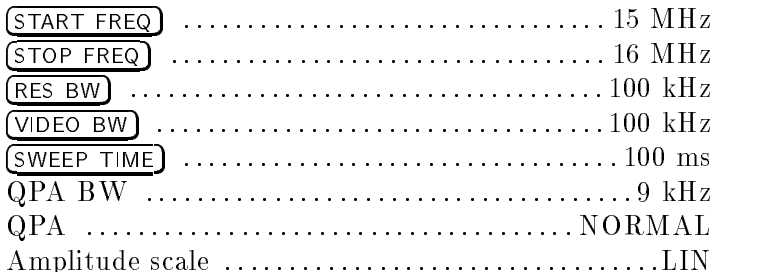

- 6. Because the signal of interest is in the 0.15 to 30 MHz region, the 9 kHz quasi-peak bandwidth (QPA BW) is selected. Refer to the table on the front of the quasi-peak adapter, and set the spectrum analyzer resolution and video bandwidths to 100 kHz.
- 7. According to the table, sweep time with the quasi-peak detector in NORMAL (or off) is 100 ms/MHz. Because the selected span is <sup>1</sup> MHz, the sweep time for this measurement must be at least <sup>100</sup> ms.
- 8. To read amplitude in  $dB\mu V$ , press (SHIFT) C on the spectrum analyzer.
- 9. Adjust the reference level to bring the signal near the top of the display.
- 10. Disconnect the signal source. Connect the preselector comb generator output to the receiver input used in the measurement.

**Note** Before calibrating the system:

- Make sure all equipment settings are correct. Do not change the resolution bandwidth, scale, attenuation, or input port after calibration. (The start and stop frequencies may be changed after calibration if the frequency range stays within the range at which the receiver was calibrated.)
- Manually set critical system parameters manually, such as resolution bandwidth. Parameters that are set manually will not change during the calibration routine; parameters that are still in the auto-coupled mode may change during the calibration routine.
- 11. Press CAL SEQ (START) on the preselector. Selected comb teeth are measured by the spectrum analyzer section. Any variation between the measured comb tooth amplitude and the value stored in the preselector section is corrected by an internal preselector section gain adjustment. The CAL SEQ LED flashes while the calibration routine runs.
- Note **After calibration, the CAL SEQ LED stays on, indicating that** the system is calibrated over the current frequency range. If the frequency range is increased beyond the calibrated frequency range, the light turns off to indicate an uncalibrated state. However, the CAL SEQ light does not turn off when parameters other than the frequency range (start and stop frequency) are changed. Therefore, you may have an uncalibrated state while the CAL SEQ light is on.

Be sure the receiver is calibrated for the *current* instrument settings.

12. Disconnect the preselector section's comb generator output and reconnect the signal source to receiver INPUT 1.

Use the same cable during measurements that you used for calibration; the system has compensated for the loss in this cable. Remember to account for the losses in the calibration cable if you do not use that same during the actual measurement. Using other cables may introduce an amplitude error.

13. Press the  $\overline{(AUTO)}$  key corresponding to the sweep time. This allows the sweep time to slow down automatically in the next step.

- 14. Reduce the video bandwidth. As the video bandwidth is reduced, the broadband signal amplitude will decrease while the narrowband signal amplitude remains unchanged. Continue to reduce the video bandwidth until the trace becomes smoothed and stops changing. Averaging occurs when the video bandwidth is smaller than the lowest pulse repetition frequency (PRF) of the signal being measured.
- 15. Press (PEAK SEARCH) on the spectrum analyzer and read the marker amplitude on the display. Refer to Figure 4-14.

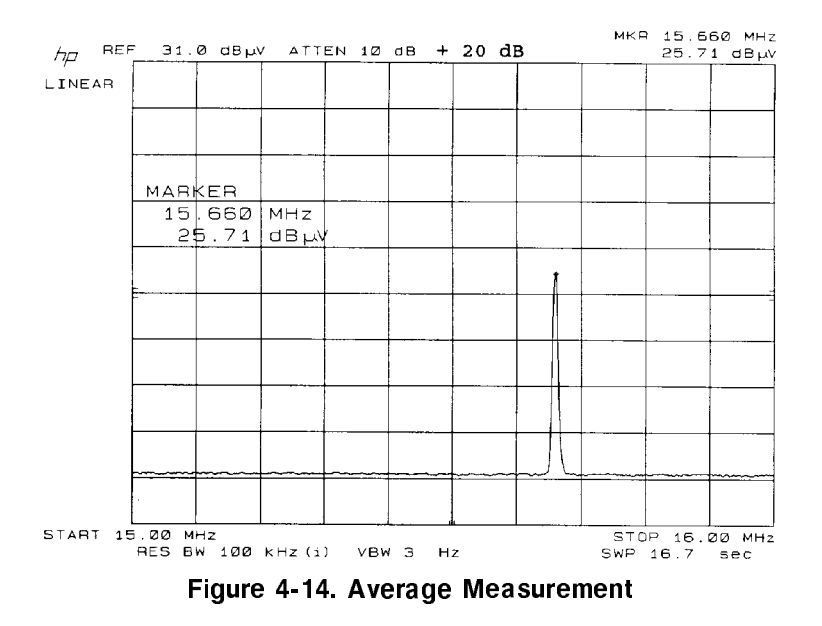

### CE03 (MIL-STD) Measurement

The MIL-STD 461 conducted emission test varies considerably from commercial conducted tests in terms of frequency range, test setup, transducer, and procedures.

Military conducted tests are performed in <sup>a</sup> shielded enclosure on <sup>a</sup> test bench with a copper or brass ground plane. The ground plane usually is bonded directly to the wall of the shielded enclosure. A ma jor goal of the test setup is to isolate the EMI receiver and tested device from emissions caused by the power mains serving the enclosure. Isolation between the receiver and test sample is done by using separate phases of AC power for each, and by using an isolation transformer. For further isolation the receiver may be housed in a shielded anteroom area adjacent to the test sample room. The 10  $\mu$ f feedthrough capacitors provide good isolation at high frequencies, but are less effective in the low frequency range to 10 kHz. See Figure 4-15.

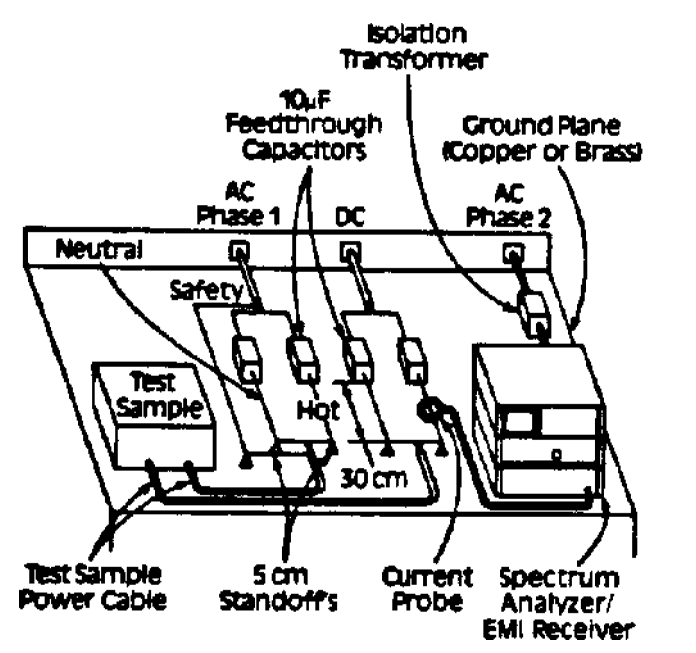

Figure 4-15. CE03 Power Lead Test Setup (Air Force and Navy)

Current probes are used as the transducer for most military conducted emission tests. The probe, which is clamped around the wire of interest, is exposed to the magnetic field produced by the current in the wire. The resulting output voltage of the probe is proportional to the current level, frequency, and probe characteristics such as permeability, cross-sectional area and number of turns.

To determine the current level associated with <sup>a</sup> particular voltage the transfer impedance  $(Z_{\tau})$  of the probe must be known. By subtracting the transfer impedance (db ii) from the voltage (db  $\mu$ ) from measured on the receiver, the equivalent current  $(dB\mu A)$  can be calculated. As an alternate, a composite limit in  $dB\mu V$  may be  $d$  determined by adding  $E_l$  (dBs, ) to the limit (dB $\mu$ ,  $l$ ). Be careful not to exceed the current rating limitations of the probe as this could saturate the core of the probe and result in measurement errors. Matching transformers or inverse ampliers may be employed to achieve a  $\mathbb{Z}_l$  of 0 dB++ cycle a wide frequency range. See Figure 4-16.

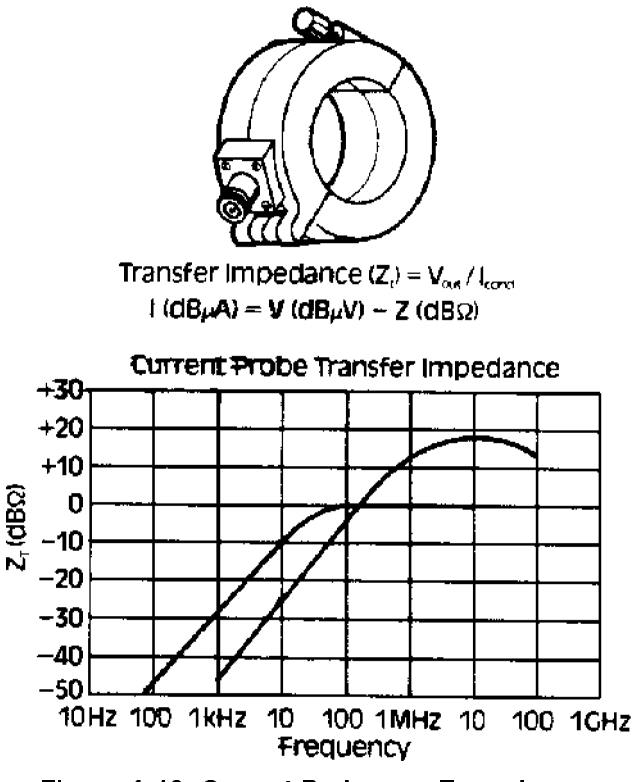

Figure 4-16. Current Probes as Transducers

Emissions may be defined as narrowband or broadband, relative to the bandwidth of the receiver. MIL-STD <sup>461</sup> generally has different limits for narrowband and broadband signals, requiring discrimination between the two and different measurement units.

A narrowband emission is by definition narrower than the receiver's bandwidth and its amplitude will not vary with bandwidth. The amplitude of a broadband emission, however, will vary with bandwidth and the measurement taken must be referred to a particular bandwidth. Thus, narrowband measurements are made in units of voltage, current, or field strength while broadband measurements are made in these same units referred to a bandwidth, usually <sup>1</sup> MHz. If broadband measurements are made in a bandwidth different from the reference bandwidth, a correction factor must be added to the measurement.

For coherent broadband signals, use a 20log correction factor. For incoherent (random) broadband signals, a 10log relationship is valid. Because it can be difficult to discriminate between coherent and incoherent signals, use of the 20log factor will ensure finding the worst case result. See Figure 4-17.

Narrowband Units: dBuV, dBuA, DBpT

Broadband Units: dBuV/MHz, dBuA/MHz

**Bandwidth Correction** 

Factor = 20 log 
$$
\left(\frac{B_R}{B_I}\right)
$$

 $B_R$  = Reference Bandwidth

 $B_i$  = Measuring Instrument Impulse Bandwidth

Example: 50 dBuV Measured in 10 kHz Impulse BW, Ref BW  $=$  1 MHz

$$
50 \text{ dBuV} + 20 \text{ log} \left( \frac{1 \text{ MHz}}{01 \text{ MHz}} \right)
$$

 $= 90$  dBuV/MHz Figure 4-17. Bandwidth Correction Factor

### RE02 (MIL-STD) Measurement

MIL-STD 461 RE02 is designed to measure radiated emissions. In many respects, it is similar to the CE03. This test measures interference radiating from a test device over a frequency range of 14 kHz to 10 GHz.

The RE02 setup shown in Figure 4-18 is for non-portable equipment that is permanently connected to <sup>a</sup> vehicle, system, or installation. For portable equipment such as hand tools, office machines, and manpack-operable equipment, the test sample is placed on <sup>a</sup> one-meter-high non-metallic test stand facing the antenna. The test is made in a shielded enclosure with the receiving antenna at least one meter away from all walls of the enclosure. The measurement equipment should be placed outside the enclosure or in a shielded anteroom to prevent this equipment from interfering with the measurement.

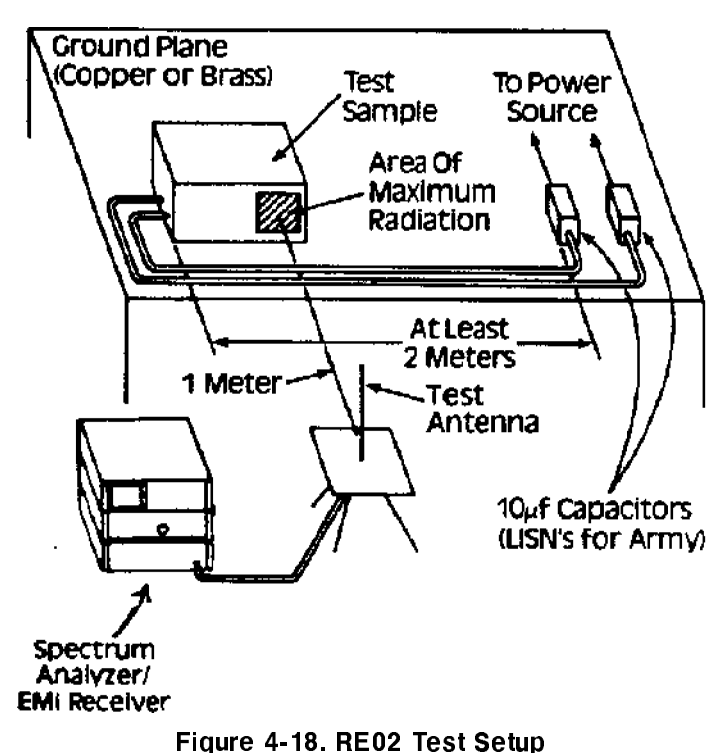

The RE02 requirements are applicable to radiated emissions from equipment and subsystems, cables, and interconnecting wiring. Emissions from antennas are not included. As with other tests, the intent of the procedure is to simulate the actual installation conditions of the equipment. RE02 limits and procedures are:

- Narrowband test: 14 kHz to 10 GHz.
- **Broadband test:** 14 kHz to 1 GHz.
- Does not apply to radiation from antennas.
- Vertical and horizontal polarization must be tested above 30 MHz.
- $\blacksquare$  Probe with a loop to find the point of maximum emission and orient this point one meter from antenna.
- For large equipment or systems, the antenna should be moved to test <sup>a</sup> one-meter distance from various points.
- **Typical antennas:**

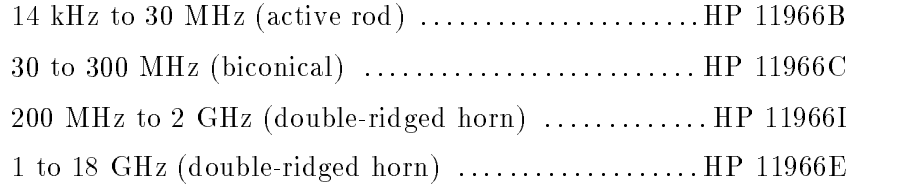

## CISPR 22 Measurements

An advantage of using the EMI receiver for making EMI measurements is the receiver's quick-look/full-span capability. This allows you to identify problem areas quickly, then zoom in for further analysis.

#### Example: Conducted Emission Measurement

The first step in making a conducted emission measurement is to use peak detection to locate problem areas. The suggested settings for the quasi-peak adapter are:

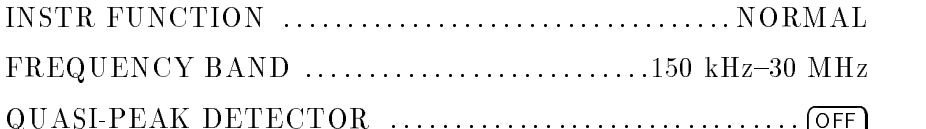

If you observe emissions that exceed the regulatory limits at some frequencies, you may zoom in for further analysis. After you adjust the reference level and set the span and sweep time, turn on the quasi-peak detector.

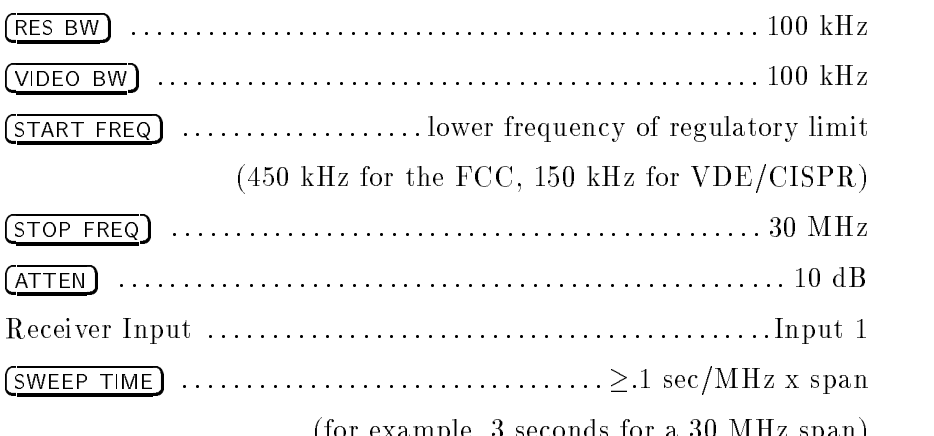

If the amplitude is below the limit, then the equipment under test (EUT) passes the test.

(for example, 3 seconds for a 30 MHz span)

### Example: Radiated Emission Measurements

The procedure used to make radiated emission measurements depends on the nature of the test site. If you make measurements in a semi-anechoic enclosure or at a remote site where ambient signals are below the limits, you may use a quick-look/full-span procedure similar to the procedure used to make conducted measurements. If, on the other hand, you make measurements at an open site where numerous ambient signals are above the limits, then you must use one of these two procedures:

Make preliminary measurements in a shielded enclosure where ambient signals are not present. Frequencies at which emissions are noted are then rechecked at an open site. (For CISPR measurements, a shielded enclosure can be used to locate emissions, but not to measure emission amplitudes.)

 $\alpha$ r

Select a relatively narrow span (for example, 1 MHz) then tune the center frequency, keeping track of emissions as they are observed. The relatively narrow span is required in order to distinguish between ambient and signals from the EUT.

At open sites, ambient signals must be distinguished from signals emitted by the EUT.

- $\Box$  Compile a list of ambient signals that are always or almost always present in <sup>a</sup> given environment. This allows some signals to be recognized as ambients based solely on the frequency of observation.
- Sounds produced by emissions from <sup>a</sup> particular EUT may be unique and recognizable. Similarly, ambient signals can often be identied by sound alone. For this reason, <sup>a</sup> speaker is built into the quasi-peak adapter.

 $\Box$  The appearance of signals provides a third clue about their origin. Ambient signals often have characteristic appearances, as do emission from many devices being tested. See Figure 4-19.

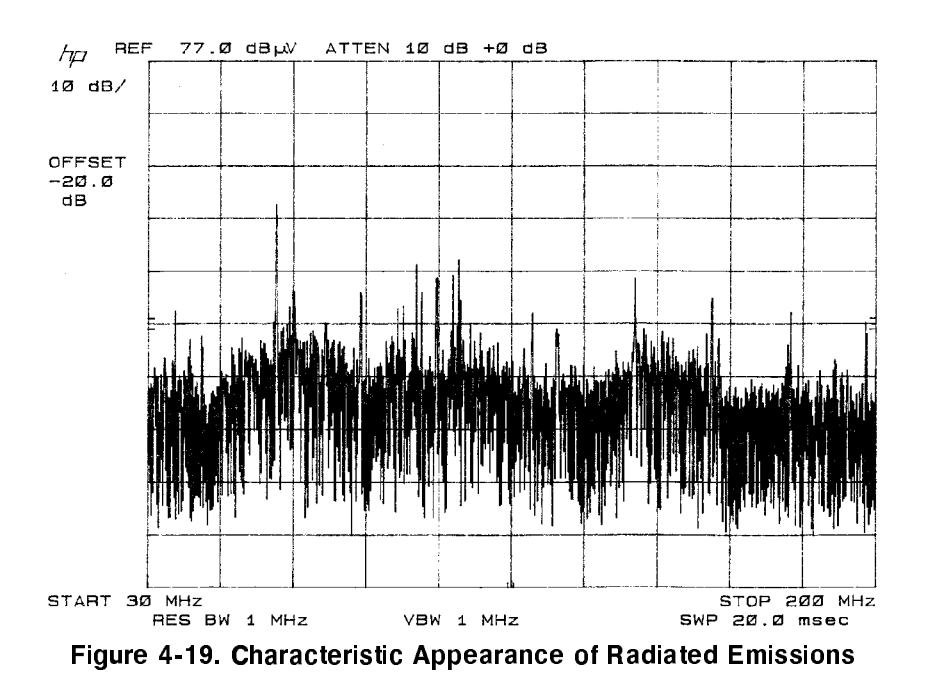

 $\Box$  The conclusive way to distinguish between ambient and emitted signals is to turn off the EUT. If the signals disappear, they were being emitted by the EUT. See Figure 4-20.

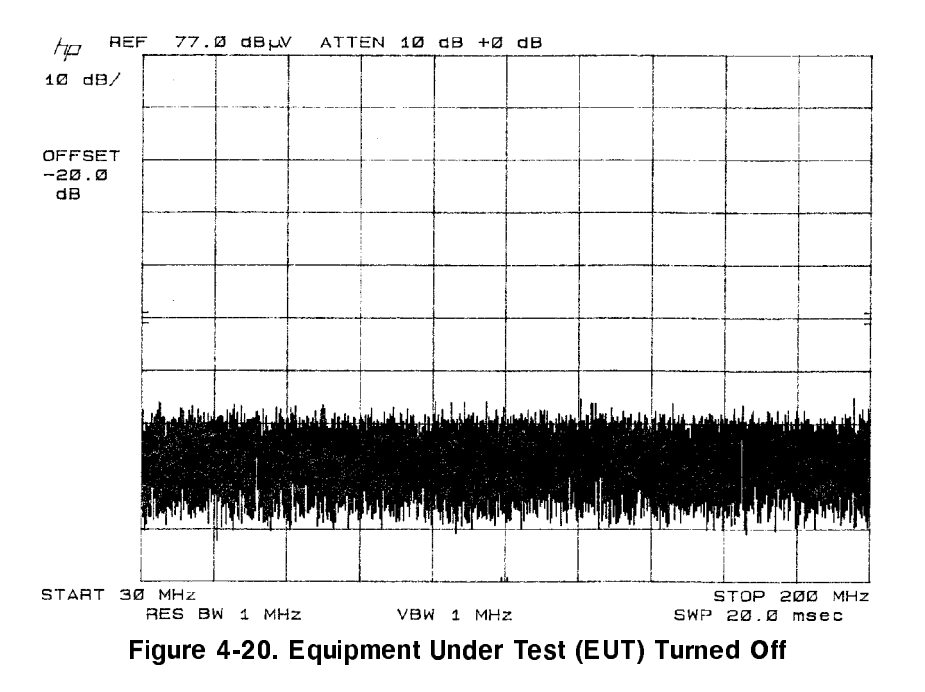

As an additional complication in making radiated measurements, some regulatory test procedures require the EUT to be rotated

azimuthally or that the antenna be raised and lowered to find the positions which yield the maximum emissions levels (as displayed on the receiver's CRT). This can be time consuming if these rotations and elevations must be made for emissions at a large number of frequencies. This is unavoidable at sites that have numerous ambients. At sites with a small number of ambients, however, the quick-look/full-span capability of the EMI receiver can greatly speed up measurements. The effect on emissions due to rotating the EUT or raising the antenna can be observed immediately. The MAX HOLD capability of the receiver is very useful for this work. Only those emissions which exceed the composite limit line need to be investigated further.

### Example: Radiated Emissions

As with conducted emission measurements, radiated emission measurements are first made using peak detection.

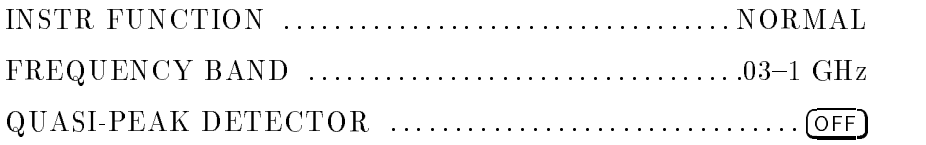

If you observe emissions that exceed the regulatory limits at some frequencies, you may zoom in for further analysis. After you adjust the reference level and set the span and sweep time, turn on the quasi-peak detector.

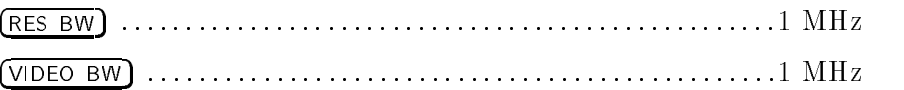

Frequency Settings:

Full-span method

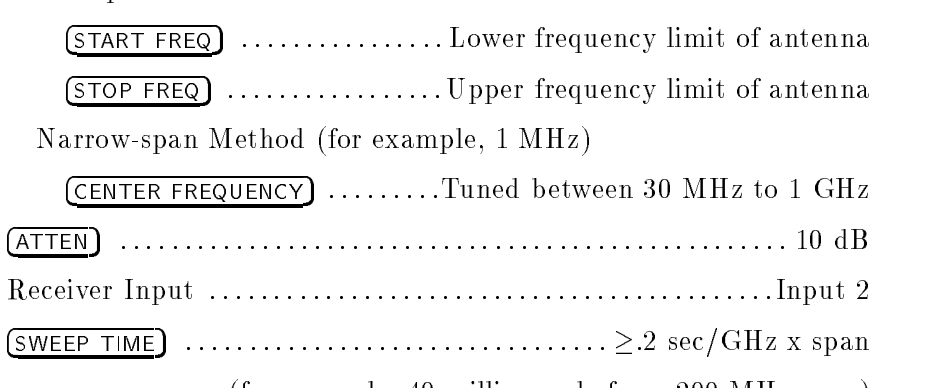

(for example, 40 milliseconds for a 200 MHz span)

Add the appropriate antenna factor and any cable losses to the receiver's voltage reading. If the measured amplitude is less than or equal to the composite limit, the EUT passes. Otherwise the EUT fails.

# Downloadable Program (DLP) Measurements

In this chapter, you'll learn how to perform EMI measurements with the HP 85867A downloadable program (DLP). This DLP is loaded into the memory of every HP 8572A EMI receiver.

### Example: Quasi-peak measurements on broadband signals, using a DLP

- **Note** Complete manual calibration over the desired frequency range before starting the DLP.
	- The source used is a pulse generator in the 5 MHz range.
	- In this example, only receiver INPUT <sup>1</sup> is calibrated (for CISPR band B). Separate calibration data can be stored for both INPUT <sup>1</sup> and INPUT <sup>2</sup> of the preselector section. This lets you calibrate the system over a wide frequency range. You may prefer to calibrate each input to correspond to <sup>a</sup> particular band before making measurements, because you then would not have to calibrate the system many times, over smaller frequency ranges.
	- 1. Place the DLP overlay on the spectrum analyzer section numeric keypad.
	- 2. Press *(INSTR PRESET)* on the quasi-peak adapter and on the preselector.
	- 3. Press the INPUT 1 selection key on the preselector.
	- 4. Place the preamplier in BYPASS mode by pressing the switch driver  $0$   $\odot$  key. The LED in the key will light.
	- 5. Connect the signal source to receiver INPUT 1.
	- 6. Set the receiver to these settings:

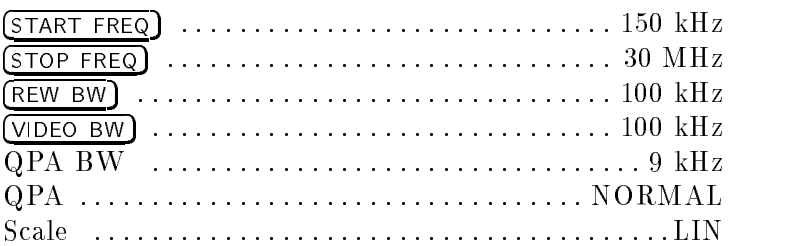

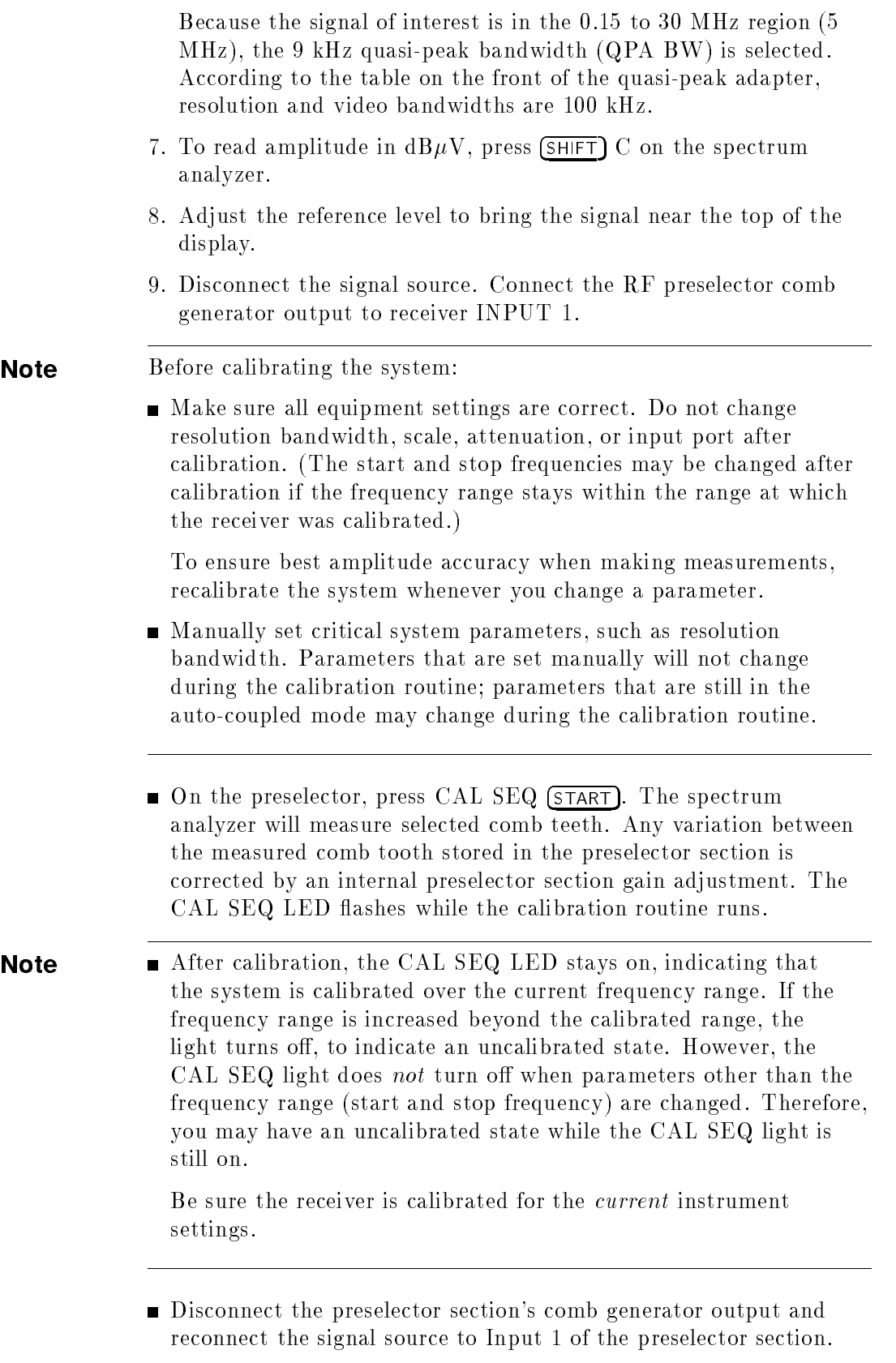

Use the same cable during measurements that you used for calibration, because the system has compensated for the loss in this cable. Remember to account for the losses in the calibration cable if you do not use that same cable during the actual measurement. Using other cables may introduce an amplitude error.

- To start the DLP, press  $\boxed{\text{SHIFT}}$  (4)  $\boxed{\text{Hz}}$  on the spectrum analyzer. Notice that EMI Receiver appears in the upper left portion of the display, indicating that the DLP is activated. Refer to Figure 5-1.
- To select CISPR band B (150 kHz to 30 MHz), press  $(SHIFT)$   $(2)$  $(Hz)$ .

The resolution bandwidth on the display has changed from 100 kHz to 9 kHz.

- To select receiver INPUT 1, place the preamplifier in BYPASS mode by pressing the  $0$   $\odot$  key on the switch driver. The LED in the key will light.
- Place a marker on the signal of interest.
- **Press (SHIFT) 5 (Hz)** to start the quasi-peak measurement.

- Note The DLP automatically sets the equipment to the proper settings. For quasi-peak measurements, the receiver is switched to linear mode only during the measurement; after the measurement is completed, the receiver is switched back to log mode.
	- The DLP places <sup>a</sup> marker on the measured signal, and displays the quasi-peak amplitude at the bottom of the display (directly under the measured signal). See Figure 5-1.
	- $\blacksquare$  (SHIFT)  $\lceil 1 \rceil$   $\lceil 4 \rceil$  (Hz) clears all DLP markers.
	- Access the list of all DLP functions by pressing  $(SHIFT)$   $(9)$   $(Hz)$ .

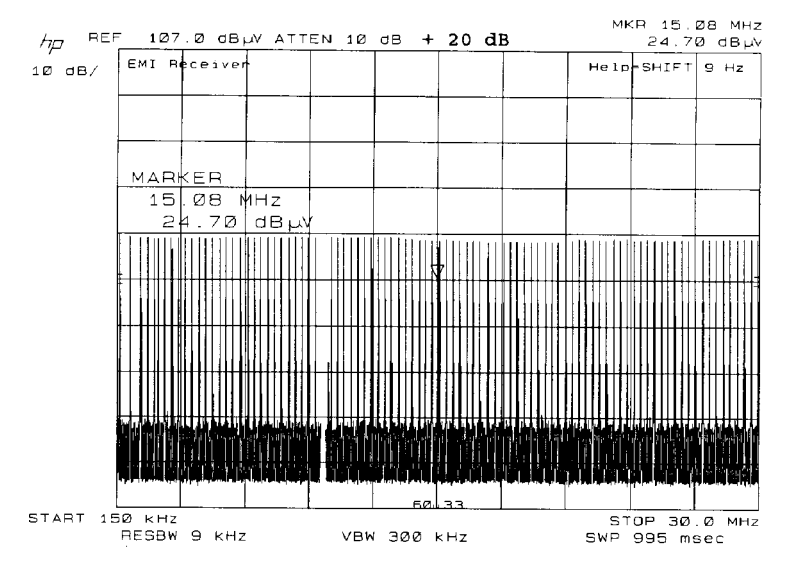

Figure 5-1. Quasi-Peak Measurement Using the HP 85867A DLP

Position the marker on another signal, and perform another quasi-peak measurement. Up to six quasi-peak values can be measured.

# Index

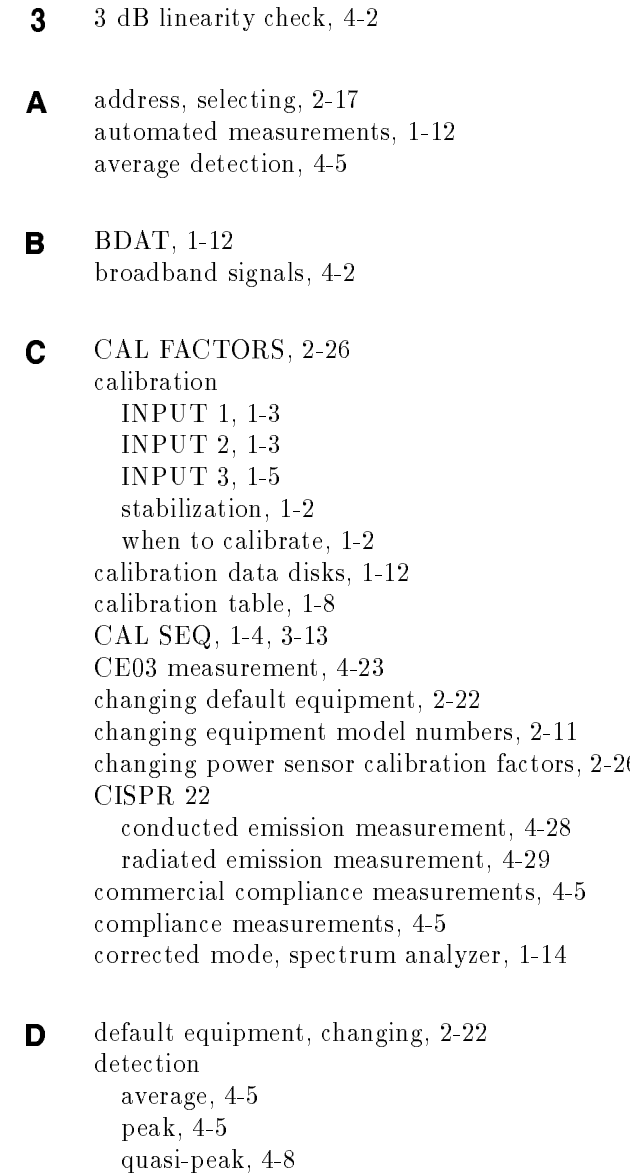

 $2-26$ 

- **E** EMI receiver system calibration, 1-2 changing temperature setting, 2-19 option 049, 2-5, 2-18 plotted display, 1-12 selecting the address, 2-17 when to calibrate, 1-2 when to verify, 1-2 equipment needed, 2-1 exit the program, 2-13 <sup>G</sup> gain table, 1-12
- $\textbf{H}$  hardware setup for operation verification tests, 2-2 harmonic lock, 1-10 HP-IB address, 2-2 humidity, changing settings, 2-20
	- INPUT 1, calibration, 1-3 INPUT 2, calibration, 1-3 INPUT <sup>3</sup> automated measurements, 1-12 calibration, 1-5 correcting preamplifier gain, 1-8 manual measurements, 1-11 preselector peaking, 1-7 internal calibrator sequence, 3-13

 $\mathbf{I}$ 

- **L** linearity check, 4-2 line frequency, changing the settings, 2-21 loading the software, 2-3
- <sup>M</sup> manual measurements, 1-11 measurement CE03, 4-23 RE02, 4-26 measurements CISPR 22, 4-28
- <sup>N</sup> narrowband signals, 4-2

**O** operation verification amplitude accy. INPUT 1 (10 dB AT and 0 dB AT), 3-17 amplitude accy. INPUT 1 (10 dB AT and 0 dB& AT), 20 Hz-9 kHz,  $3 - 15$ amplitude accy. INPUT 2 (10 dB AT and 0 dB AT), 3-36 amplitude accy. INPUT 3, 3-43 bandwidth accuracy, 3-25 calibration INPUT 2, 3-33 calibrator amplitude accuracy, 3-2 computer configuration requirements, 2-2
disp. average noise INPUT 1, 3-19 disp. average noise INPUT 2, 3-39 disp. average noise INPUT 3, 10 Hz RBW, 3-48 equipment needed, 2-1 hardware setup, 2-2 linear fidelity, 3-7 list of tests, 2-13 log fidelity, 3-5 outputting results, 2-7 power sensor calibration factors, 2-26 pulse response, 3-28 receiver calibration INPUT 1, 3-12 reference level switching uncertainty, 3-9 residual responses INPUT 1, 3-23 residual responses INPUT 2, 3-41 residual responses INPUT 3, 3-50 running the tests, 2-13 sensitivity INPUT 1, 20 Hz to 9 kHz, 3-21 option 049, 2-5, 2-18 output results, 2-7 overload testing, 4-1 <sup>P</sup> peak detection, 4-5 power sensor calibration factors, 2-26 preamplier gain, 1-8 preselector peaking for INPUT 3, 1-7 printing test results, 2-7

> problems amplitude error, 1-7 disk drive behaving erratically, 2-2 displayed signals above <sup>2</sup> GHz display lower, 1-7 the display doesn't look like the example in the book, 2-1 uncalibrated state with CAL SEQ LED still on, 1-4 using spectrum analyzer corrected mode, 1-14

<sup>Q</sup> quasi-peak detection, 4-8 quitting the Test Executive Program, 2-13

R RE02 measurement, 4-26 results, output destination, 2-7 running the operation verification tests, 2-13

S selecting equipment to test, 2-9 select model, 2-5 serial numbers, 2-10 setup changing ambient temperature setting, 2-19 changing equipment model numbers, 2-11 exit, 2-13 starting the Test Executive Program, 2-5 software calibration data disks, 1-12

installing on an SRM or HFS hard disk, 2-15 loading, 2-3 making backup disks, 2-1 making backups, 2-3 "Software Toolbox" disk, 1-12 Test Executive Program, 2-5 spectrum analyzer corrected mode, 1-14 system test information, 2-6

## <sup>T</sup> temperature

changing setting, 2-19 changing settings, 2-19 warmup, 1-2 test equipment changing defaults, 2-22 serial numbers, 2-10 Test Executive Program assigning serial numbers, 2-10 changing default equipment settings, 2-22 changing equipment model numbers, 2-11 changing humidity settings, 2-20 changing line frequency settings, 2-21 changing temperature settings, 2-19 checking the equipment, 2-11 exiting the program, 2-13 getting started, 2-5 outputting results, 2-7 receiver information, 2-6 selecting equipment, 2-9 testing for overload, 4-1 test list, 2-13 test results, output destination, 2-7

## $\blacksquare$  verifies the contraction

equipment needed, 2-1 time required, 2-1 when to verify, 1-2

W warmup time, 1-2